BeanScape® 2.4GHz User Manual 2.4GHz wireless sensors

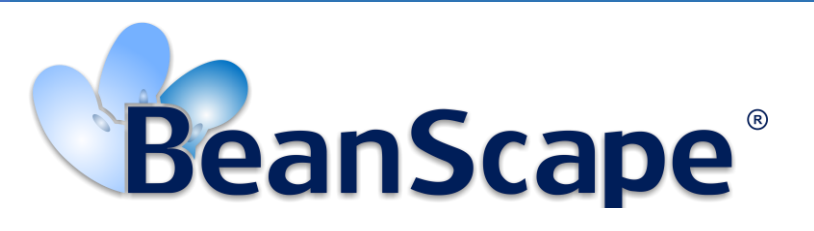

*Version 1.5*

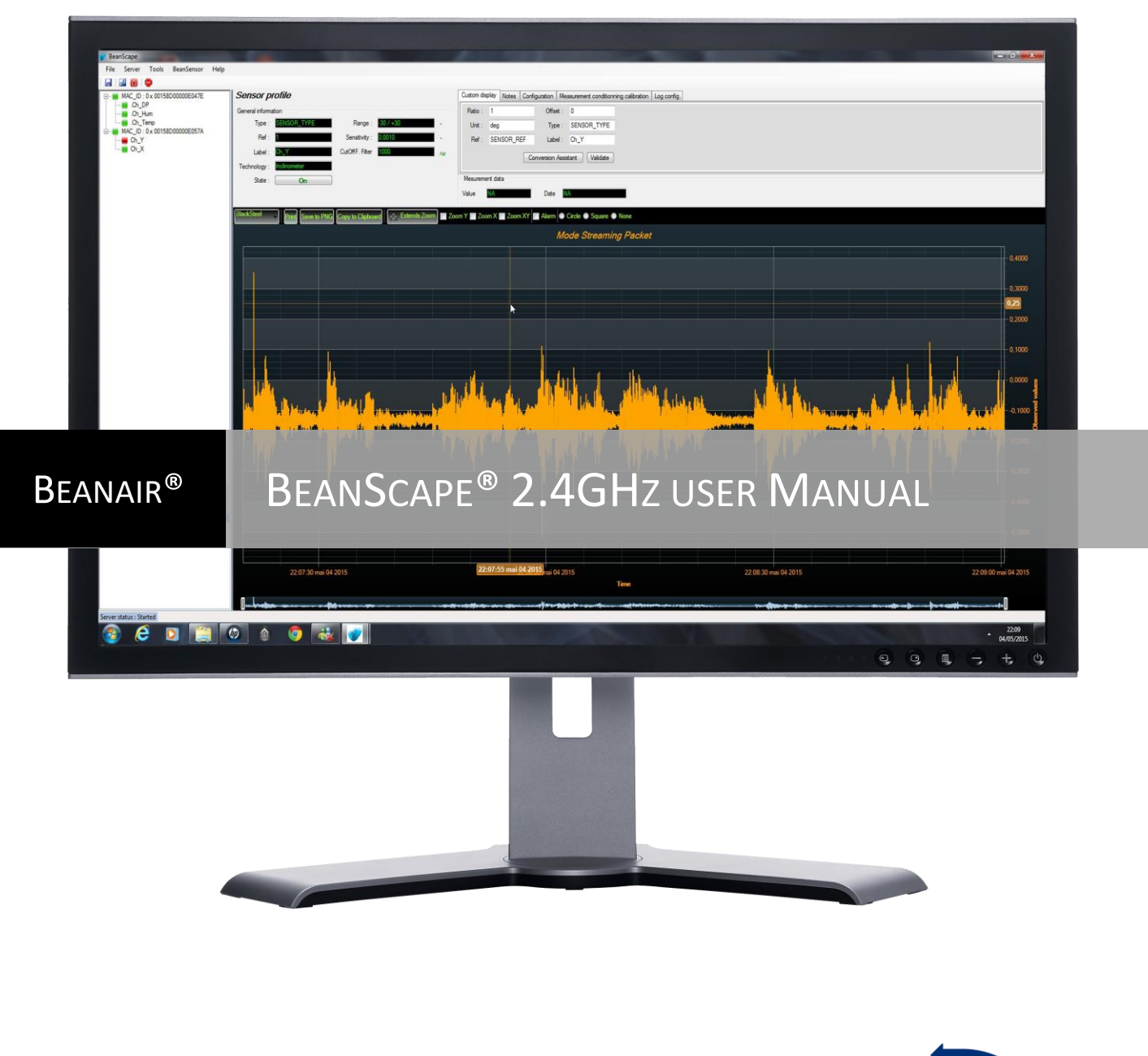

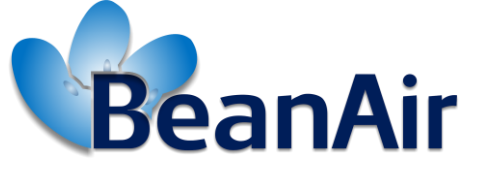

**Rethinking Sensing Technology**

2.

#### BeanScape® 2.4GHz User Manual 2.4GHz wireless sensors

series

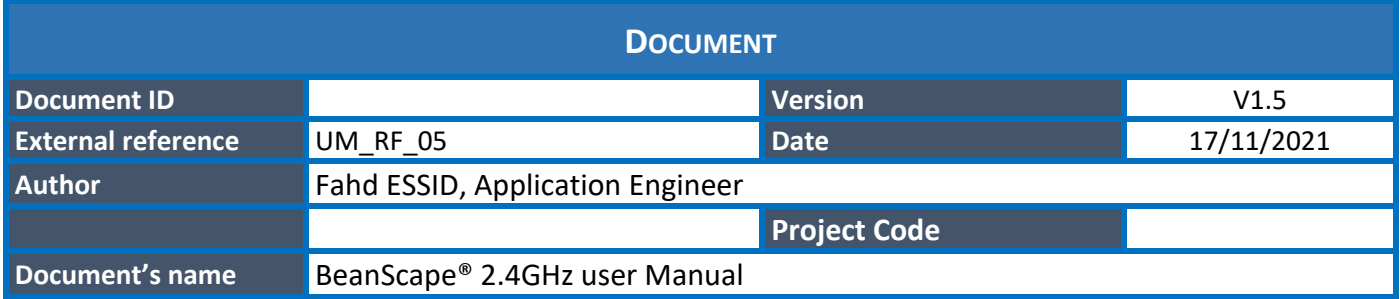

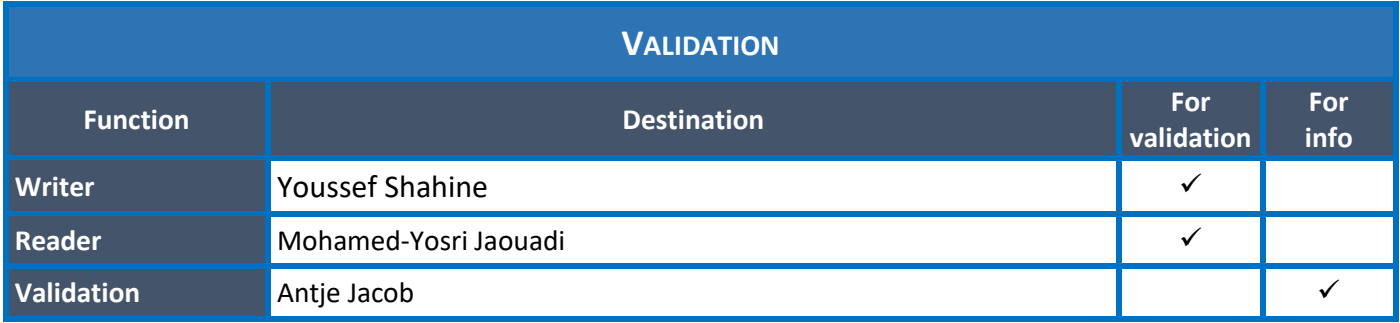

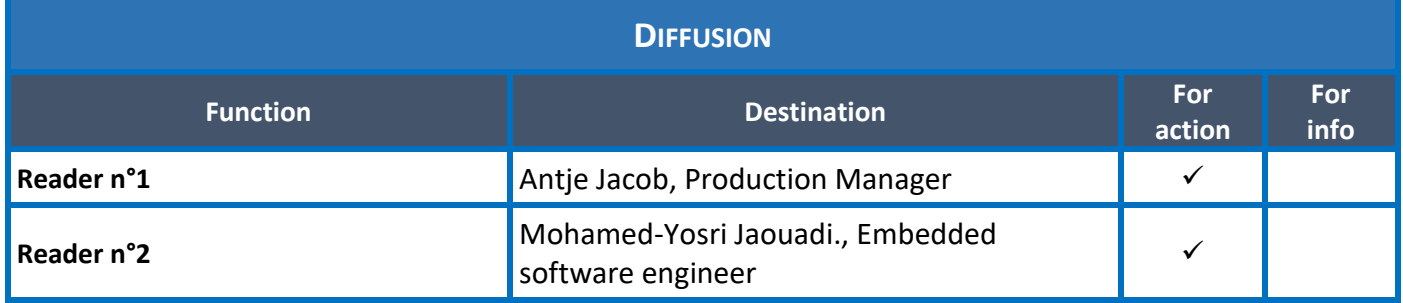

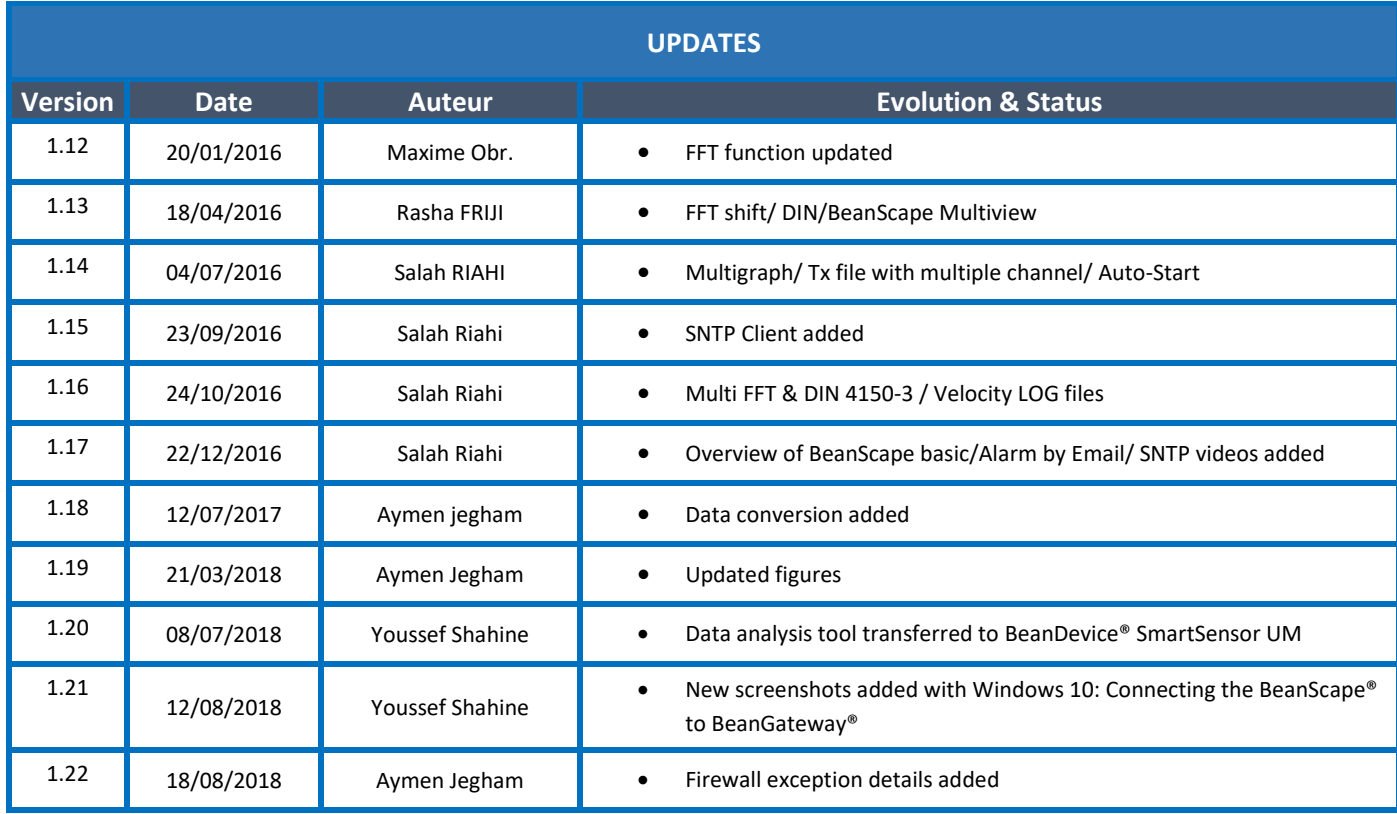

1.4 24/02/2020 Seddik ATTIG

1.5 17/11/2021 Seddik ATTIG

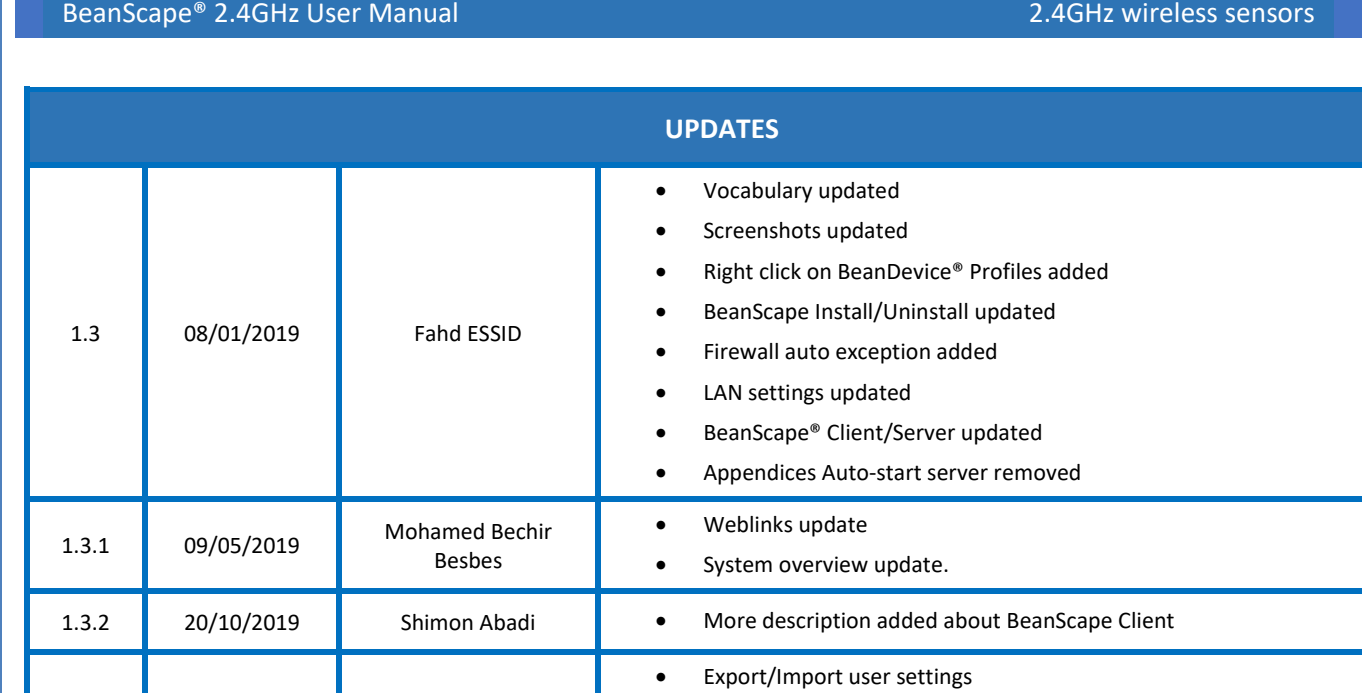

• Matlab and SQL Report Verification

• G value field

• Screenshots updated • Links updated

### *Disclaimer*

The contents are confidential and any disclosure to persons other than the officers, employees, agents or subcontractors of the owner or licensee of this document, without the prior written consent of Beanair GmbH, is strictly prohibited.

Beanair makes every effort to ensure the quality of the information it makes available. Notwithstanding the foregoing, Beanair does not make any warranty as to the information contained herein, and does not accept any liability for any injury, loss or damage of any kind incurred by use of or reliance upon the information.

Beanair disclaims any and all responsibility for the application of the devices characterized in this document, and notes that the application of the device must comply with the safety standards of the applicable country, and where applicable, with the relevant wiring rules.

Beanair reserves the right to make modifications, additions and deletions to this document due to typographical errors, inaccurate information, or improvements to programs and/or equipment at any time and without notice.

Such changes will, nevertheless be incorporated into new editions of this document.

Copyright: Transmittal, reproduction, dissemination and/or editing of this document as well as utilization of its contents and communication thereof to others without express authorization are prohibited. Offenders will be held liable for payment of damages. All rights are reserved.

Copyright © Beanair GmbH 2021

# **Contents**

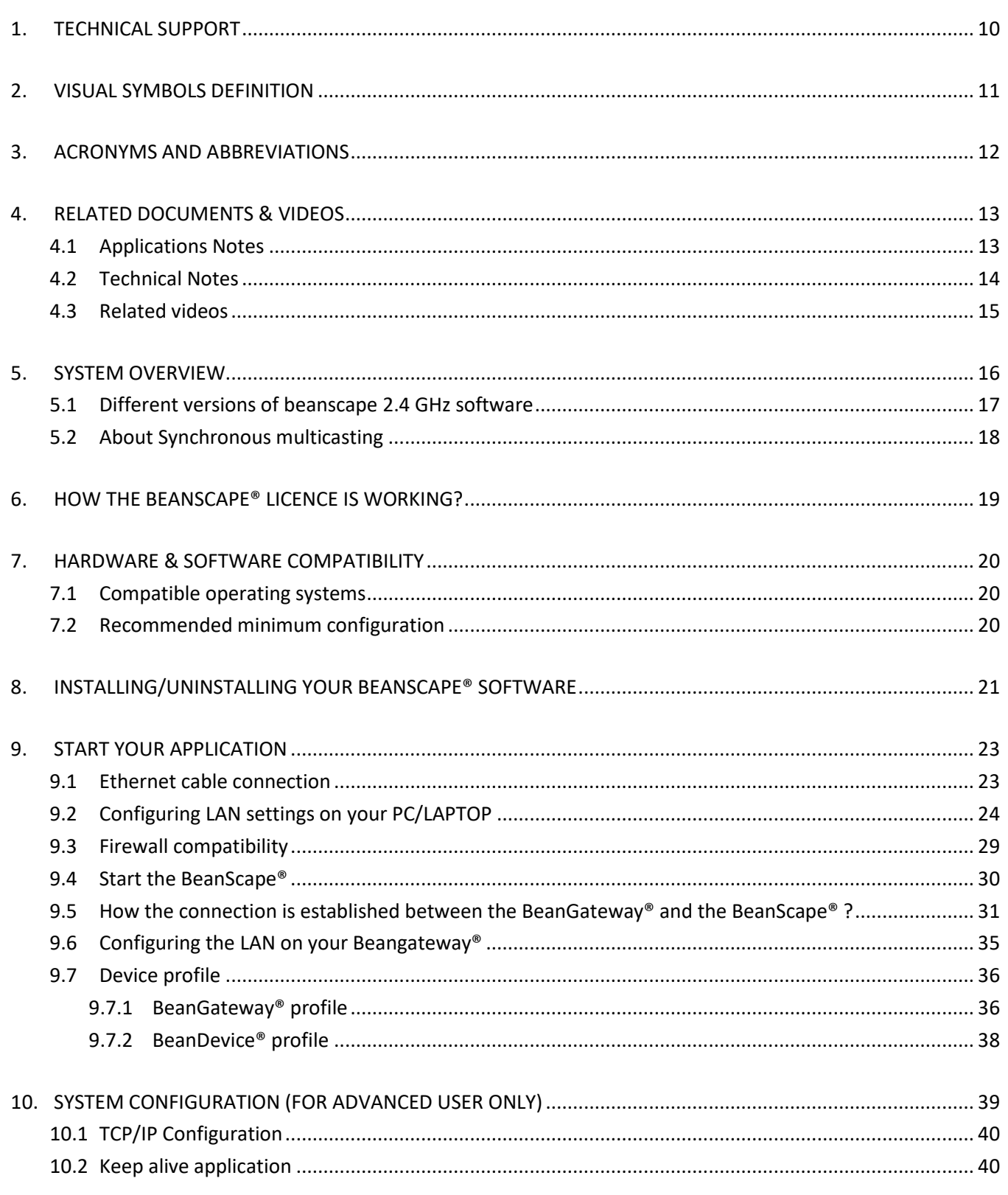

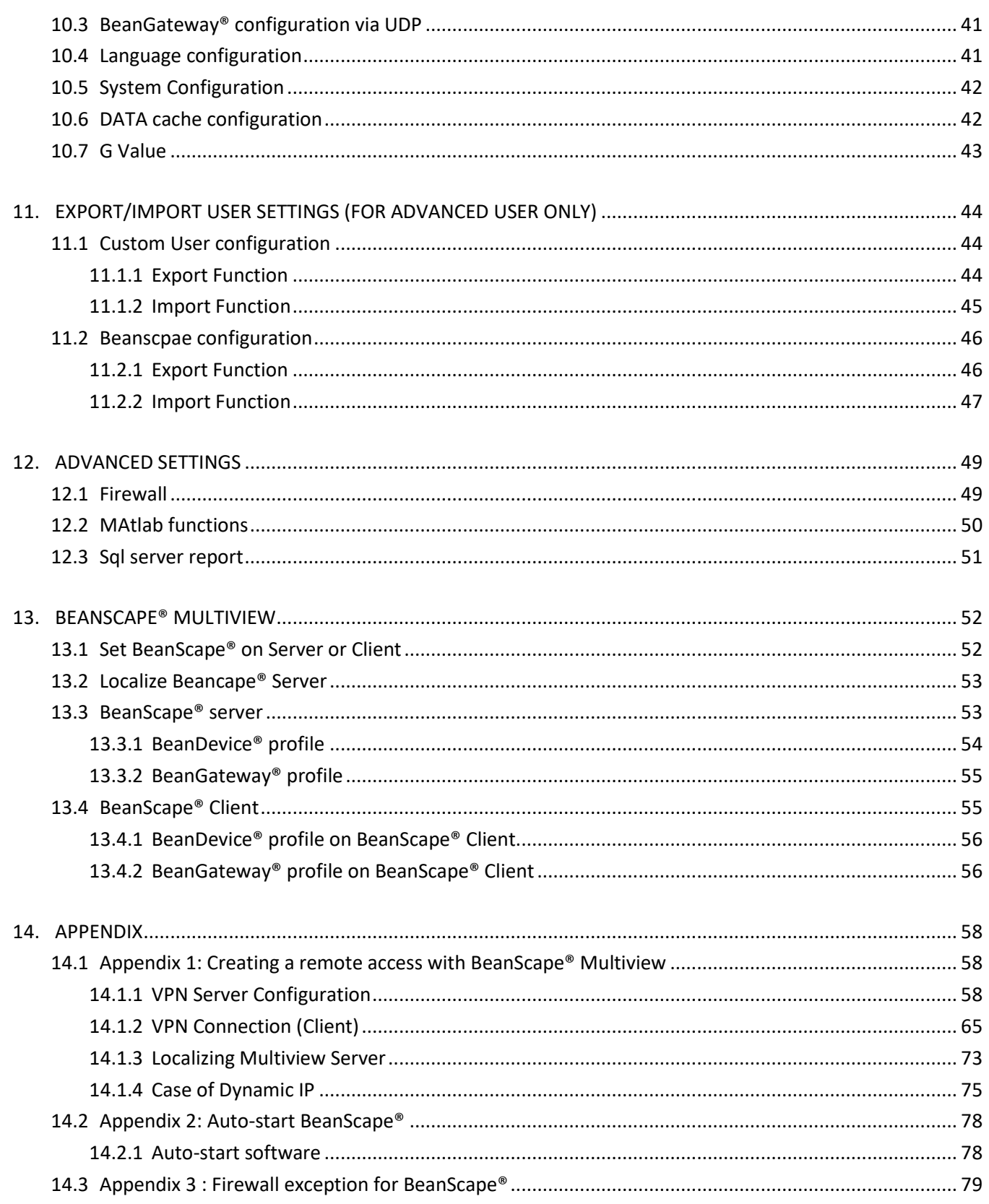

## **List of Tables**

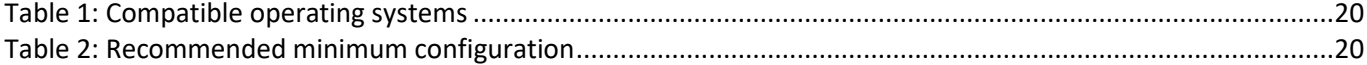

## **List of Figures**

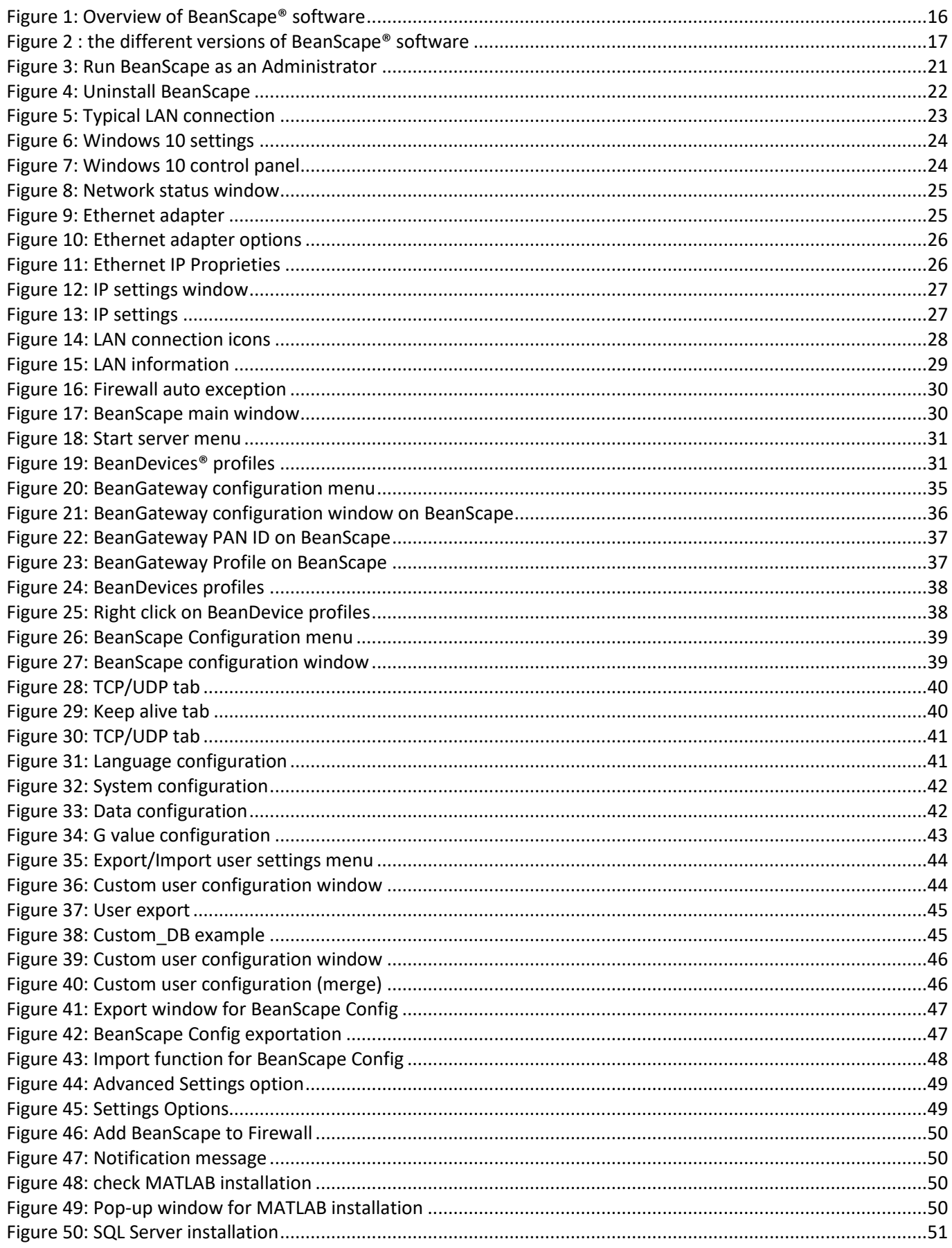

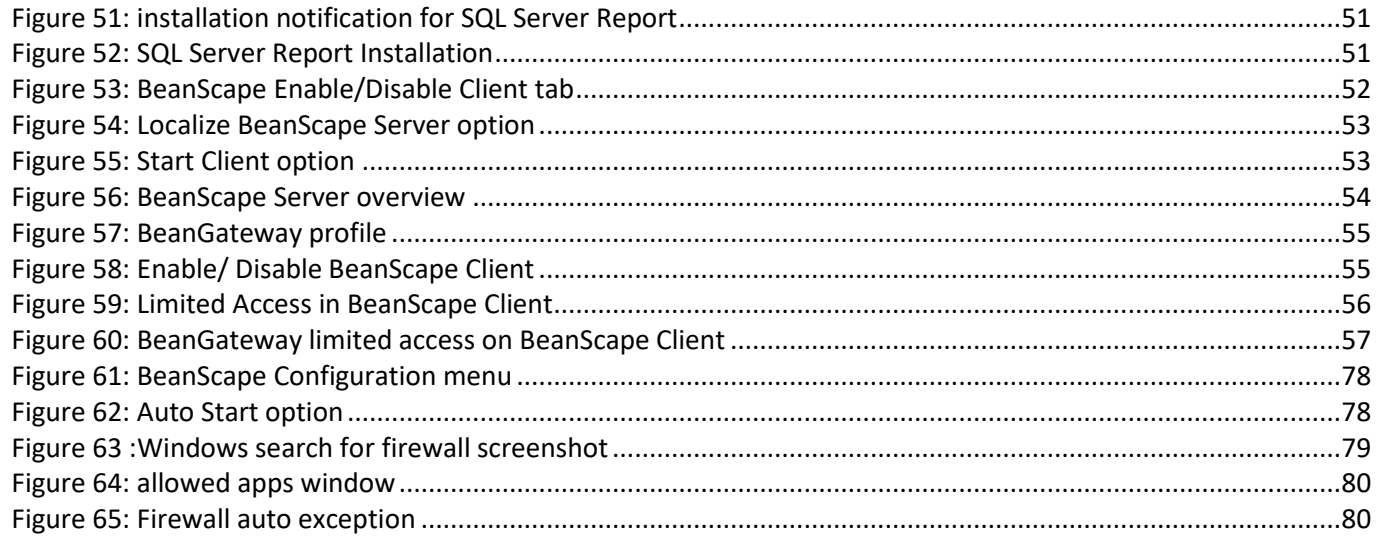

#### <span id="page-9-0"></span>**1. TECHNICAL SUPPORT**

For general contact, technical support, to report documentation errors and to order manuals, contact *Beanair* **Technical Support Center (BTSC) at:** 

#### [tech-support@Beanair.com](mailto:tech-support@beanair.com)

For detailed information about where you can buy the Beanair equipment/software or for recommendations on accessories and components visit:

#### [www.Beanair.com](http://www.beanair.com/)

series

To register for product news and announcements or for product questions contact Beanair's Technical Support Center (BTSC).

Our aim is to make this user manual as helpful as possible. Keep us informed of your comments and suggestions for improvements.

Beanair appreciates feedback from the users of our information.

### <span id="page-10-0"></span>**2. VISUAL SYMBOLS DEFINITION**

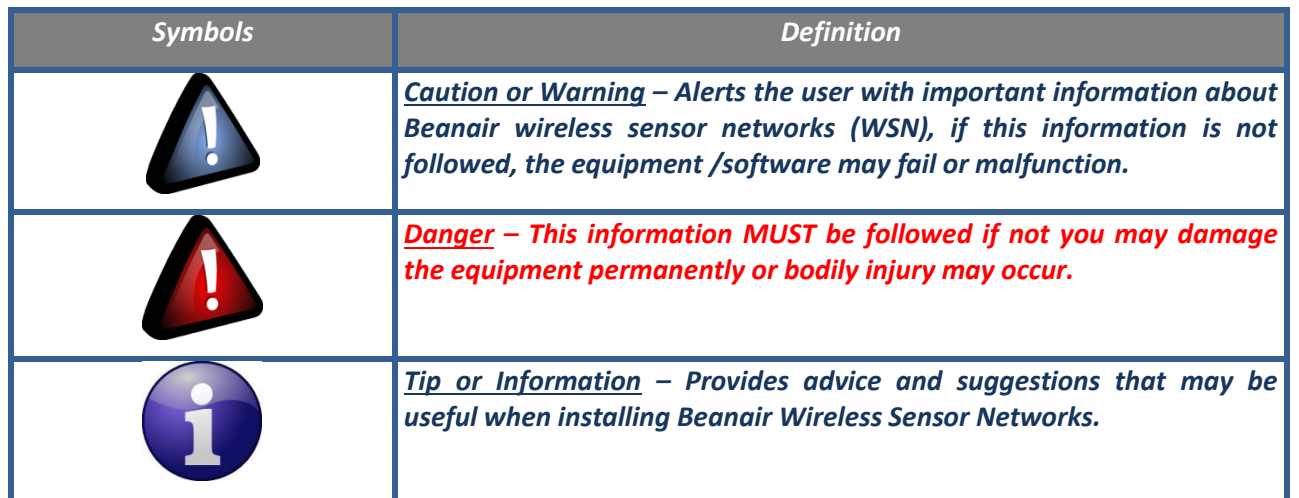

### <span id="page-11-0"></span>**3. ACRONYMS AND ABBREVIATIONS**

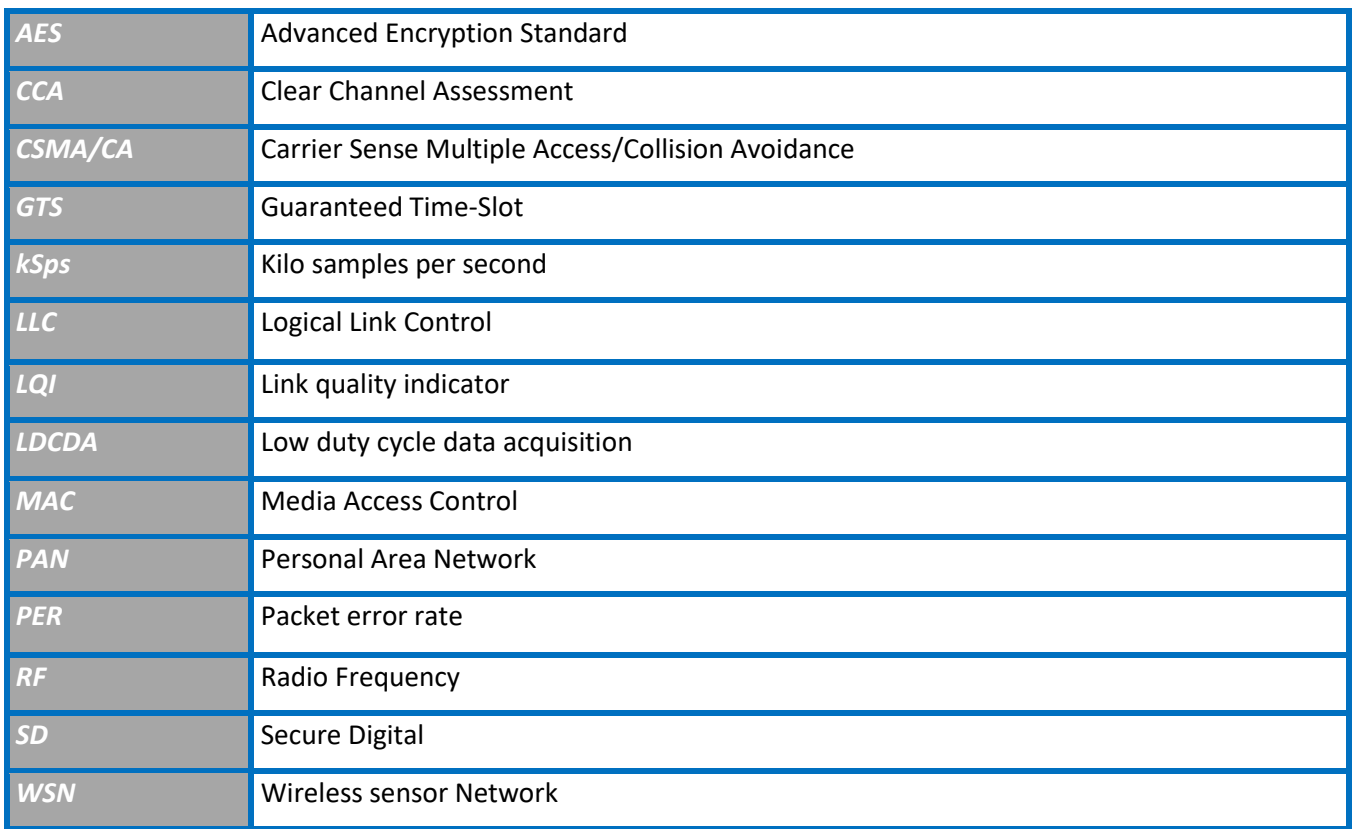

### <span id="page-12-0"></span>**4. RELATED DOCUMENTS & VIDEOS**

<span id="page-12-1"></span>In addition to this User manual, please consult the related application notes, technical notes and videos:

### **4.1 APPLICATIONS NOTES**

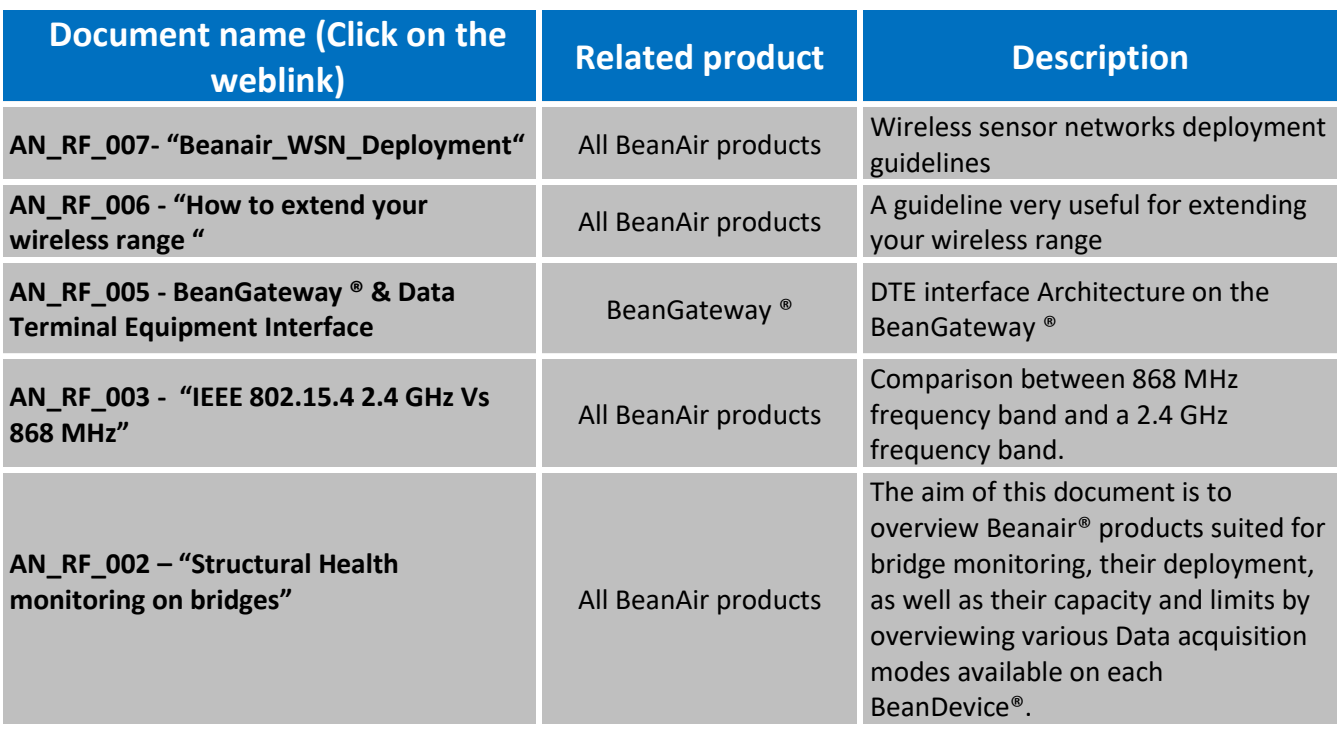

#### <span id="page-13-0"></span>**4.2 TECHNICAL NOTES**

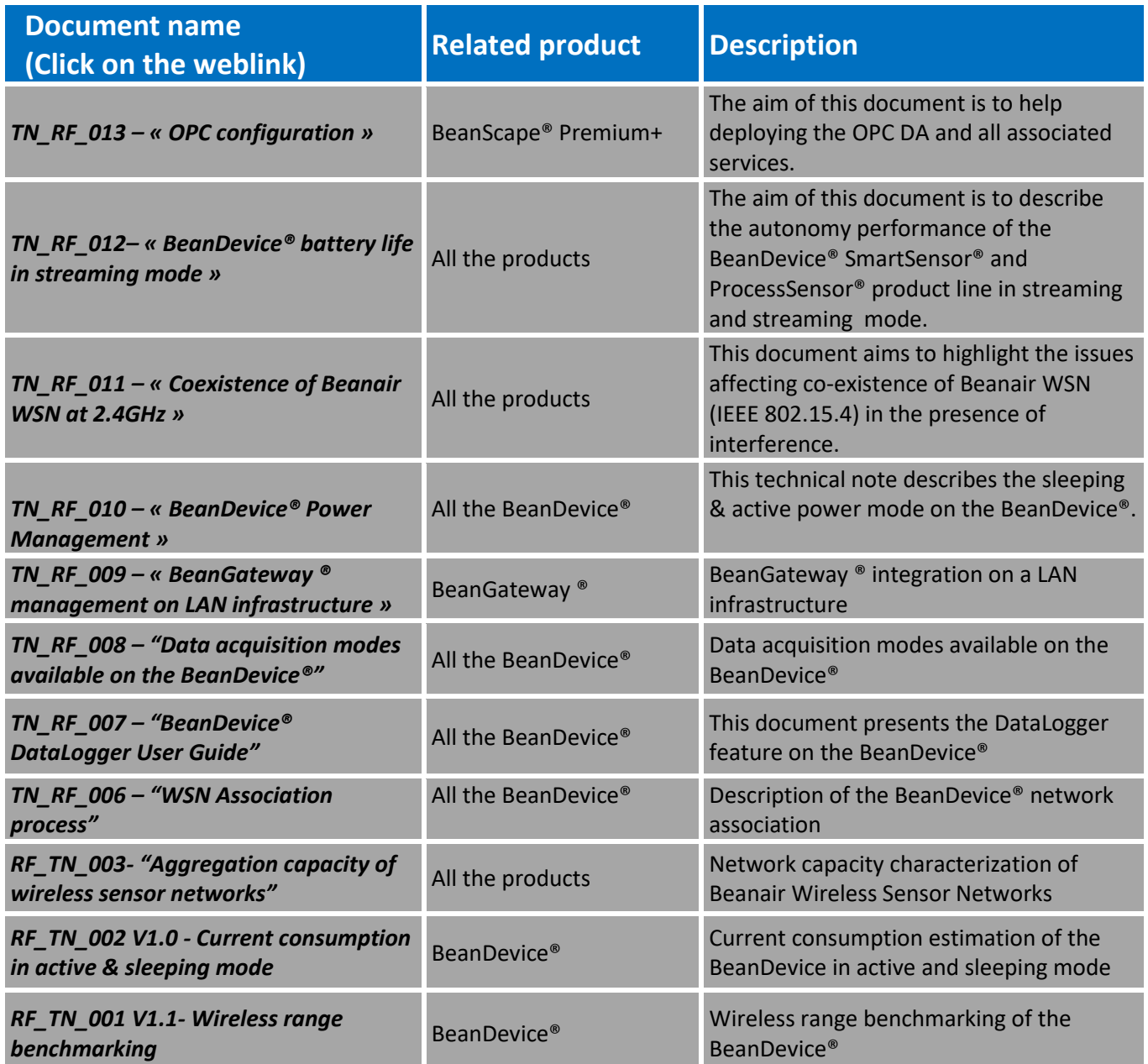

#### **4.3 RELATED VIDEOS**

<span id="page-14-0"></span>series

### *[All the videos are available on our YouTube channel](http://www.youtube.com/user/BeanairSensors/videos?view=0)*

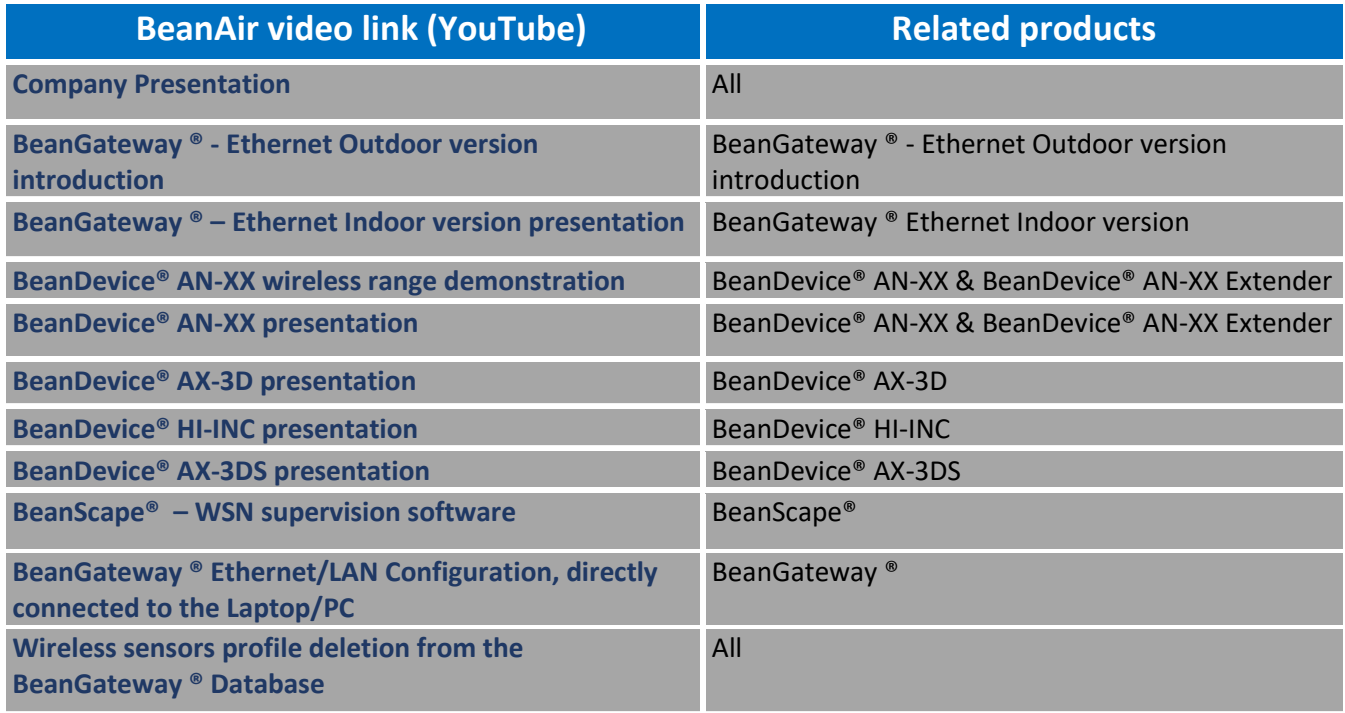

BeanScape® 2.4GHz User Manual 2.4GHz wireless sensors

### <span id="page-15-0"></span>**5. SYSTEM OVERVIEW**

series

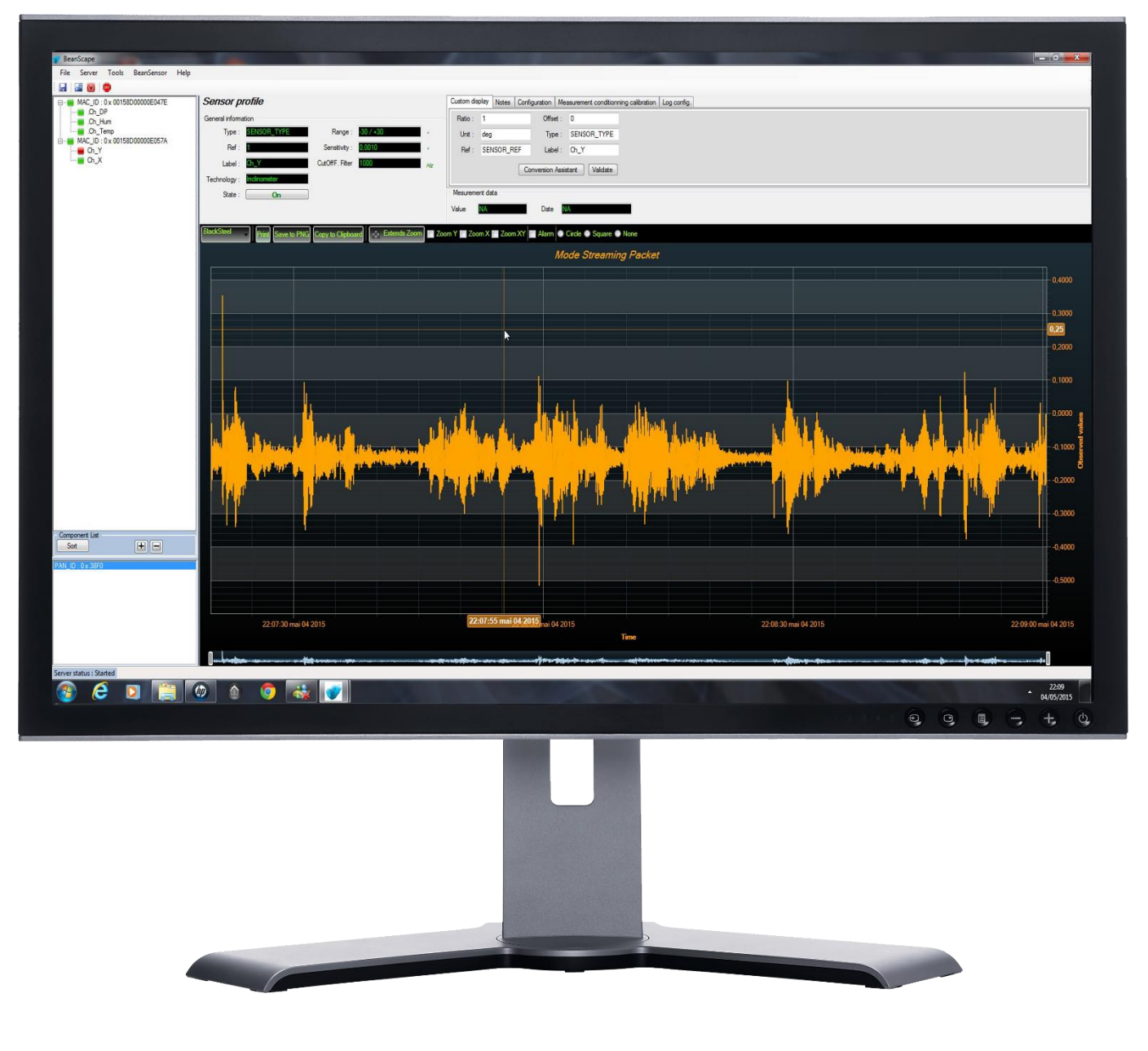

*Figure 1: Overview of BeanScape® software*

<span id="page-15-1"></span>BeanScape® software is suitable for monitoring and configuring BeanAir wireless sensor networks. It is designed to provide a high level of flexibility and efficiency.

BeanScape® provides the following features:

- ✓ *Monitoring wireless sensor networks.*
- ✓ *Displaying configured alarms of different wireless networks.*
- ✓ *Sensors calibration and configuration*
- ✓ *OTAC (Over-the-air-configuration)*
- ✓ *Data and diagnosis analysis through curves and statistics*
- ✓ *Ability to store measurements and diagnostic information in a database as a LOG file*
- ✓ *Tools for optimizing the installation of wireless sensor networks*

#### <span id="page-16-0"></span>**5.1 DIFFERENT VERSIONS OF BEANSCAPE 2.4 GHZ SOFTWARE**

The BeanScape® is a powerful software tool with client/server architecture. This implies that the network sensor communicates with the BeanScape® through a wireless coordinator called BeanGateway®. The BeanScape® acts as the server and the BeanGateway® acts as the client.

Beanair ® network is comprised of a network coordinator (BeanGateway ®) and wireless sensors (BeanDevice®).

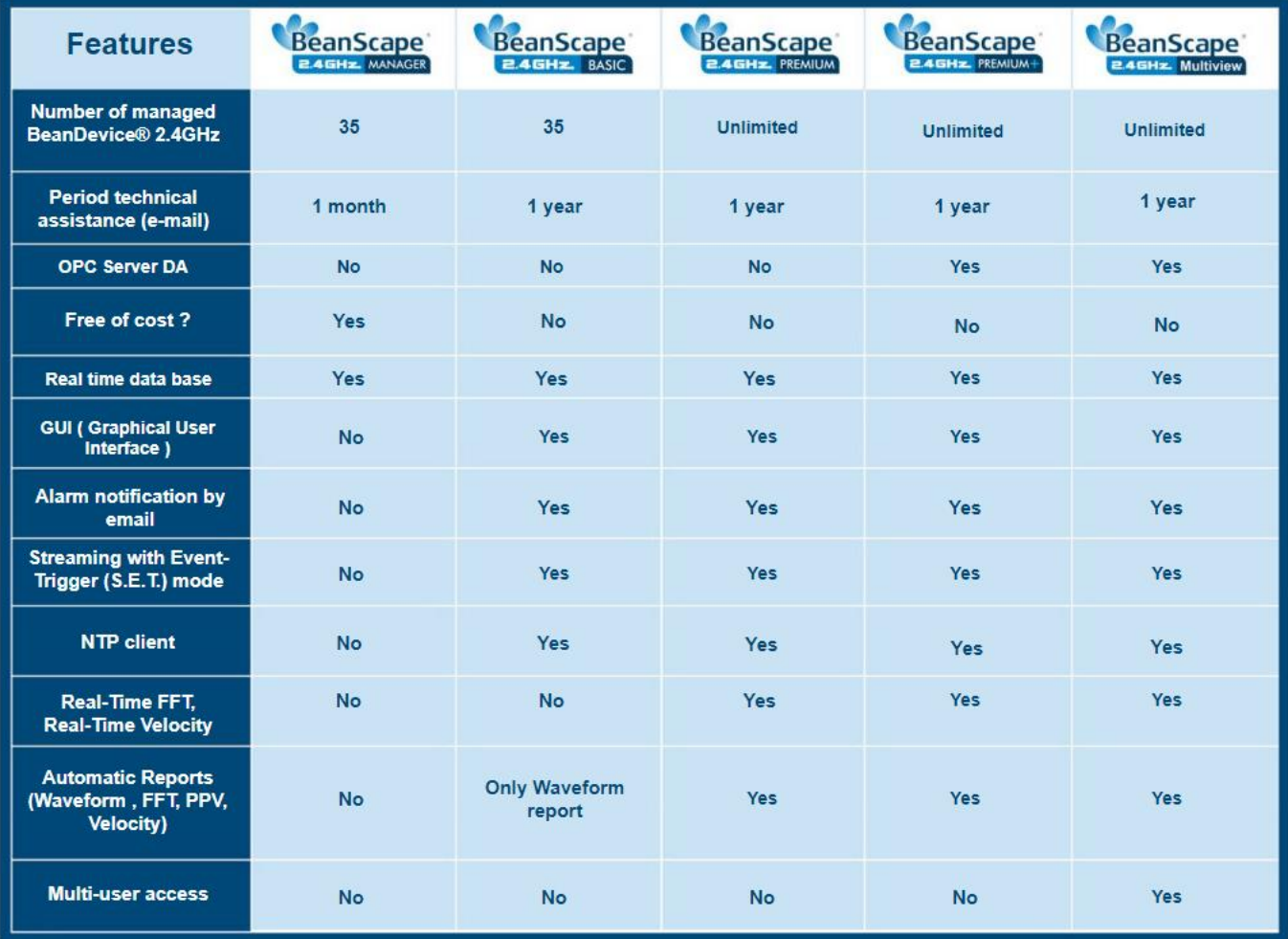

*Figure 2 : the different versions of BeanScape® software*

<span id="page-16-1"></span>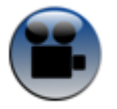

BeanScape® manager is not provided with a real-time graph display.

[See "Overview of our BeanScape Basic" YouTube video](https://www.youtube.com/watch?v=aK7mUyPXhVM)

#### **5.2 ABOUT SYNCHRONOUS MULTICASTING**

Synchronous multicasting is only available on the following BeanDevice®:

- **BeanDevice® AX-3D**
- **BeanDevice® AX-3D Xrange**
- **BeanDevice® INC (not available on the Xtend version)**
- **BeanDevice® HI-INC (not available on the Xtend version)**
- **BeanDevice® HI-INC Xrange (not available on the Xtend version)**
- **BeanDevice® AN-V/AN-mV/AN-420**

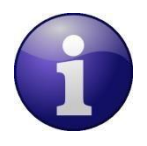

<span id="page-17-0"></span>series

*For more information about Synchronous Multicasting, please read the [Data acquisition mode](http://www.wireless-iot.beanair.com/files/TN-RF-008-Data-acquisition-modes-available-on-the-BeanDevice.pdf)  [available on the BeanDevice® technical note](http://www.wireless-iot.beanair.com/files/TN-RF-008-Data-acquisition-modes-available-on-the-BeanDevice.pdf)*

#### BeanScape® 2.4GHz User Manual 2.4GHz wireless sensors

series

### <span id="page-18-0"></span>**6. HOW THE BEANSCAPE® LICENCE IS WORKING?**

The BeanScape® license is related to the BeanGateway® device, i.e. user can install the BeanScape® on different PC and asynchronously connect it to the same BeanGateway®.

If a new BeanGateway® is acquired, there will be two applications cases:

- The BeanGateway® works independently; a new BeanScape® Basic should be acquired.
- The BeanGateway® is connected to the same PC (multi-WSN management), BeanScape® Premium/Premium+/Multiview should be considered.

<span id="page-19-4"></span>

### <span id="page-19-0"></span>**7. HARDWARE & SOFTWARE COMPATIBILITY**

#### <span id="page-19-1"></span>**7.1 COMPATIBLE OPERATING SYSTEMS**

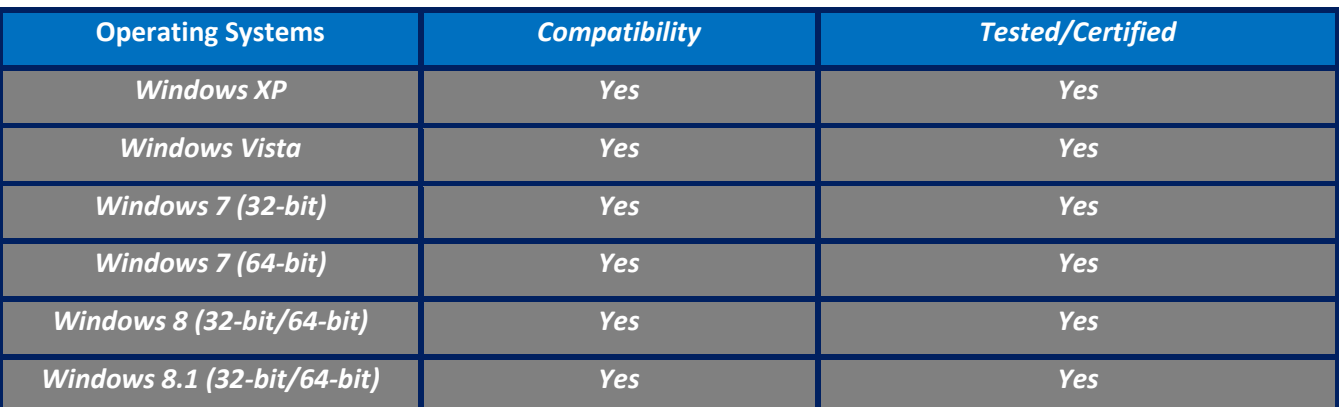

<span id="page-19-3"></span>The BeanScape® is compatible with many operating systems:

#### *Table 1: Compatible operating systems*

*The BeanScape software license is linked to the BeanGateway. Therefore, it can be installed on a different PC/Laptop.*

#### <span id="page-19-2"></span>**7.2 RECOMMENDED MINIMUM CONFIGURATION**

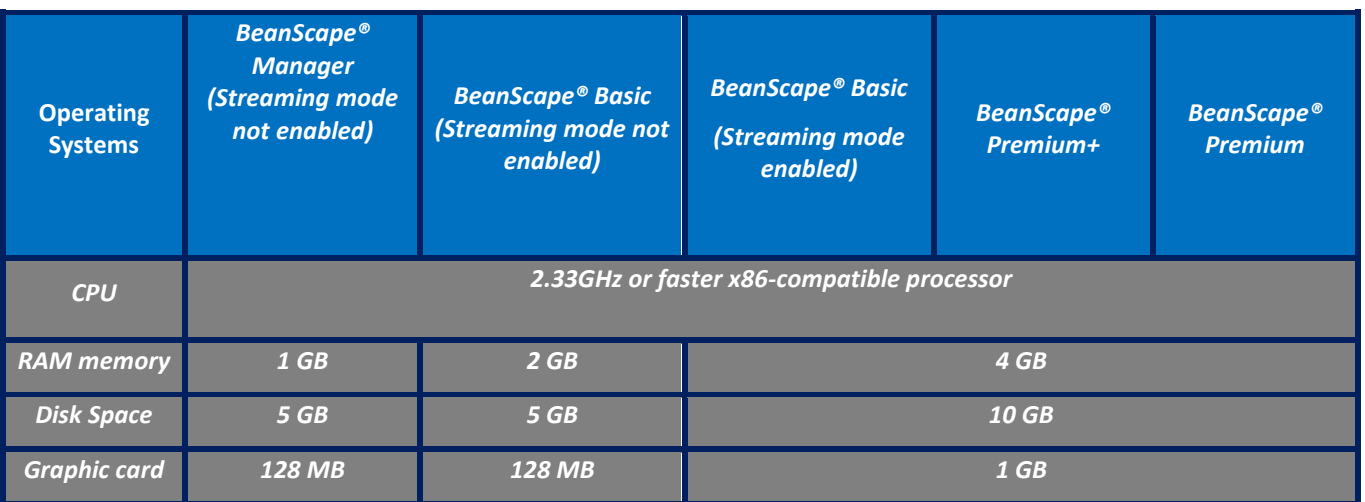

*Table 2: Recommended minimum configuration*

BeanScape® 2.4GHz User Manual 2.4GHz wireless sensors

series

### <span id="page-20-0"></span>**8. INSTALLING/UNINSTALLING YOUR BEANSCAPE® SOFTWARE**

Installing the BeanScape® software is very easy:

- $\checkmark$  Double click on "setup.exe" file (shown below) to launch BeanScape®
- $\checkmark$  Follow the different stages of installation
- ✓ When installing the software, a location for the log files is requested. These files are used to store all the data coming from the Wireless Sensor Network (information about the Network diagnostic, data acquisition of different wireless sensors, network acknowledgment etc.).
- ✓ Click Finish to complete the installation of **BeanScape®**.
- ✓ The installation is now complete; the **BeanScape®** shortcut icon is now available on your desktop.
- $\checkmark$  BeanScape requires administrator privilege level, to allow this once and for all:
	- Right click on your BeanScape icon and select properties
	- Go to Compatibility tab
	- Check on **Run this program as an administrator** and click **Apply**

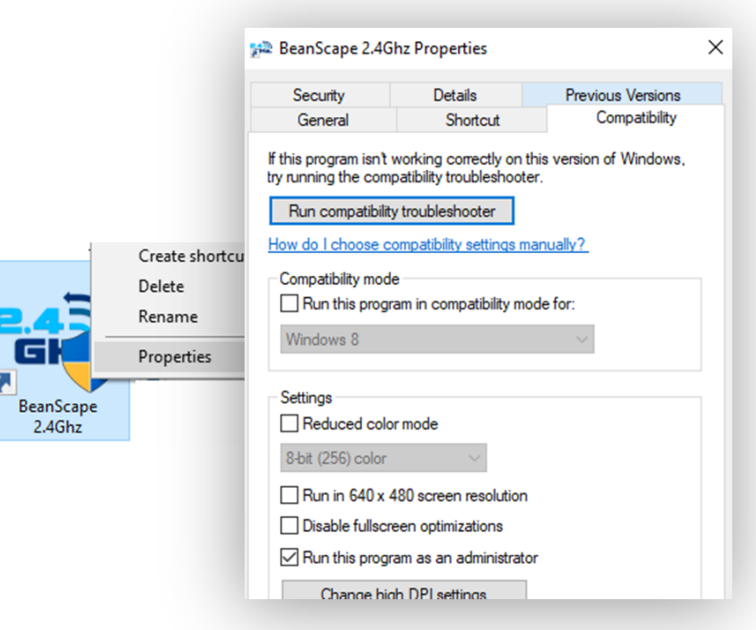

*Figure 3: Run BeanScape as an Administrator*

<span id="page-20-1"></span>To uninstall BeanScape®, go to settings then select the menu **Apps.** A list of installed applications will be displayed, go to BeanScape and select uninstall.

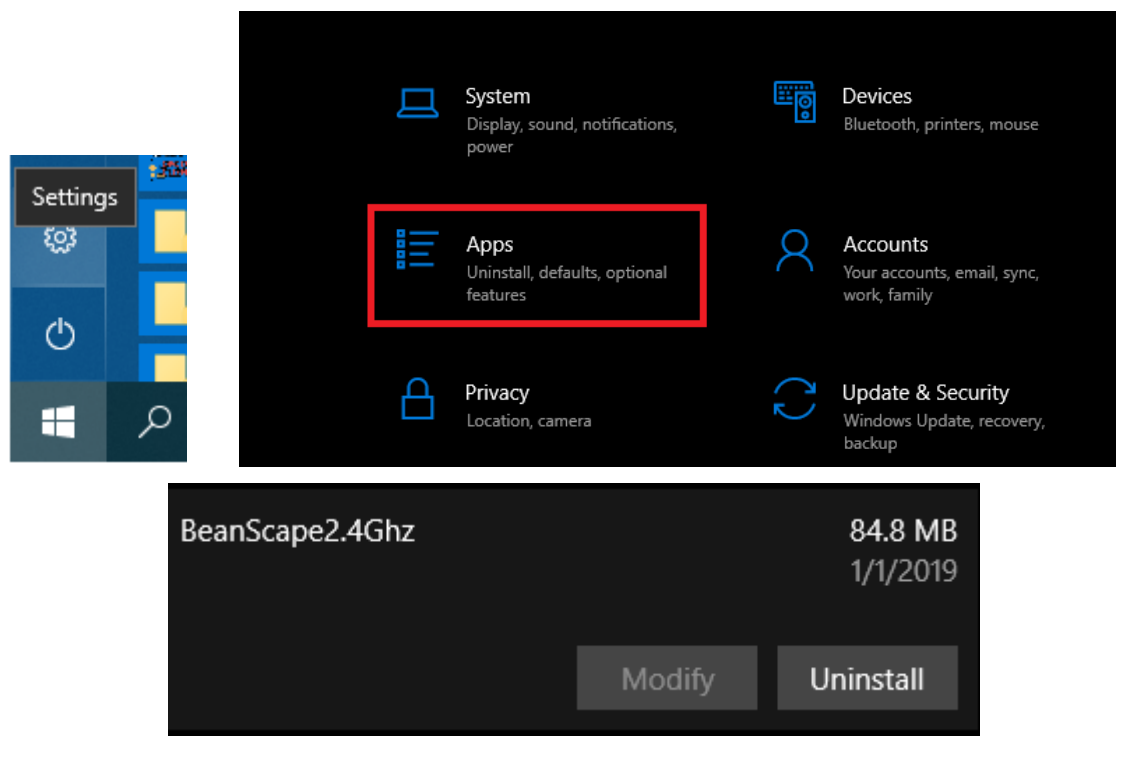

<span id="page-21-0"></span>*Figure 4: Uninstall BeanScape* 

#### <span id="page-22-0"></span>**9. START YOUR APPLICATION**

*For further information on LAN Network configuration:*

• *Read the following technical note: TN\_RF\_009 – « [BeanGateway® management on LAN](http://www.wireless-iot.beanair.com/files/TN-RF-009-BeanGateway-management-on-a-LAN-infrastructure.pdf)  [infrastructure](http://www.wireless-iot.beanair.com/files/TN-RF-009-BeanGateway-management-on-a-LAN-infrastructure.pdf) »*

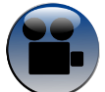

series

*Related video: [BeanGateway® Ethernet/LAN Configuration, directly connected to the Laptop/PC](http://youtu.be/-havkxCUJ1I)*

#### <span id="page-22-1"></span>**9.1 ETHERNET CABLE CONNECTION**

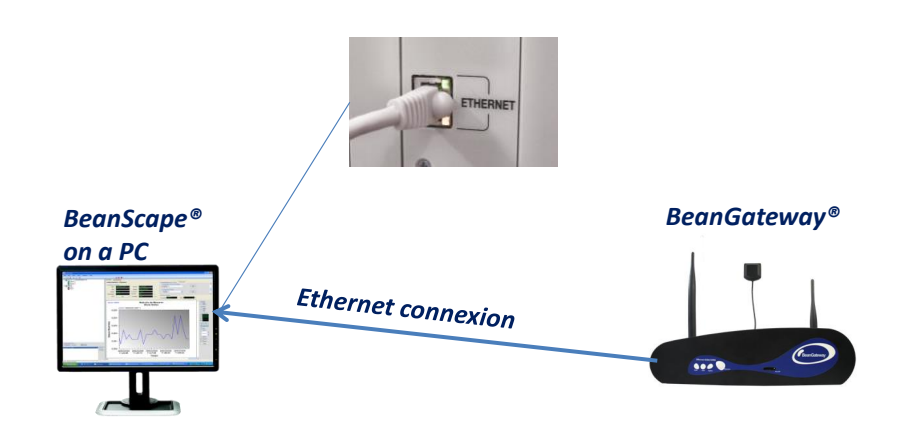

*Figure 5: Typical LAN connection*

<span id="page-22-2"></span>To view the entire wireless sensor network from your *BeanScape®*, you must firstly connect your *BeanGateway®* to a PC where the *BeanScape®* is installed. Connection is established through an Ethernet cable.

- ✓ Make sure the Ethernet cable is connected to both your PC and *BeanGateway®*
- ✓ Make sure your *BeanGateway®* is powered and in "ON" position.
- ✓ Make sure that your *BeanScape®* is installed on your PC

### <span id="page-23-0"></span>**9.2 CONFIGURING LAN SETTINGS ON YOUR PC/LAPTOP**

To configure the network on your computer/workstation (Windows 10):

1. Click on Settings

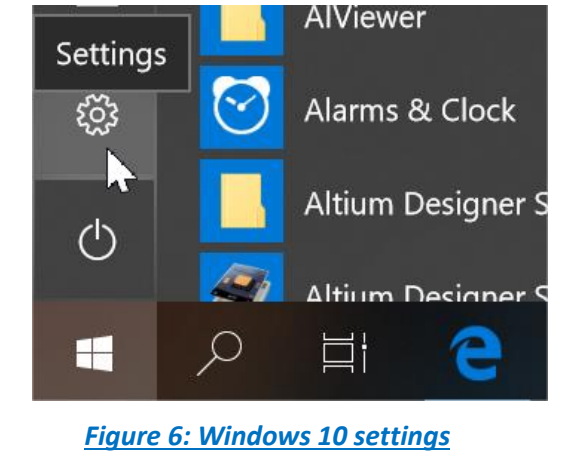

<span id="page-23-1"></span>2. Windows Settings will appear:

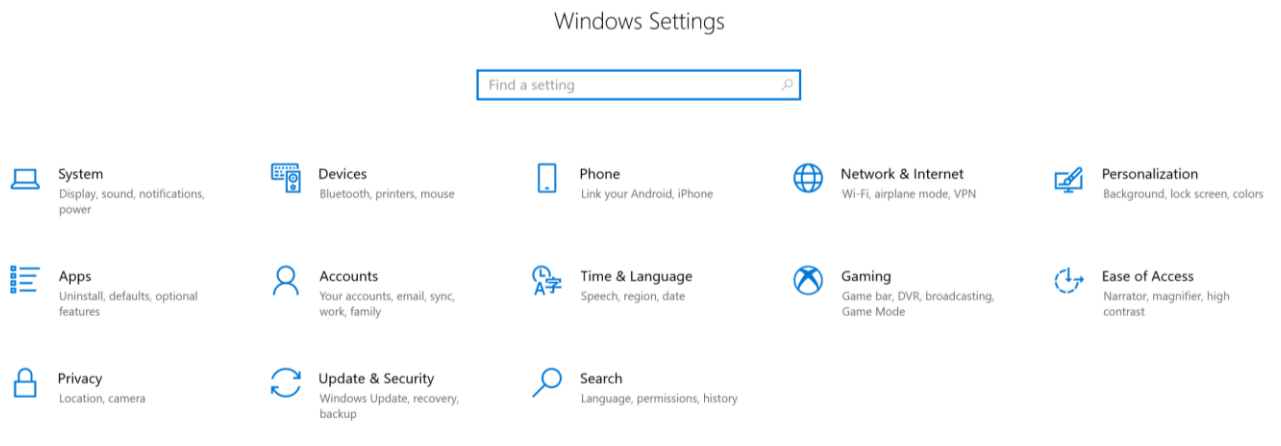

<span id="page-23-2"></span>*Figure 7: Windows 10 control panel*

#### 3. Click on **Network and Internet** then **Change adapter options**

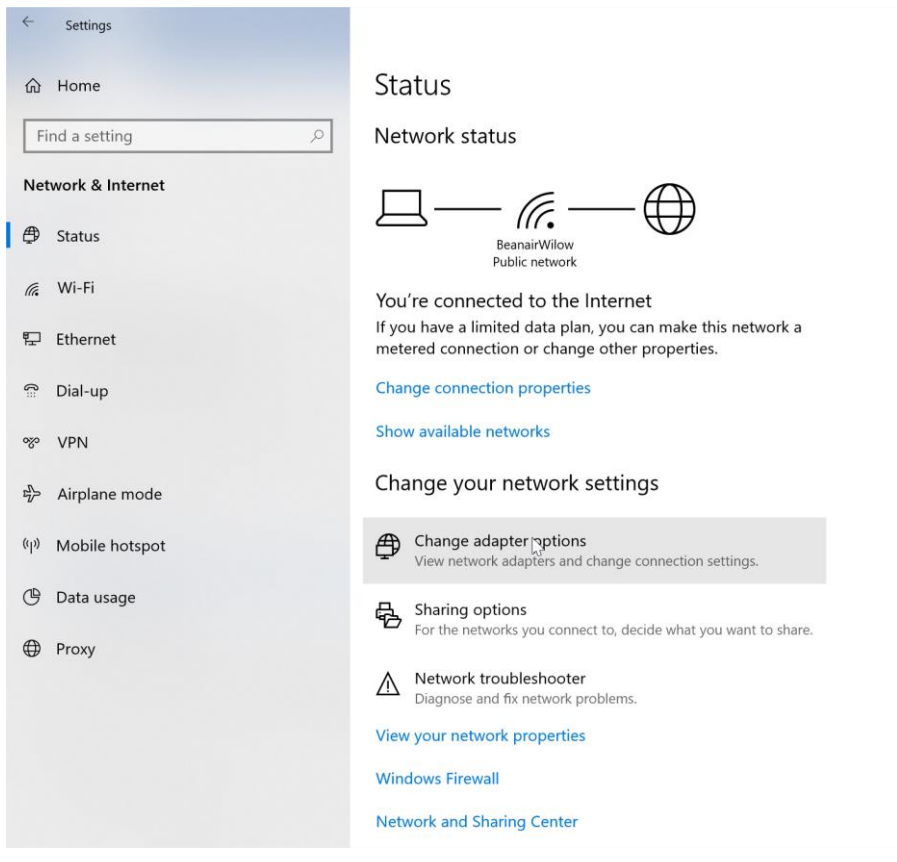

#### *Figure 8: Network status window*

#### <span id="page-24-0"></span>4. Select the **Ethernet socket** connected to your **BeanGateway®**

<span id="page-24-1"></span>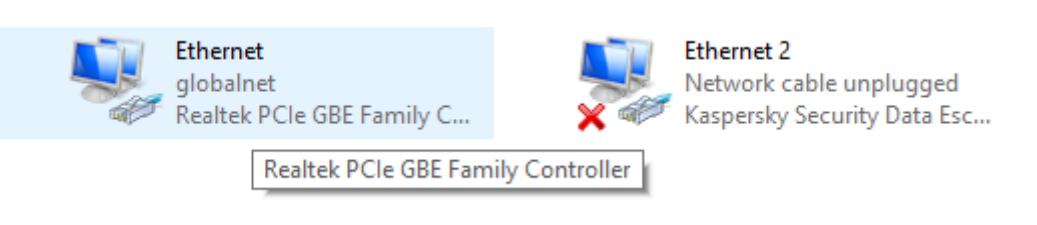

*Figure 9: Ethernet adapter*

#### 5. Right-click then select **Properties**:

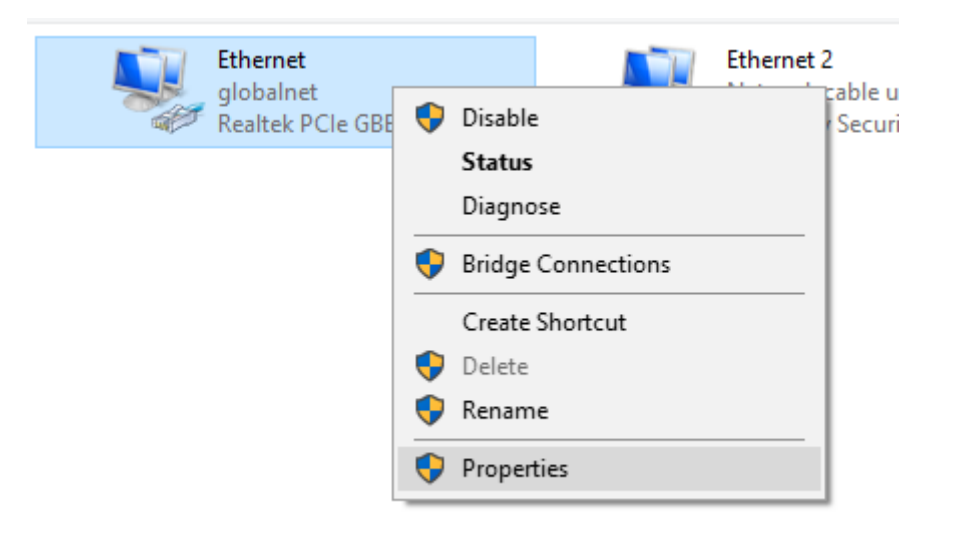

*Figure 10: Ethernet adapter options*

<span id="page-25-0"></span>6. Ethernet Properties Window will open, select **"Internet Protocol Version 4 (TCPv4)"** then click OK

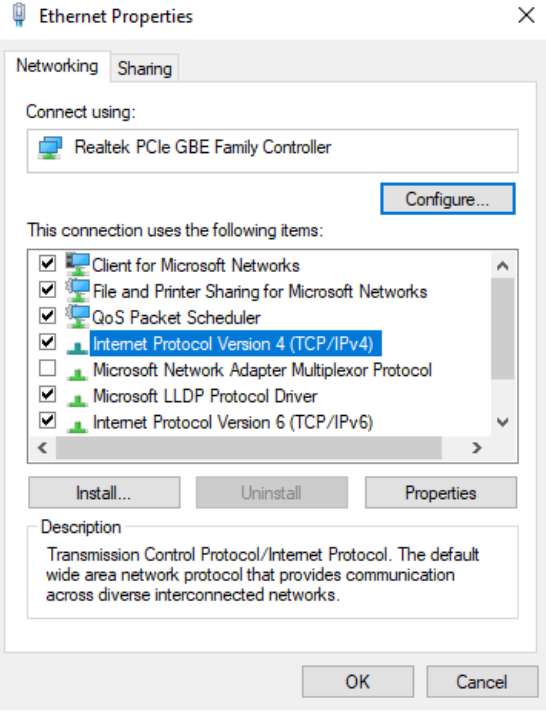

*Figure 11: Ethernet IP Proprieties*

<span id="page-25-1"></span>**7. If your DHCP is enabled** (BeanGateway® is connected to an Ethernet Router), make sure that the option **Obtain an IP address automatically** is selected

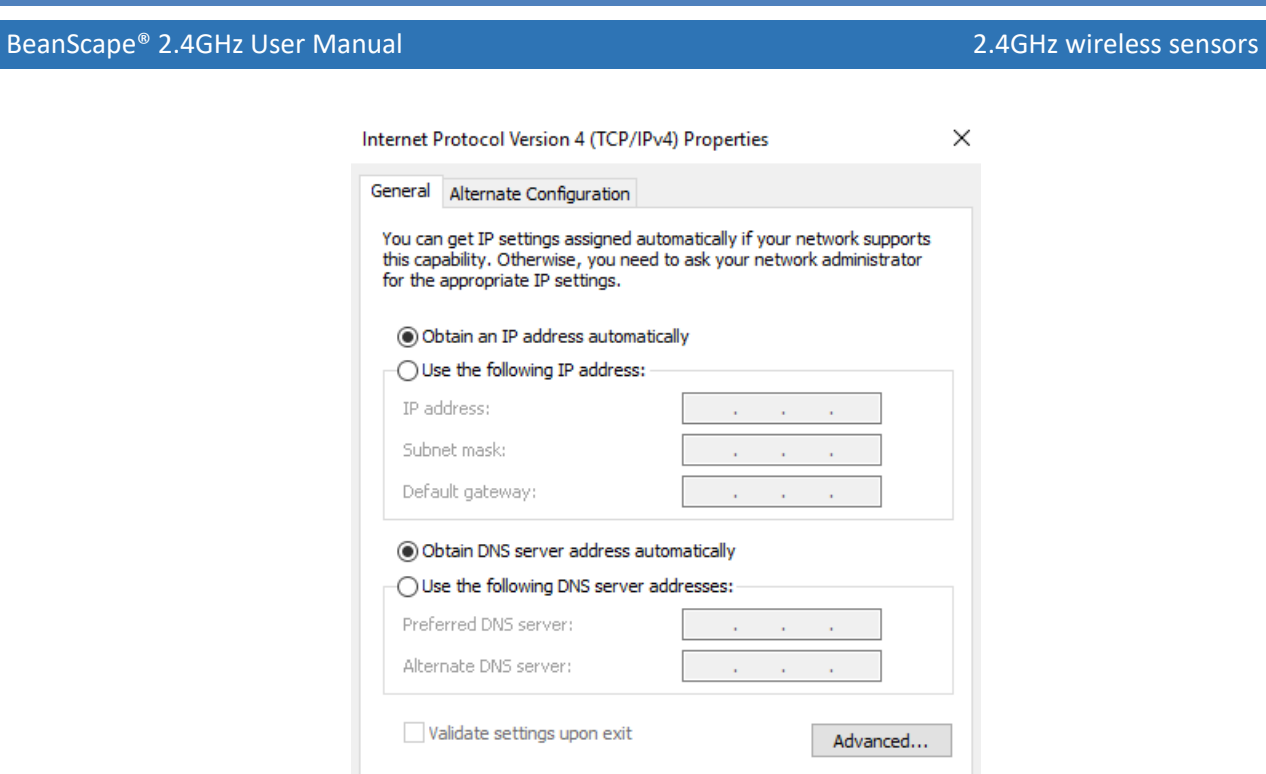

*Figure 12: IP settings window*

 $\overline{\alpha}$ 

Cancel

<span id="page-26-0"></span>8. If the DHCP option is not enabled, you should enter a static IP **192.168.4.2** on your PC with a subnet mask: **255.255.255.0** Click "OK" to confirm and safeguard your work.

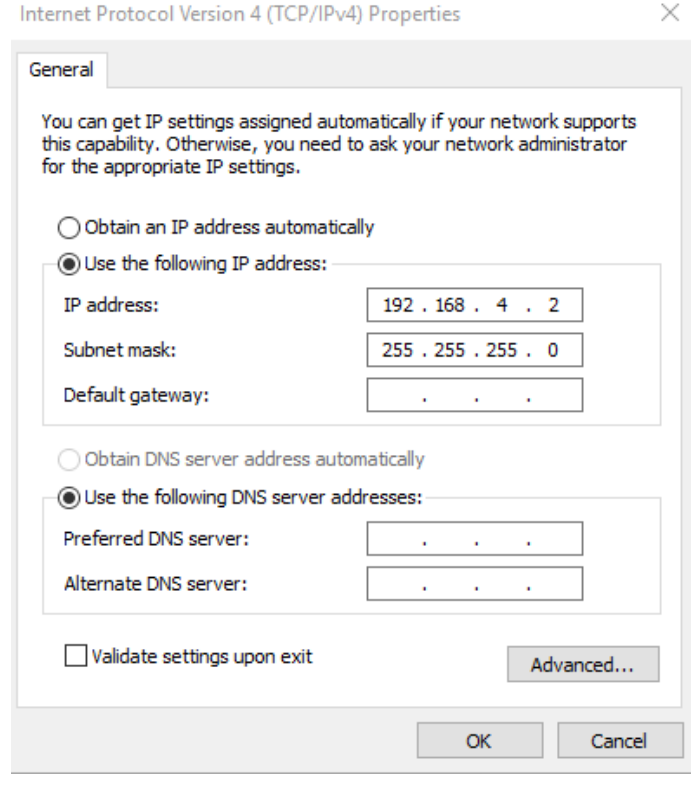

<span id="page-26-1"></span>*Figure 13: IP settings*

series

#### BeanScape® 2.4GHz User Manual 2.4GHz wireless sensors

series

Your computer is now connected to your wireless sensor networks. In order, facilitate these exchanges you must give commands from BeanScape®.

To have an overview on IP address and the network status of your computer, click on the computer icon on the bottom of the windows taskbar

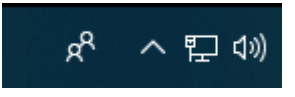

On the displayed menu select the profile of your ethernet connection then select again the ethernet profile on the new window that will be opened to show your network information.

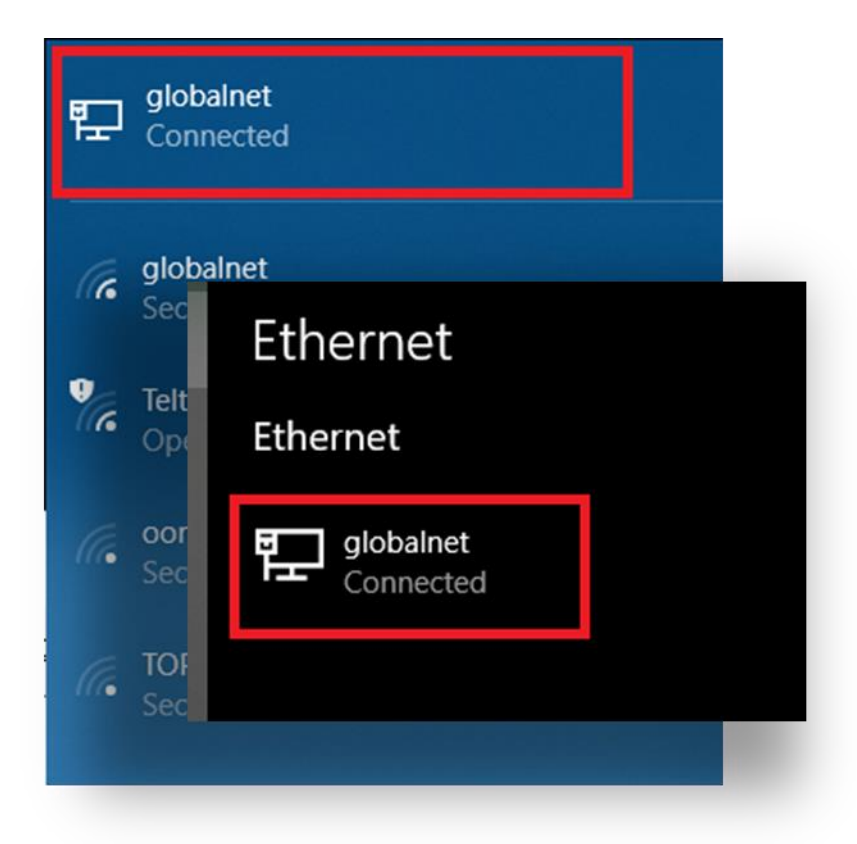

<span id="page-27-0"></span>*Figure 14: LAN connection icons*

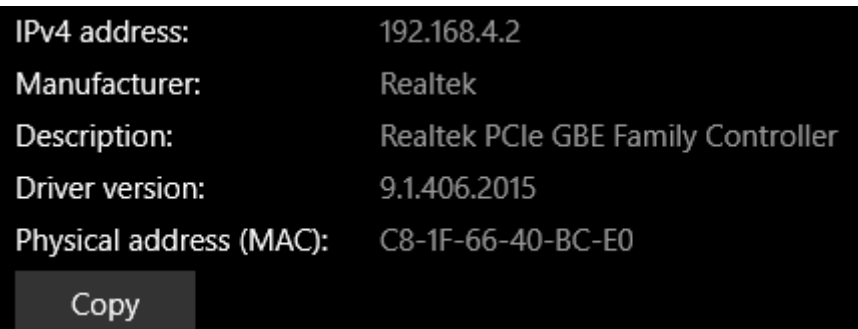

#### *Figure 15: LAN information*

<span id="page-28-1"></span>*By default, the BeanGateway® IP address is set at 192.168.4.123 with the DHCP disabled. The BeanGateway is considered as a client by the BeanScape ® (server) having the IP address by default set to 192.168.4.2.*

#### <span id="page-28-0"></span>**9.3 FIREWALL COMPATIBILITY**

Some firewalls will not permit applications such as BeanScape® (or any applications you have not specifically allowed) to access your BeanGateway®. Generally, the first time the BeanScape® or another application tries to access the BeanGateway®, you will be asked if you would like to allow that application access. If you accidentally clicked **No** on that message (or if your firewall never asked for permission to allow the BeanScape® access), you will not be able to use the BeanScape® until you configure your firewall to allow BeanScape® to access your BeanGateway®.

With most firewalls, this is easy to do. Keep in mind that all firewalls are a bit different, but the process is usually as follows:

- 1. Make sure that your BeanScape® is not running;
- 2. Open your firewall. If you cannot find your firewall application, check the System Tray (at the bottom-right corner of the screen) for an icon. Usually, you can right-click this icon and select to open the firewall;
- 3. Your firewall maintains a list of applications installed on your computer (usually under a heading like Settings or Program Control). In this list, locate the entry for BeanScape®;
- 4. Configure the BeanScape® entry to allow it to connect to the BeanGateway®;
- 5. Save your modifications;
- 6. Restart the BeanScape® software

If you are not familiar to configure a firewall exception, you can directly from BeanScape® add this rule automatically.

On the BeanScape® menu select Tools, then Advanced Settings then click on validate to add BeanScape® to the Firewall.

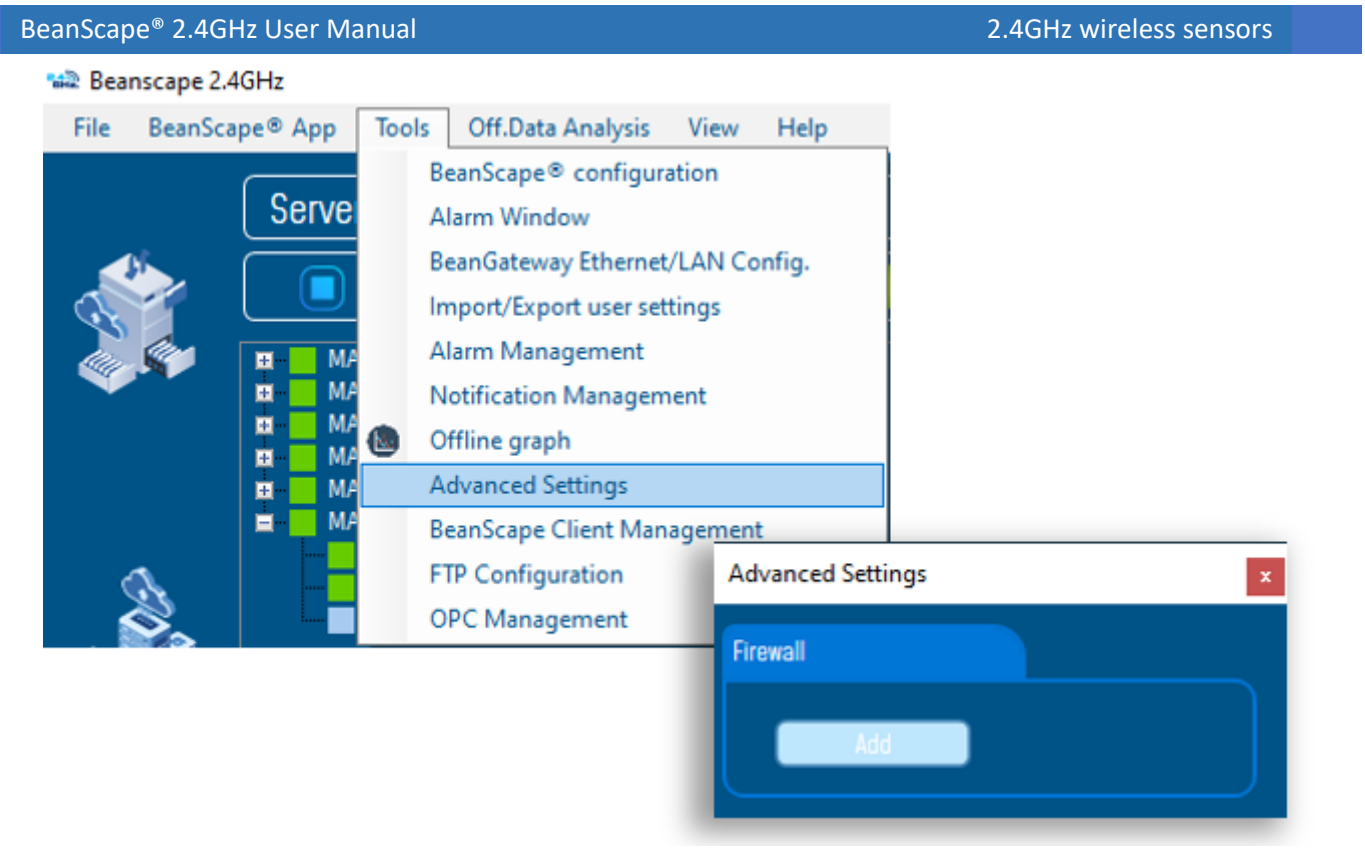

*Figure 16: Firewall auto exception*

#### <span id="page-29-1"></span><span id="page-29-0"></span>**9.4 START THE BEANSCAPE®**

To start BeanScape®, please follow the instructions:

- **E** Start BeanScape ®by double-clicking the icon
- **Nou get the following screen:**

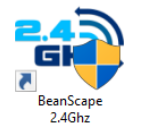

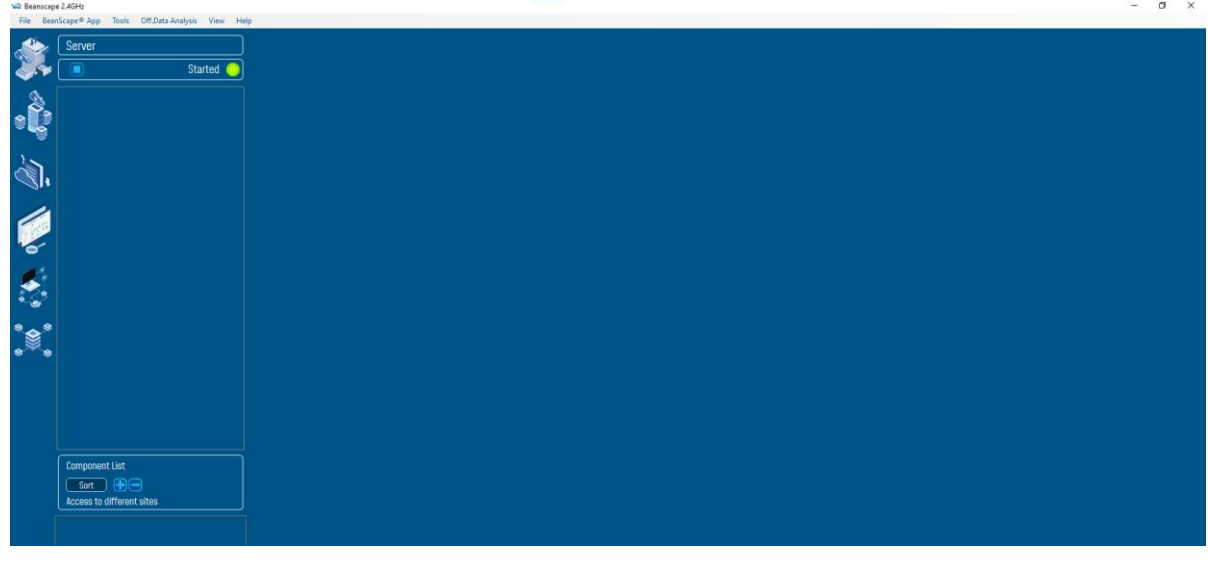

<span id="page-29-2"></span>*Figure 17: BeanScape main window*

<span id="page-30-1"></span>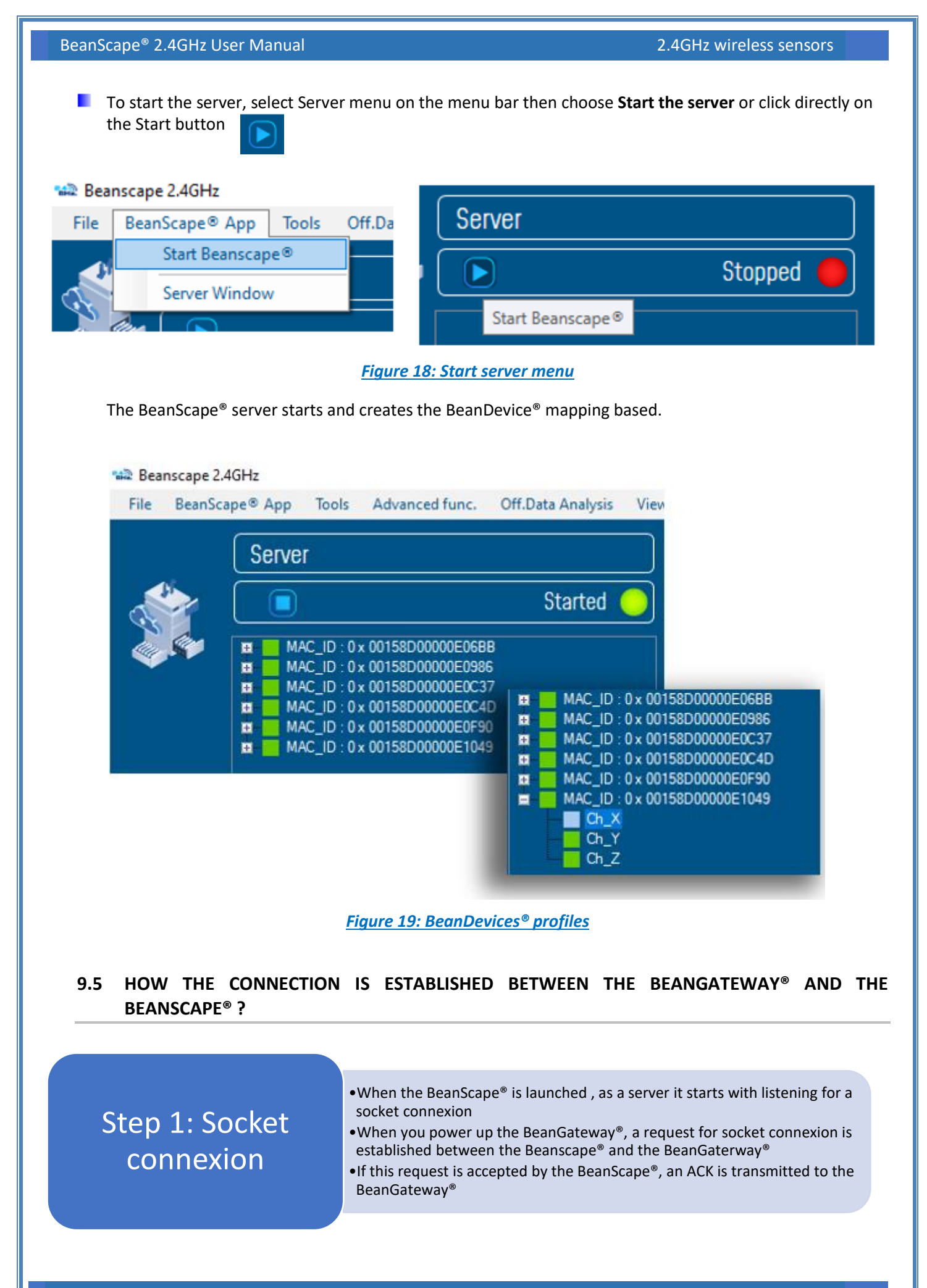

<span id="page-30-2"></span><span id="page-30-0"></span>

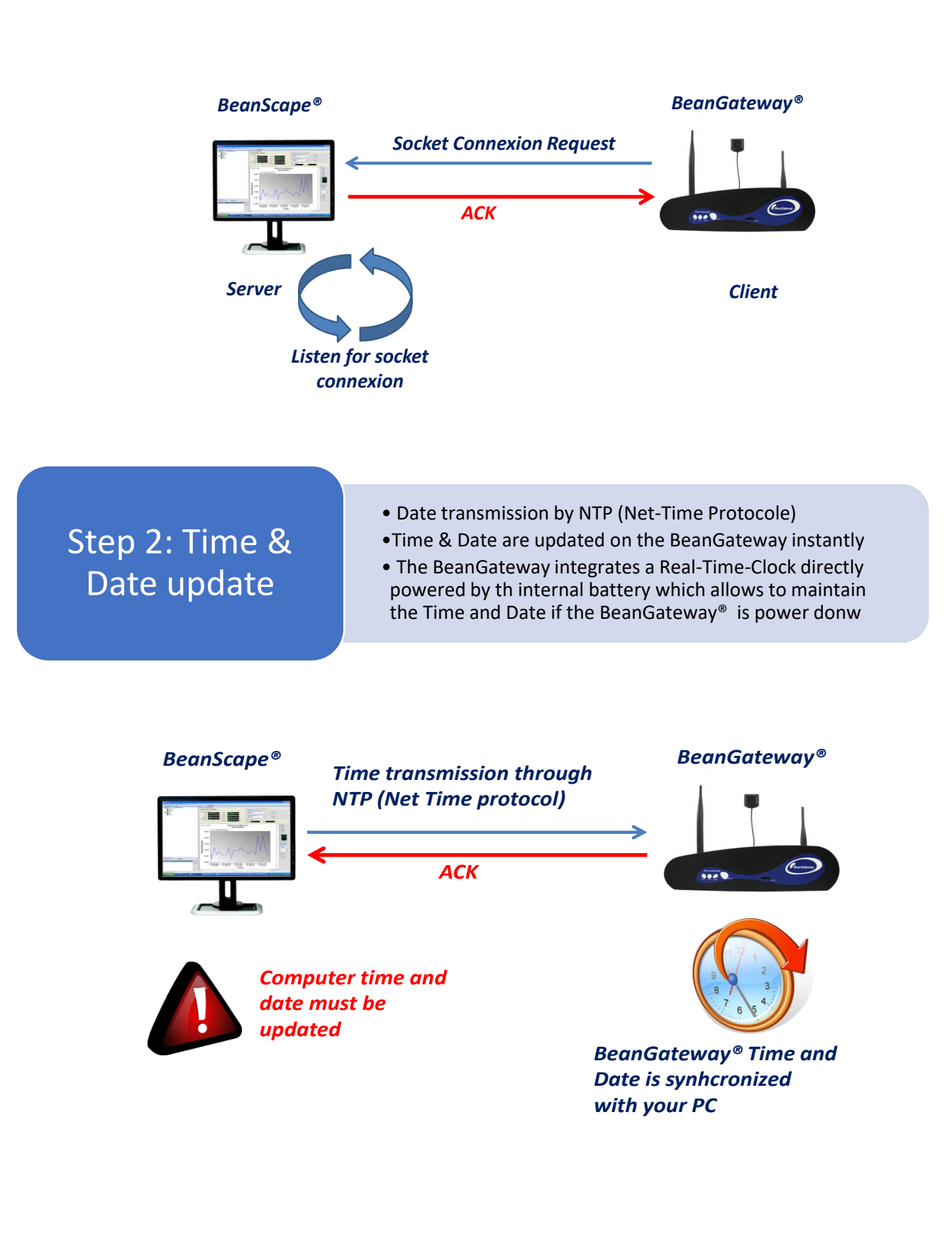

## Step 3: BeanGateway® Profile Transmission

•The *BeanGateway®* profile is retained on its flash memory. This profile contains are the informations about the BeanGateway® ID (NWK Add, PAN ID, MAC ID, IP...) , versions ID (Hardware, embedded software, stack...), Radio Management parameters (Radio channel, TX Power, ....) •The *BeanGateway®* profile is transmitted to the BeanScape®

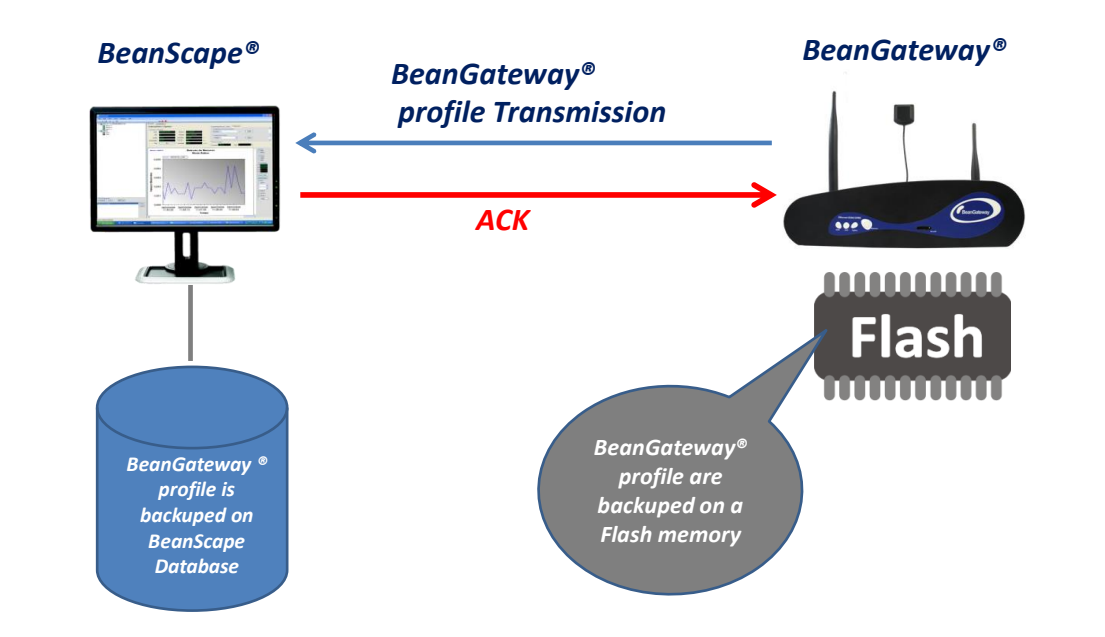

## Step 4: WSN Mapping transmission

- The WSN mapping concerns all the Beandevice® profile. The WSN mapping is backuped on the BeanGateway® flash memory. When a new BeanDevice® joins a WSN, its profile is transmitted to the BeanGateway® and the BeanScape®.
- The BeanScape® displays the WSN Mapping with the BeanDevice® profile;
- WSN Mapping is backuped on the BeanScape® Database.

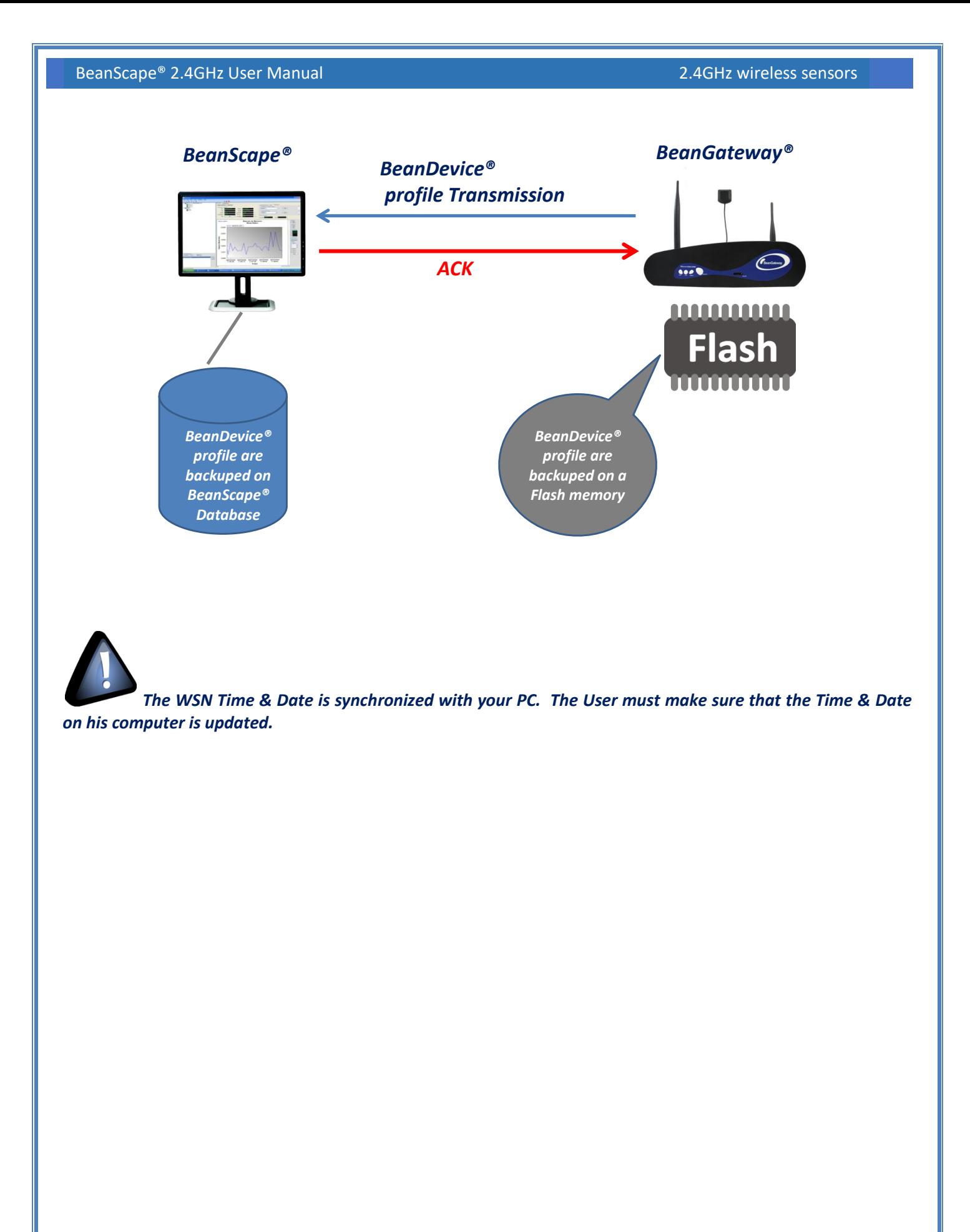

#### **9.6 CONFIGURING THE LAN ON YOUR BEANGATEWAY®**

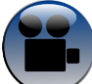

<span id="page-34-0"></span>series

*Click on the following weblink to see the video: [BeanGateway® Ethernet/LAN Configuration, directly](http://youtu.be/-havkxCUJ1I)  [connected to the Laptop/PC](http://youtu.be/-havkxCUJ1I)*

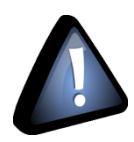

*Please check your Network settings before you make any changes.*

By default, the BeanGateway® is configured with a static IP address: **192.168.4.123**. This allows the user to quickly connect the BeanGateway® to a PC.

If you want to set the BeanGateway® IP on your business network and get a dynamic IP address (via DHCP), you can configure the BeanGateway® via a serial port or via the Ethernet.

Go on your BeanGateway® profile and click on **Tools | BeanGateway Ethernet/LAN Config.**

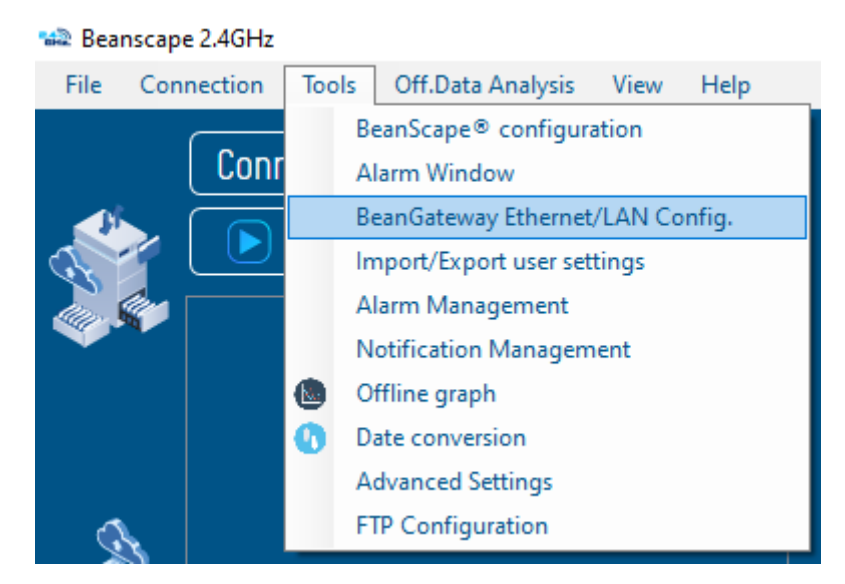

*Figure 20: BeanGateway configuration menu*

<span id="page-34-1"></span>A new window will open called "BeanGateway® configuration"

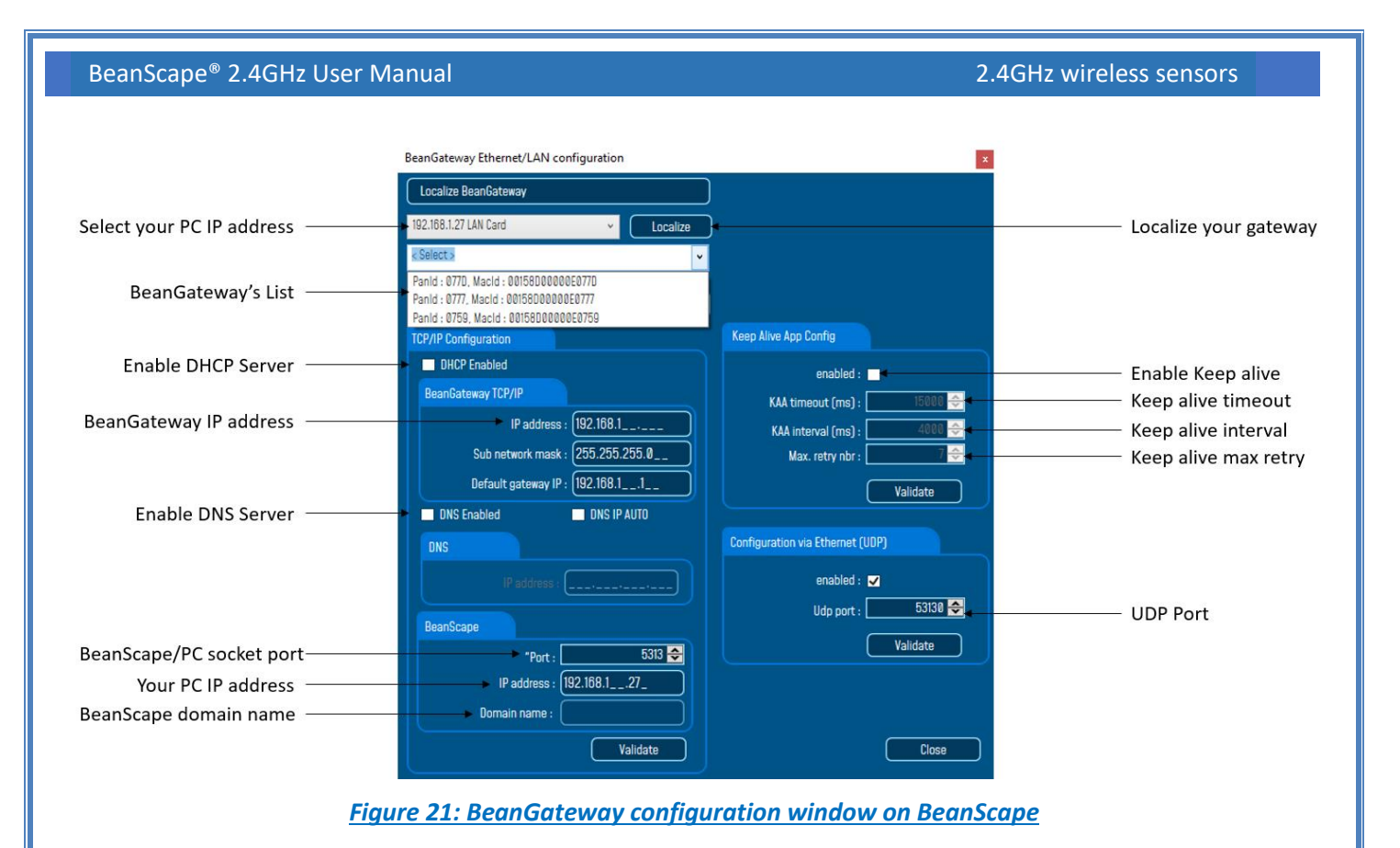

<span id="page-35-2"></span>✓ *DHCP Enabled*: Check this case if you want to enable the DHCP. For further information about DHCP read the *Technical Note* "*BeanGateway® management on your Local Area Network infrastructure".*

#### *If DHCP is not activated, the user must configure the BeanGateway® IP parameters:*

- o *IP Address:* BeanGateway IP Address. The BeanGateway® IP address should have the following form: "X.Y.Z.B". With A, B, X, Y and Z numbers between 0 and 255
- o *Subnet Network mask:* The subnet mask is set to "255.255.255.0" by default
- o *Gateway IP Address:* Subnet network mask
- ✓ *DNS Enabled*: Check this case if you want to enable the DNS. For further information about DNS read the *Technical Note* "*BeanGateway® management on your Local Area Network infrastructure".*
- $\checkmark$  The gateway IP address subnet is the default "X.Y.Z.1"
- **Port**: By default, the communication port used is «5313". This port is generally free, if not choose another Socket Port.

*For further information, please read the following technical note – TN\_RF\_009 – « [BeanGateway®](http://www.wireless-iot.beanair.com/files/TN-RF-009-BeanGateway-management-on-a-LAN-infrastructure.pdf)  [management on LAN infrastructure](http://www.wireless-iot.beanair.com/files/TN-RF-009-BeanGateway-management-on-a-LAN-infrastructure.pdf) »*

#### <span id="page-35-0"></span>**9.7 DEVICE PROFILE**

#### <span id="page-35-1"></span>**9.7.1 BeanGateway® profile**
#### BeanScape® 2.4GHz User Manual 2.4GHz wireless sensors

series

The BeanGateway® is identified by its PAN ID and is located on the lower left window.

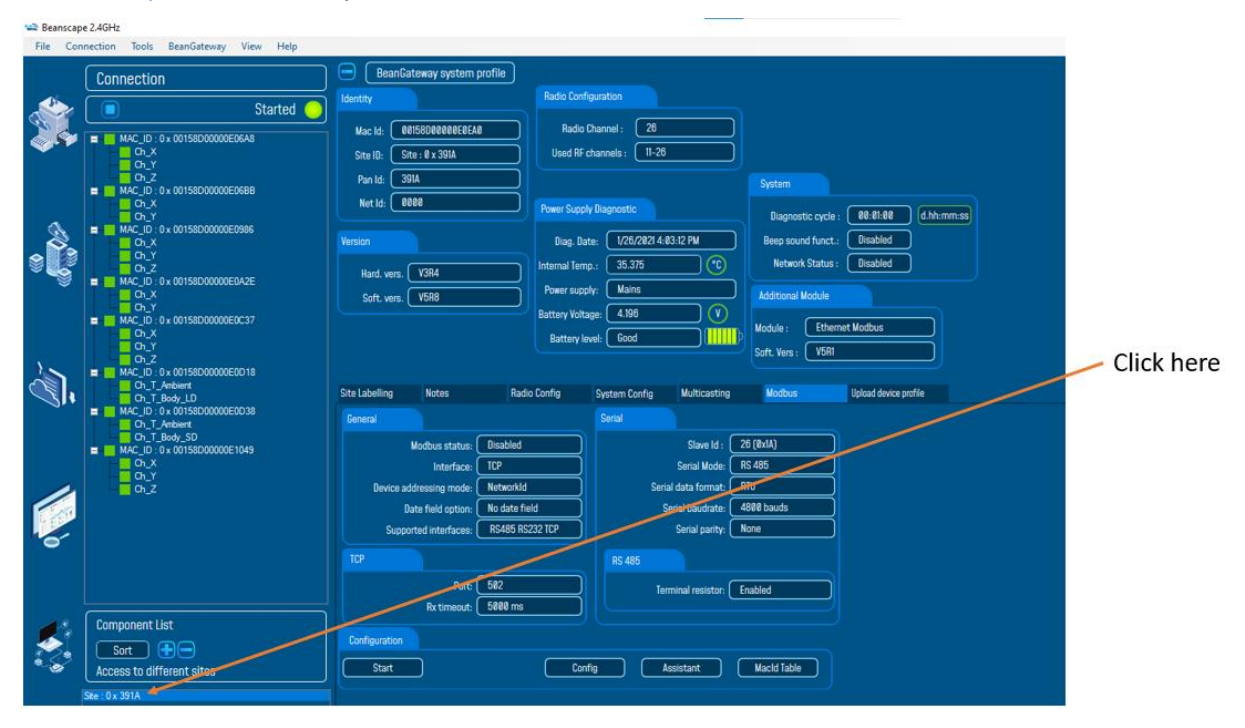

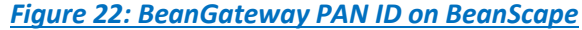

 $\checkmark$  You will see the following window:

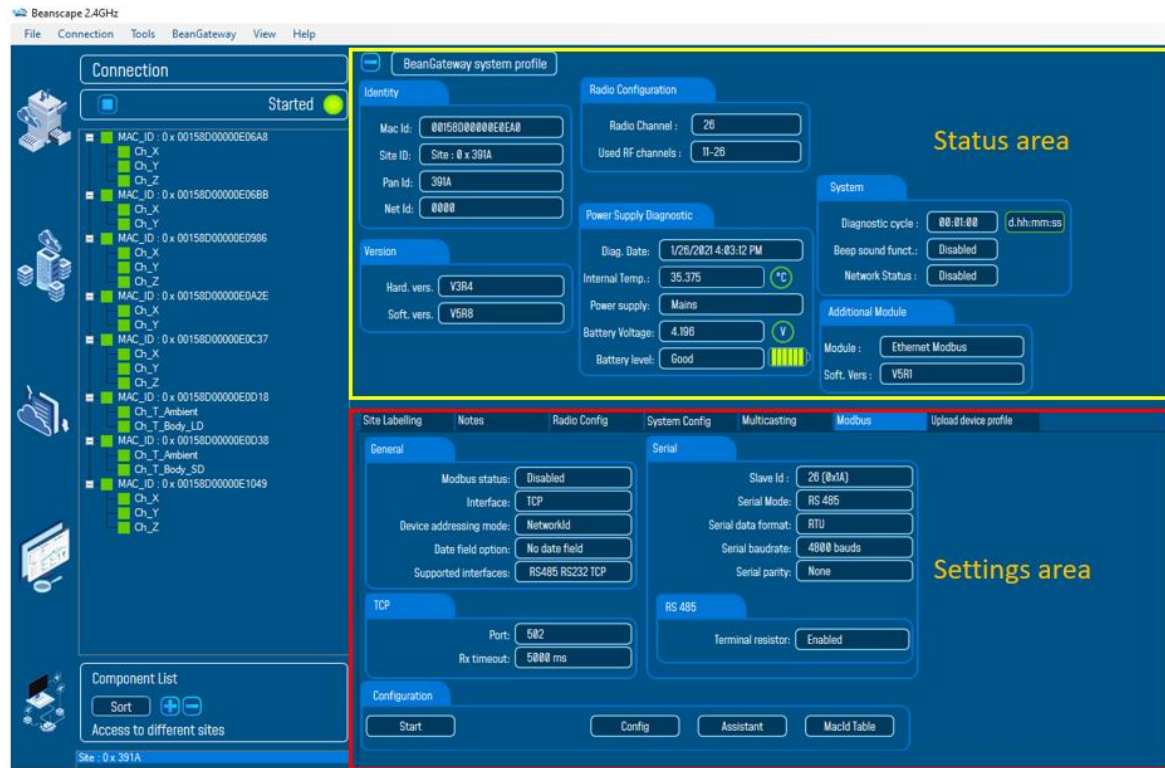

*Figure 23: BeanGateway Profile on BeanScape*

*For further information about the BeanGateway®, please read the BeanGateway® user manual.*

#### **9.7.2 BeanDevice® profile**

series

Click on the BeanDevice® folder tree on the left side pane, you will obtain all the information about your BeanDevice® connected to your network.

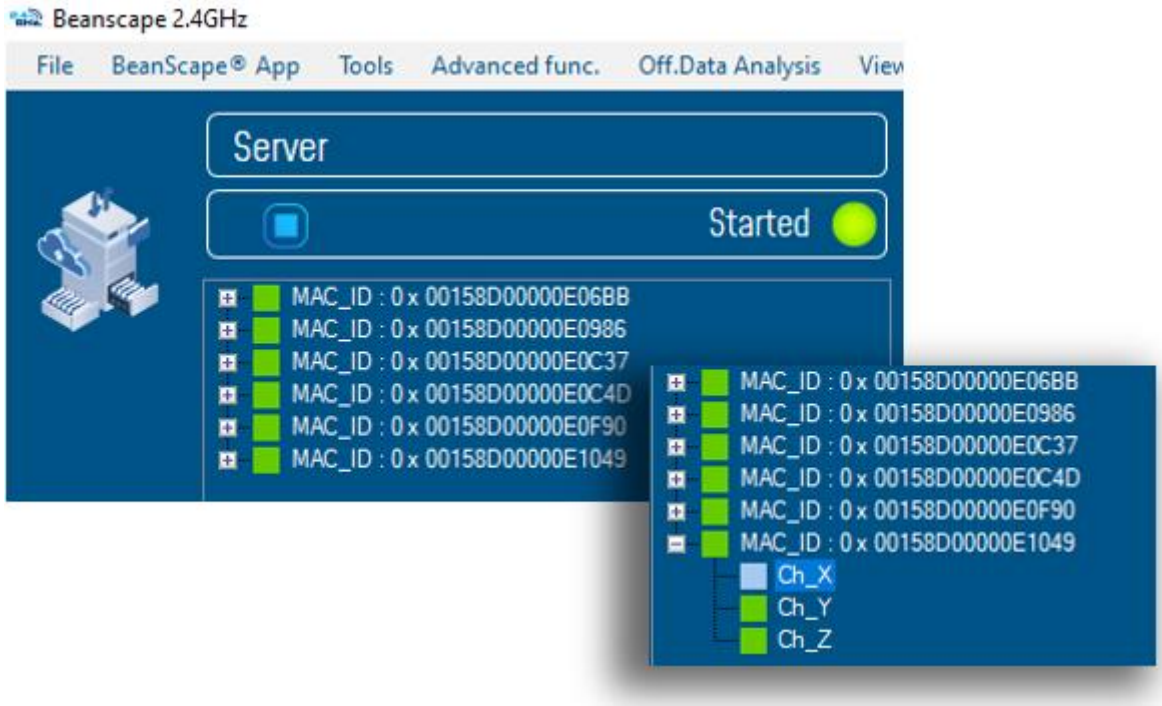

*Figure 24: BeanDevices profiles*

You can Rename, restart or remove the BeanDevice® quickly by using the right button of your mouse, without using the advanced options.

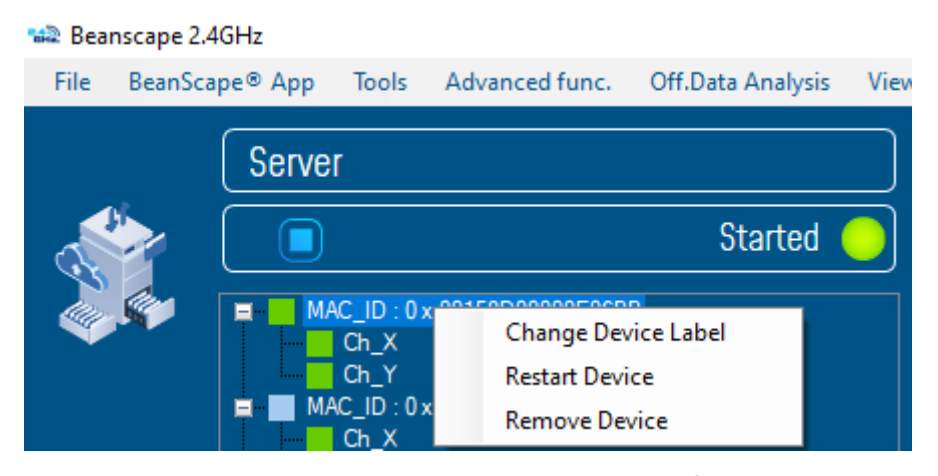

*Figure 25: Right click on BeanDevice profiles*

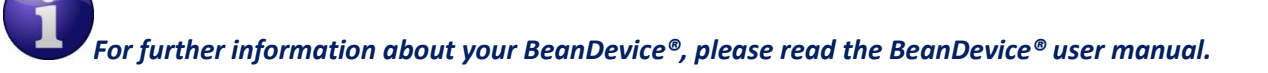

# **10. SYSTEM CONFIGURATION (FOR ADVANCED USER ONLY)**

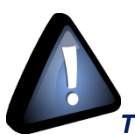

series

# *The following procedure applies only for advanced users*

Click on the tab Tools then BeanScape configuration to configure advanced settings in *BeanScape®*:

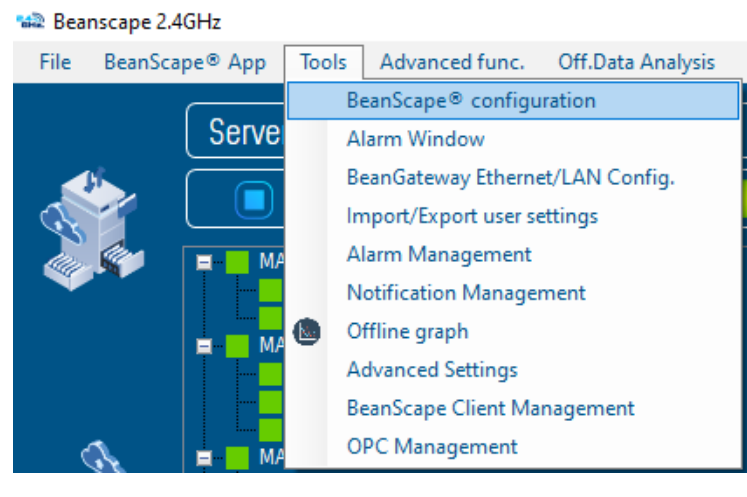

*Figure 26: BeanScape Configuration menu*

This window lets you configure the logs, data cache and Ethernet/LAN link between the BeanDevice® and the BeanGateway®.

 $\checkmark$  A second window will appear:

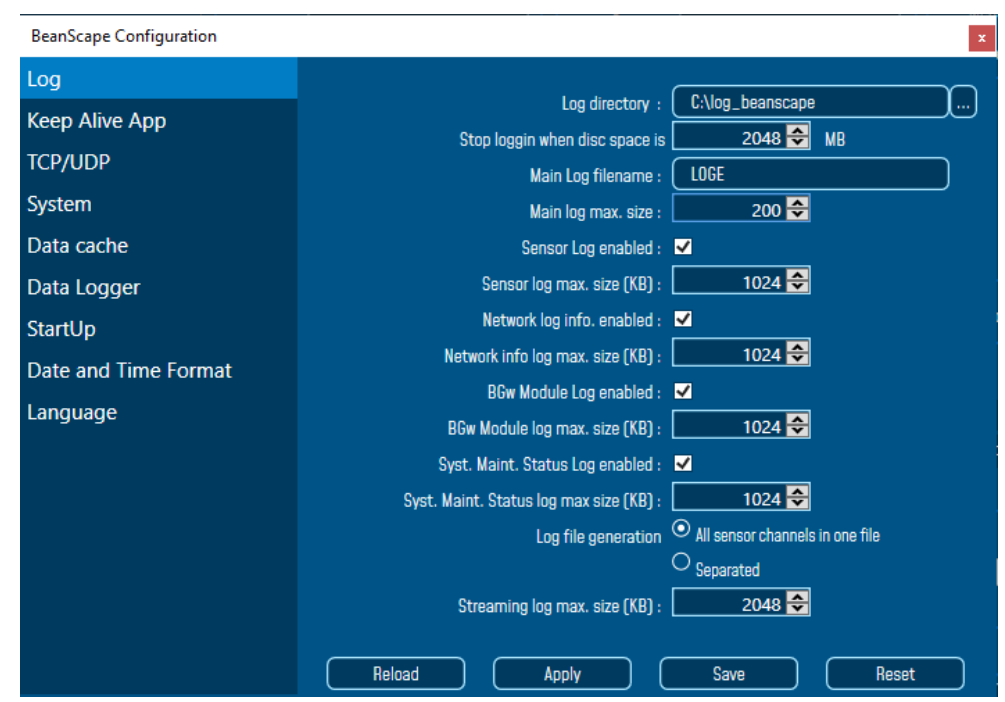

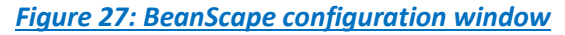

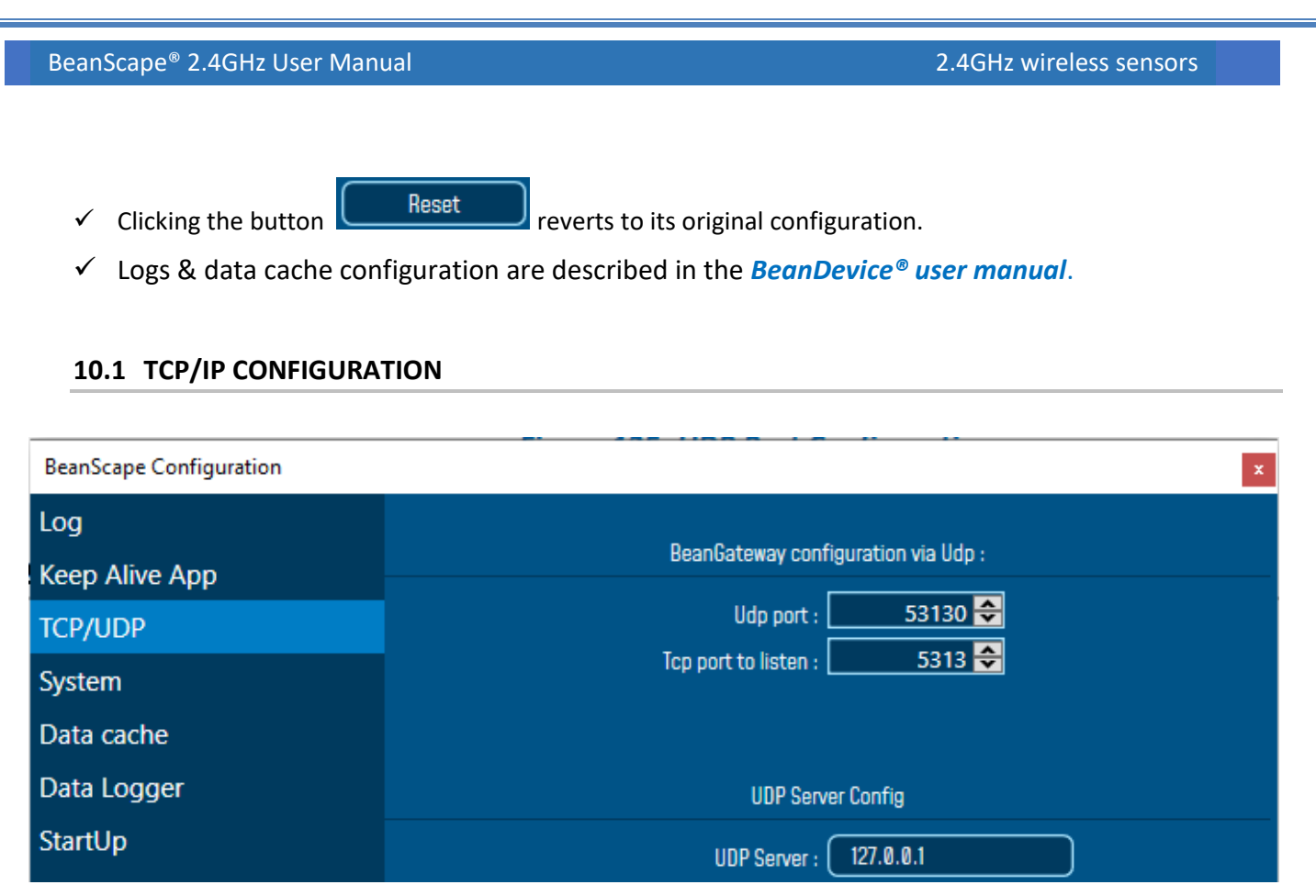

*Figure 28: TCP/UDP tab*

Configure the TCP port number, by default to 5313 in order to listen.

## **10.2 KEEP ALIVE APPLICATION**

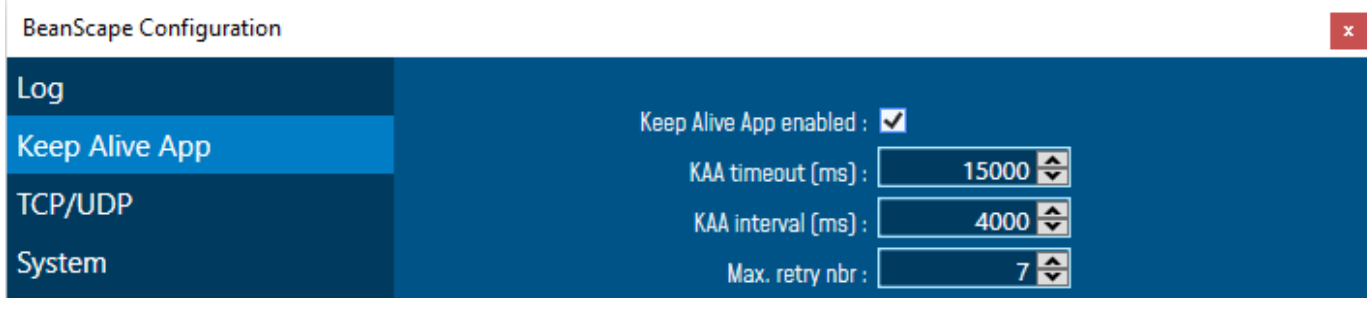

#### *Figure 29: Keep alive tab*

Three parameters related to keepalive are available:

- o **Keep alive timeout** is the duration between two keep alive transmissions in idle condition. TCP keepalive period is required to be configurable and by default is set to no less than 2 hours.
- o **Keep alive interval** is the duration between two successive keep alive retransmissions, if acknowledgement to the previous keep alive transmission is not received.
- o **Max retry** is the number of retransmissions to be carried out before declaring that remote end is not available.

## BeanScape® 2.4GHz User Manual 2.4GHz wireless sensors

series

Keepalive packet contains null data. In a TCP/IP over Ethernet network, a keepalive frame is of 60 bytes, while acknowledge to this also null data frame and is of 54 bytes.

## **10.3 BEANGATEWAY® CONFIGURATION VIA UDP**

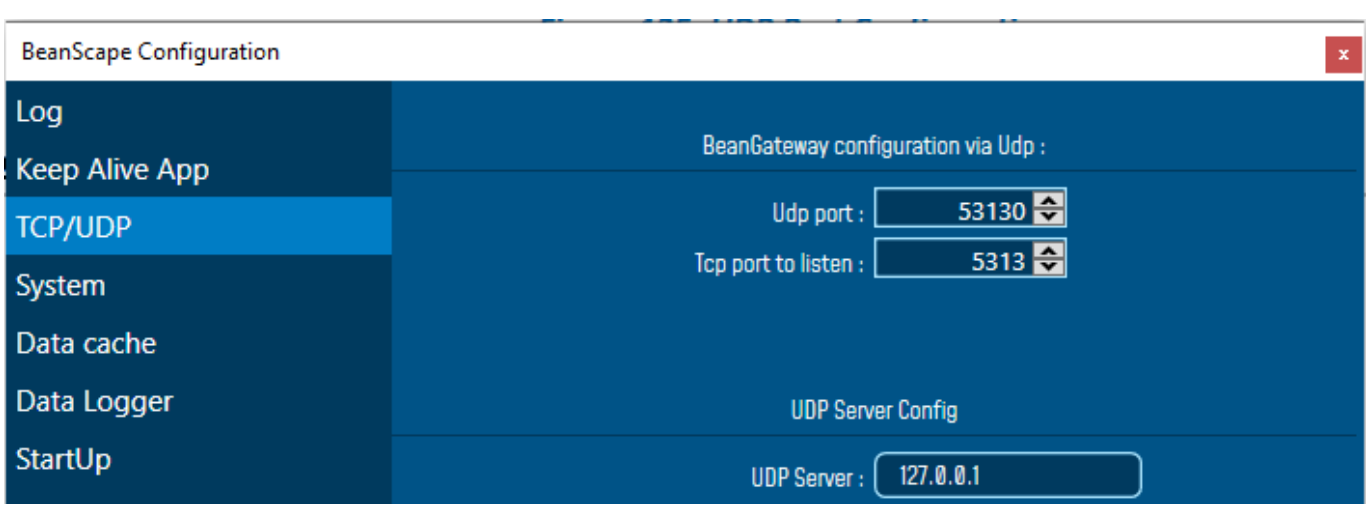

## *Figure 30: TCP/UDP tab*

Configure the UDP port number, by default to 53130 in order to listen.

## **10.4 LANGUAGE CONFIGURATION**

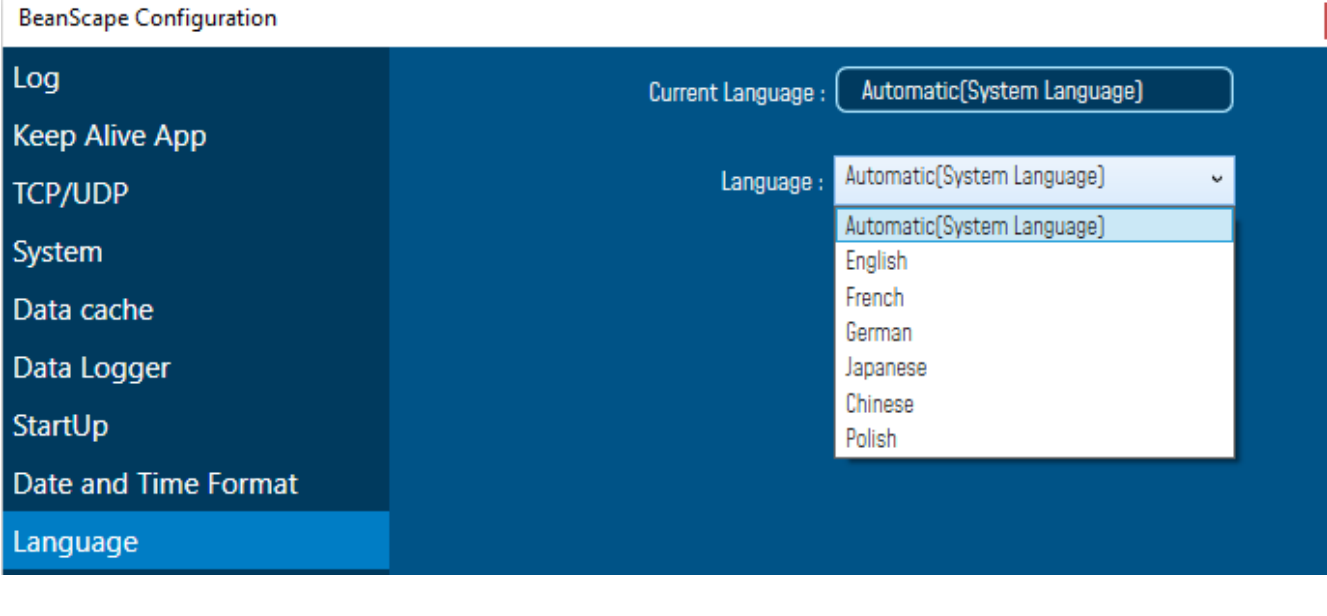

*Figure 31: Language configuration*

- ✓ *Auto*: The BeanScape® will use the OS language by default
- ✓ *English*: select English language
- ✓ *French*: select French language
- ✓ **Japanese**: Select Japanese language

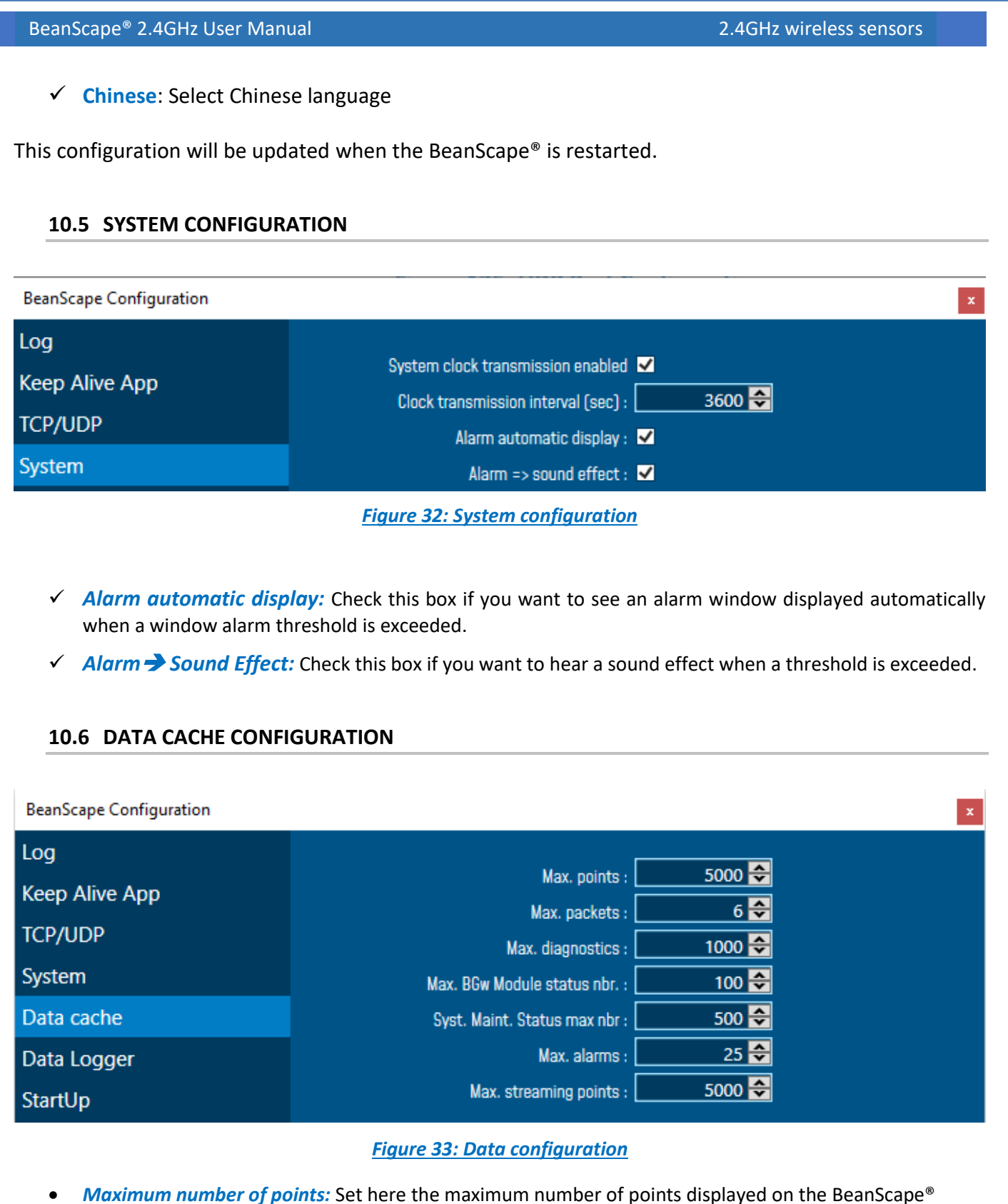

- Wilow® graph
- *Maximum number of packets:* Set here the maximum number of packets displayed on the BeanScape® Wilow® graph
- *Max number of diagnostics:* Set here the maximum number of diagnostics displayed on the BeanScape® Wilow® graph
- **Max number of alarms:** Set here the maximum number of alarms displayed on the BeanScape Wilow® graph
- *Maximum streaming points:* Set here the maximum number of points displayed in Streaming on the BeanScape® Wilow® graph

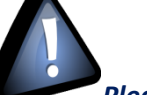

*Please note that the values backed up by the BeanScape® may affect the memory capacity of your computer depending upon the size of every file.*

## **10.7 G VALUE**

Because there are slight variations in the G value about earth's surface within the value of G dependent upon location, user have the possibility to set the corresponding G value from BeanScape Configuration option.

**BeanScape Configuration** 

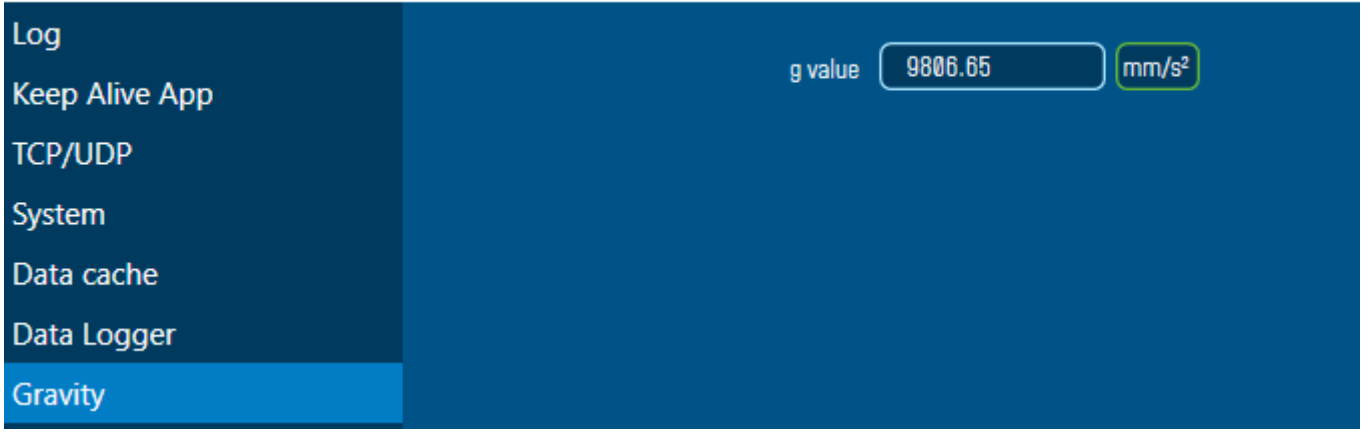

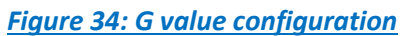

series **11. EXPORT/IMPORT USER SETTINGS (FOR ADVANCED USER ONLY) 11.1 CUSTOM USER CONFIGURATION 11.1.1 Export Function** Click on the tab *Tools* then "*Export/Import user settings*" **MAR** Beanscape 2.4GHz File BeanScape<sup>®</sup> App BeanScape<sup>®</sup> configuration Serve Alarm Window BeanGateway Ethernet/LAN Config. Import/Export user settings Alarm Management *Figure 35: Export/Import user settings menu* A new window will appear, which contains the **Custom User Configuration** and the **BeanScape Configuration**, • **Custom User Configuration** represent the settings that have relationship with the BeanGateway and the BeanDevices. • **BeanScape Configuration** is related to BeanScape settings. Under Custom User Configuration click on *Export*: Import/Export  $\mathbf{x}$ **Custom User Configuration** Replace Merge **Export** Clear **BeanScape Configuration** Import **Export** Reset *Figure 36: Custom user configuration window* User configuration is exported in XML format:

BeanScape® 2.4GHz User Manual 2.4GHz wireless sensors

## BeanScape® 2.4GHz User Manual 2.4GHz wireless sensors

series

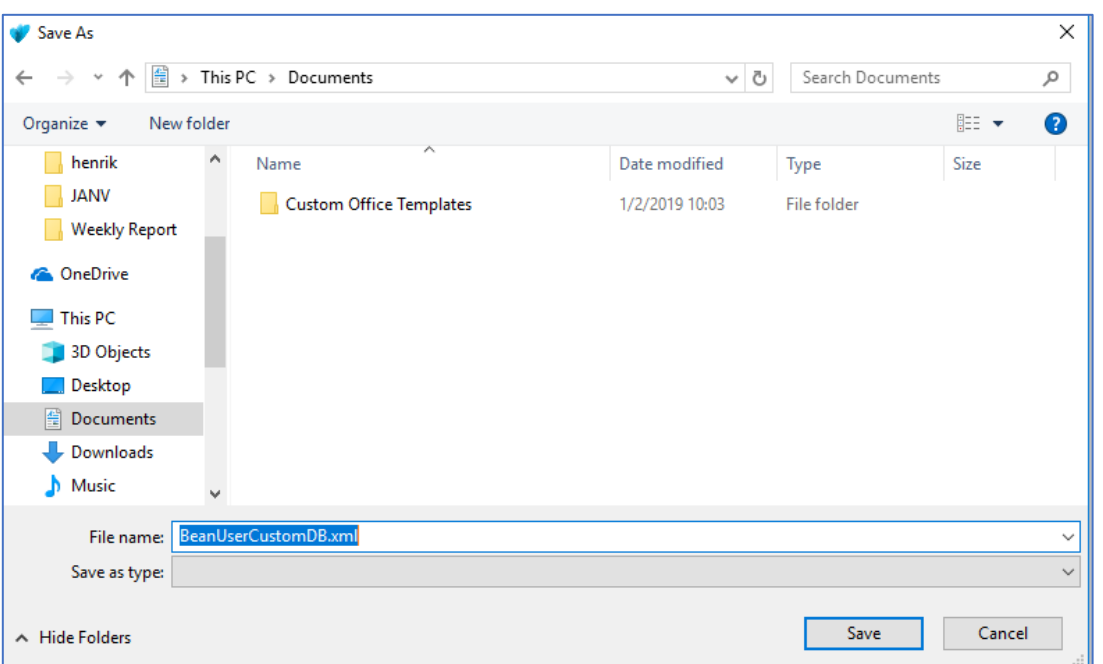

## *Figure 37: User export*

S C:\Users\GraphicDesigner\Desktop\BeanUserCustomDB..xml - Sublime Text (UNREGISTERED)

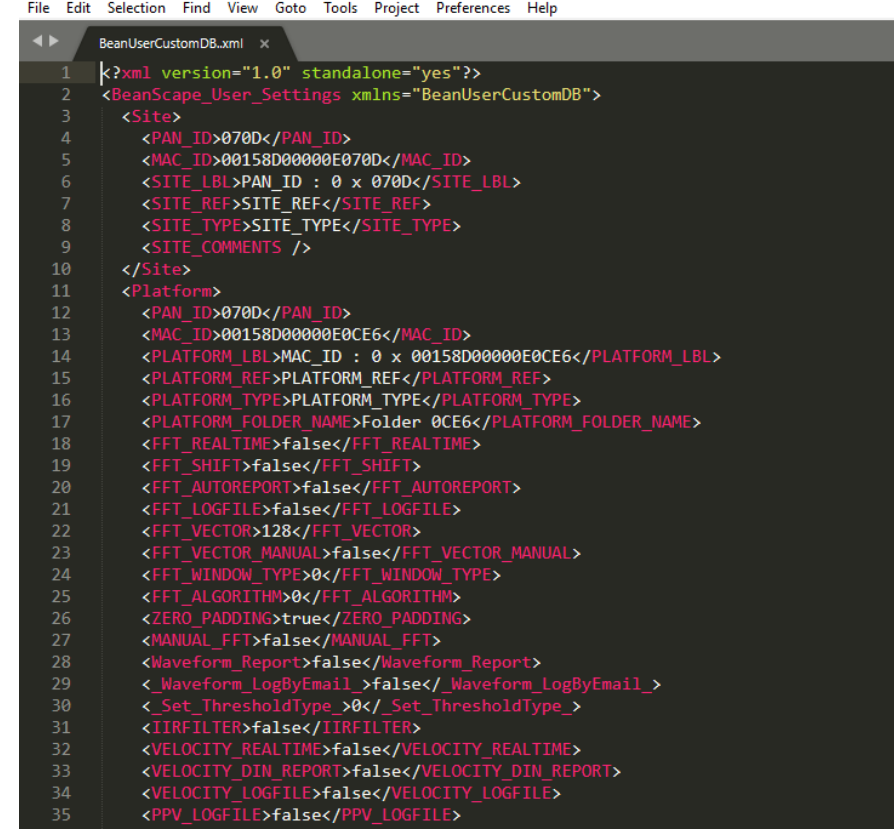

*Figure 38: Custom\_DB example*

#### **11.1.2 Import Function**

Click on *Replace* to import user configuration, by choosing replace function the old Custom\_DB will be replaced with the new one.

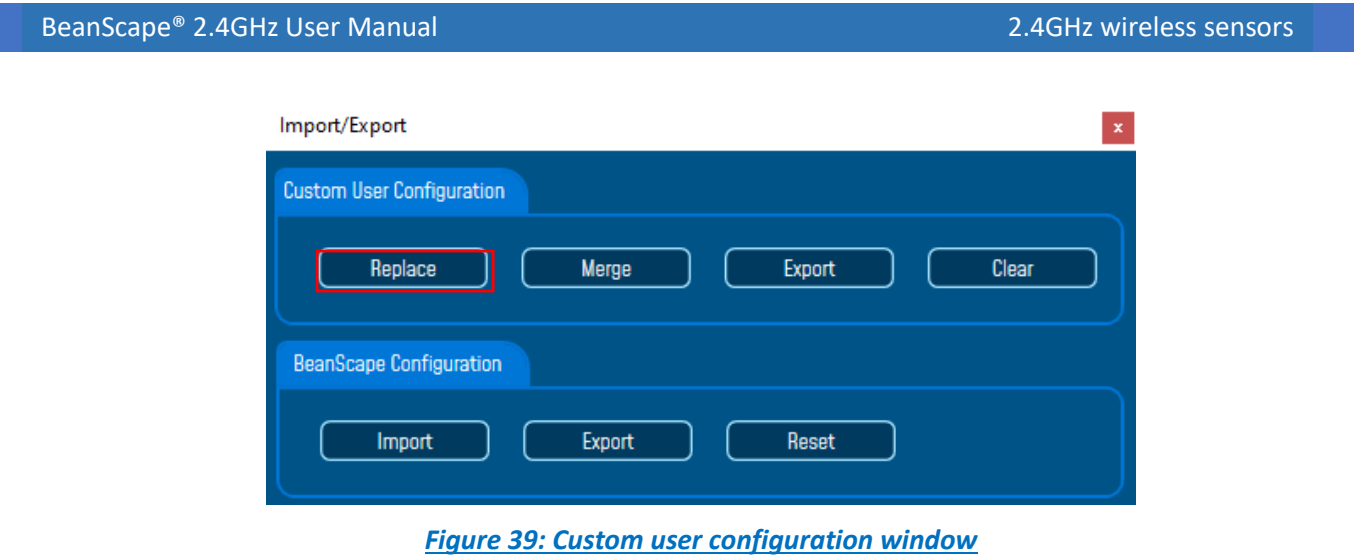

By choosing *Merge* function the old Custom\_DB will be merged with the new one.

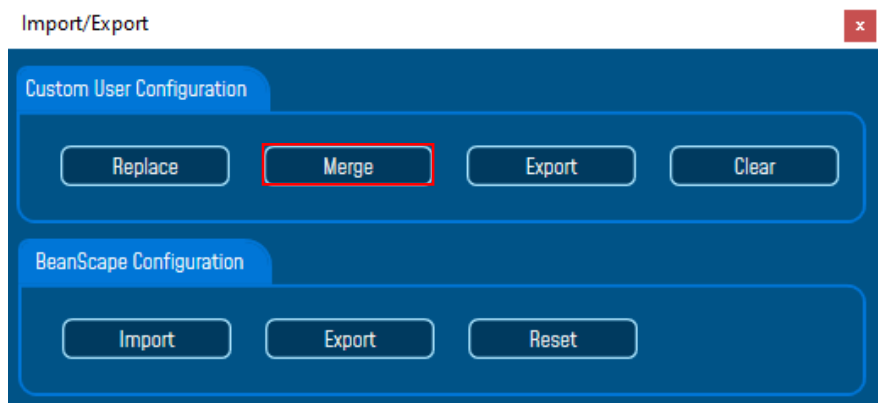

*Figure 40: Custom user configuration (merge)*

Click on **Clear** to clear the Custom\_DB.

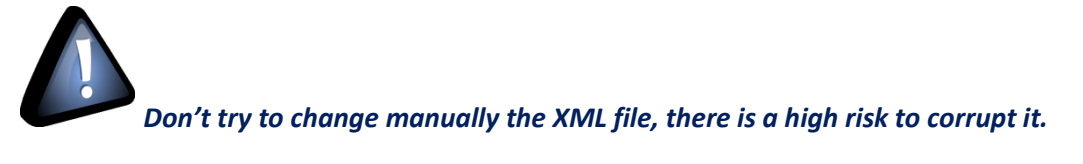

# **11.2 BEANSCPAE CONFIGURATION**

## **11.2.1 Export Function**

Click on *Export* to export BeanScape configuration

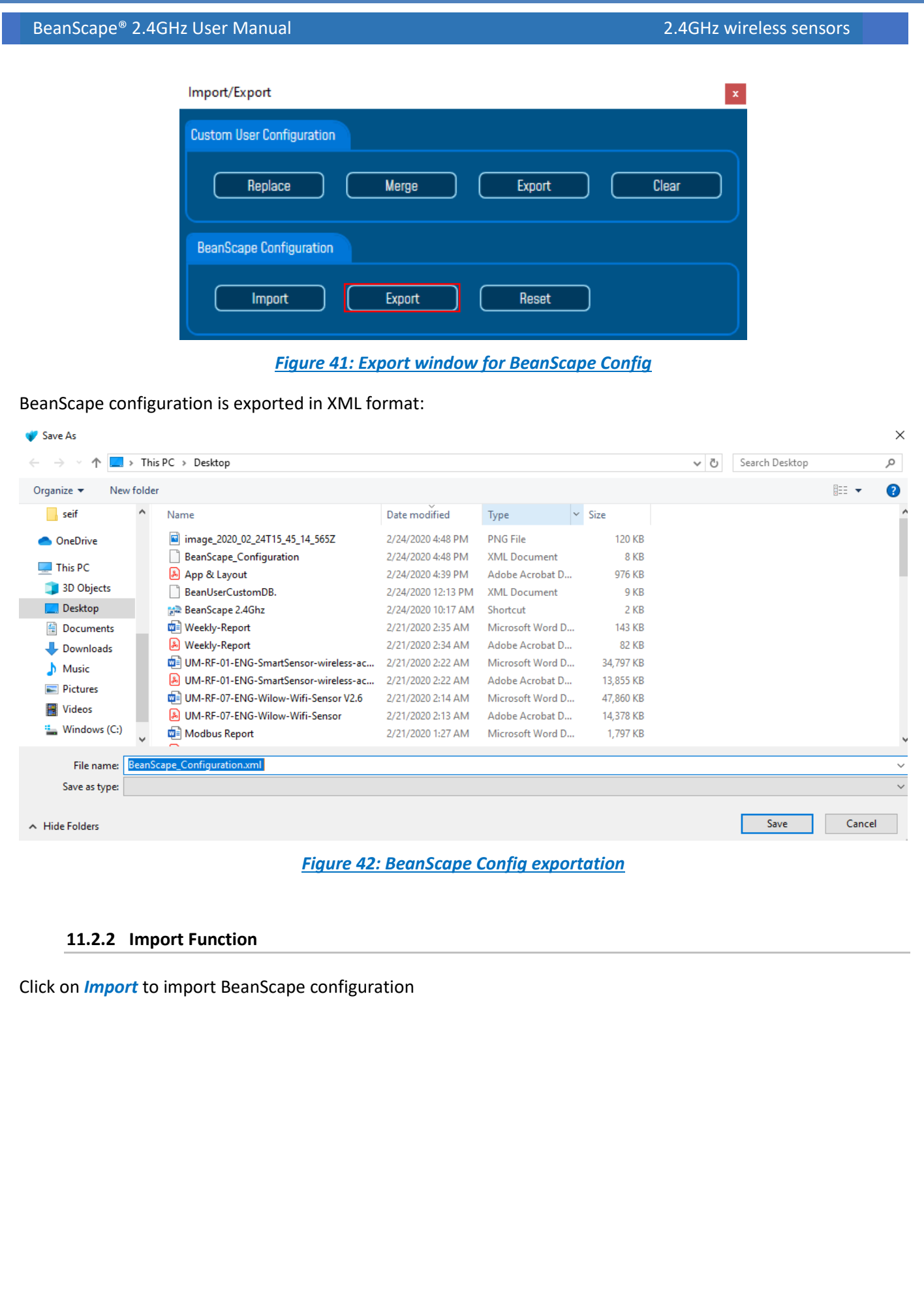

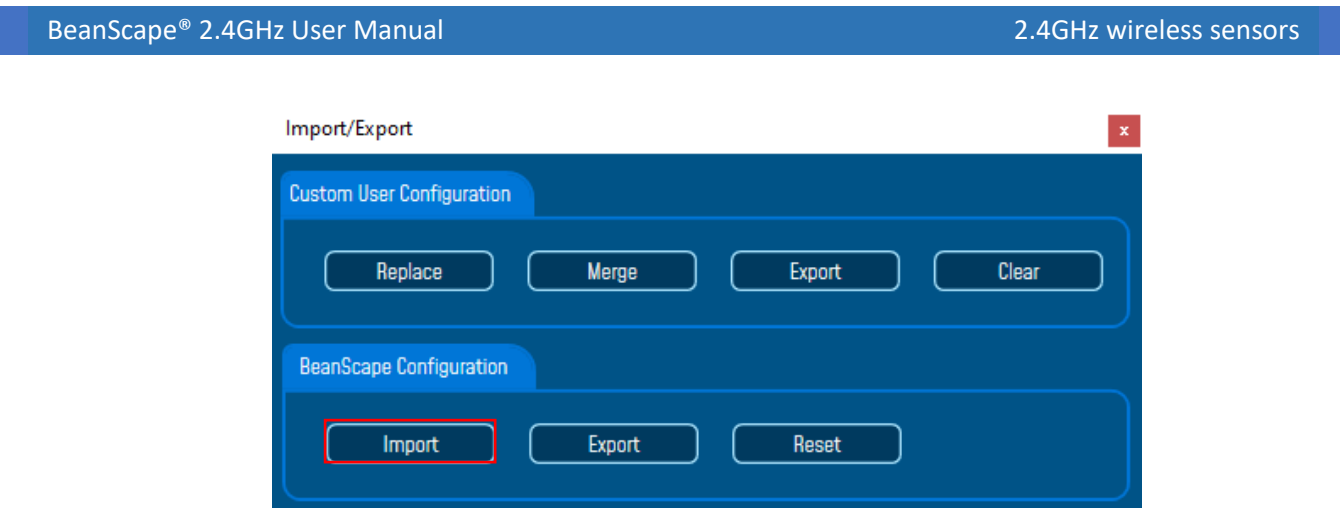

*Figure 43: Import function for BeanScape Config*

Click on **Reset** to reset the BeanScape configuration.

# **12. ADVANCED SETTINGS**

series

Navigate to **Tools** and click on Advanced settings.

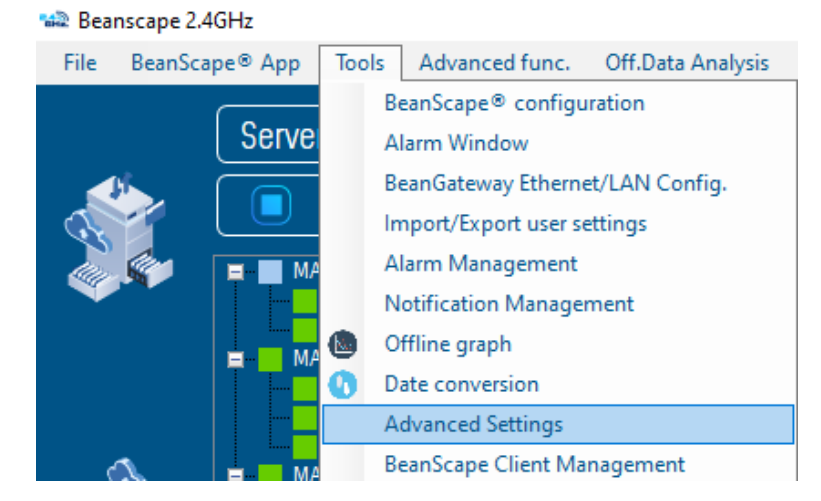

*Figure 44: Advanced Settings option*

A new window will pop up in which user can find several settings

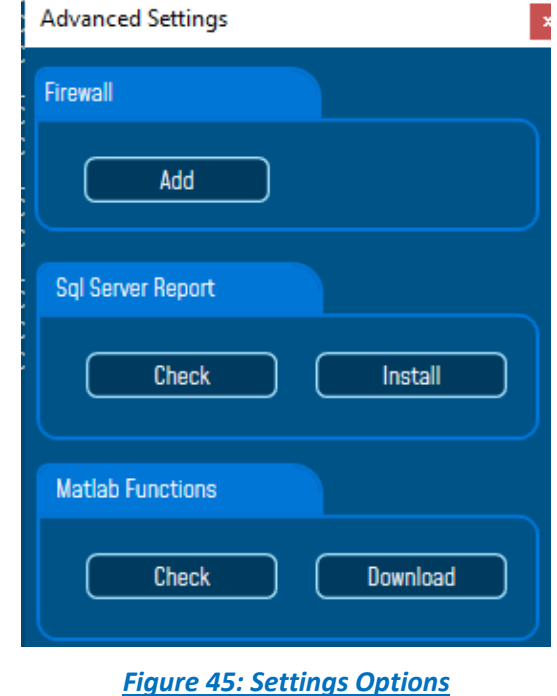

## **12.1 FIREWALL**

Click on **Add** button in order to add BeanScape on firewall, with that user will be sure that the firewall will not interrupt the connection between BeanScape software and the BeanGateway.

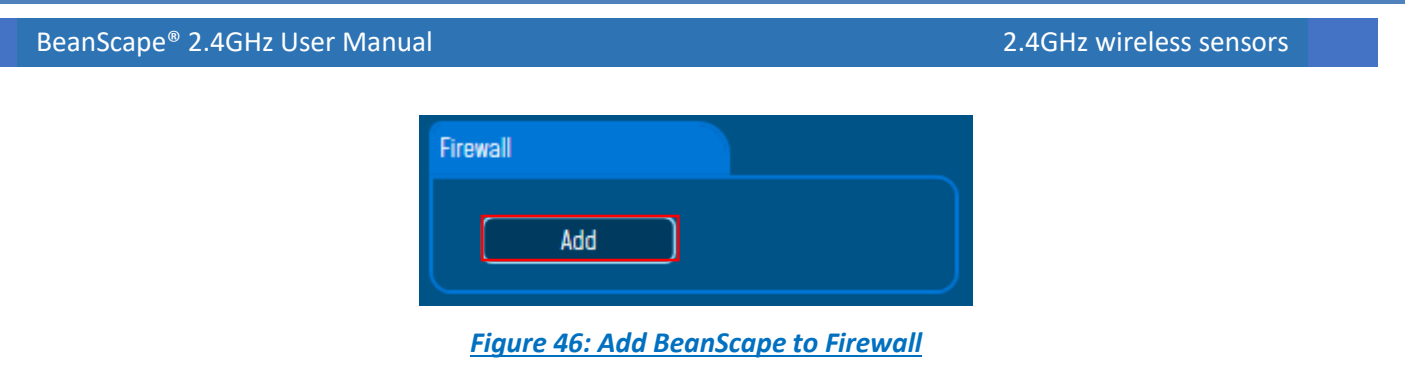

Right after clicking on Add a notification message will be displayed on the screen saying that BeanScape was added to firewall successfully.

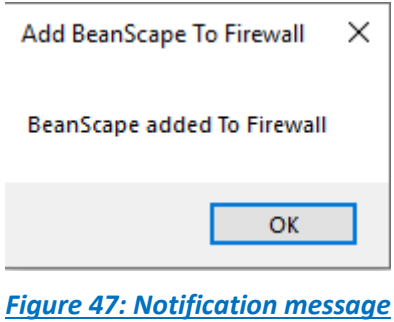

## **12.2 MATLAB FUNCTIONS**

In this section user can check if MATLAB is installed with BeanScape software otherwise he has the possibility to download it.

Click on **Check** to check if the MATLAB function is installed or not.

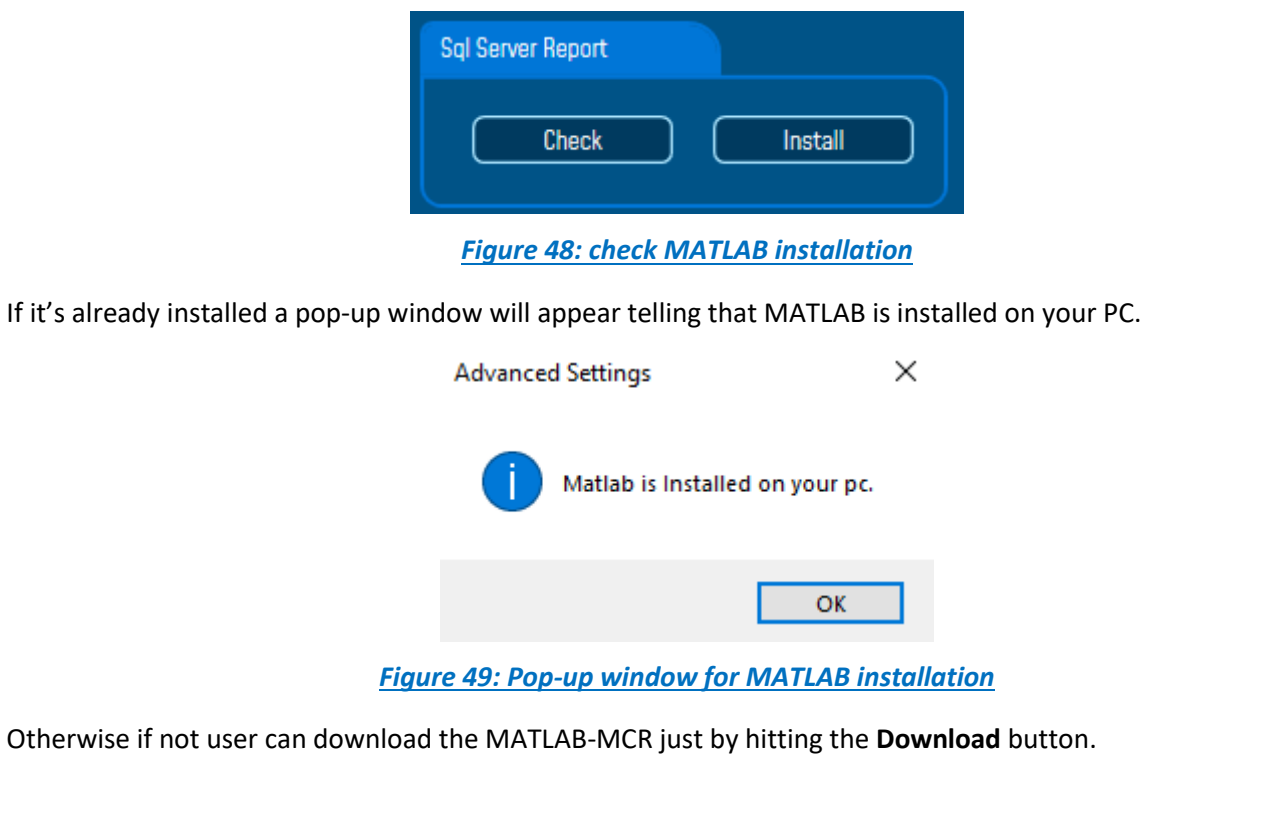

## **12.3 SQL SERVER REPORT**

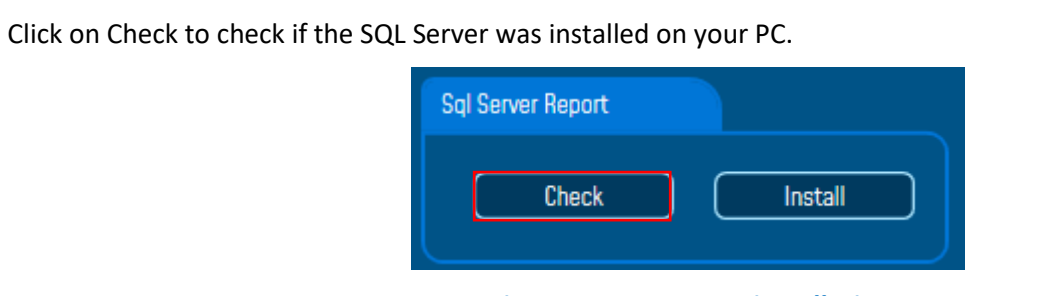

*Figure 50: SQL Server installation*

If the SQL Server is installed a pop-up notification will be displayed on the PC screen saying that the SQL Server is already installed.

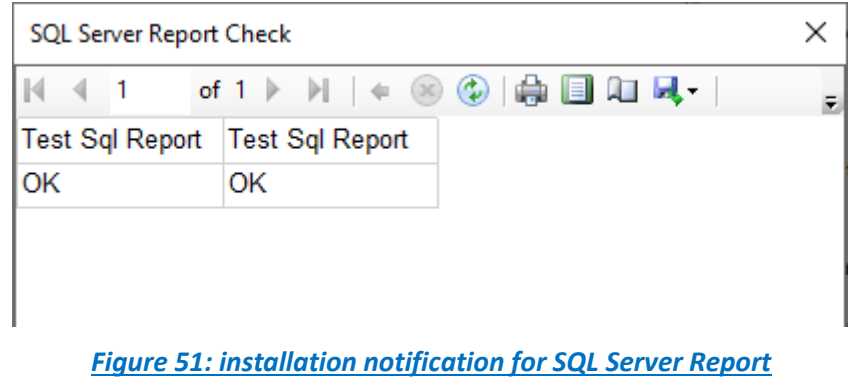

If it is not the case just click on Install button to install it.

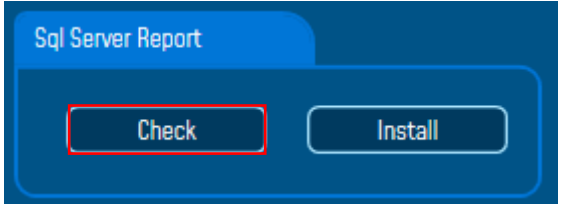

*Figure 52: SQL Server Report Installation*

X

# **13. BEANSCAPE® MULTIVIEW**

BeanScape® Multiview version offers a multi-user interface. It enables real time remote access from a BeanScape® Client to the network configuration performed on BeanScape Server.

This new version of BeanScape software can be installed in two PCs, configured as a server in one of them and configured as Client in the other.

The BeanGateway must be connected with an Ethernet cable (directly or via a switch) to the PC where BeanScape is configured as Server.

## **13.1 SET BEANSCAPE® ON SERVER OR CLIENT**

- Go to tools-> BeanScape Configuration
- Go to the tab: Enable/Disable BeanScape Client

**BeanScape Client Management** 

Check or Uncheck IsBSCClient

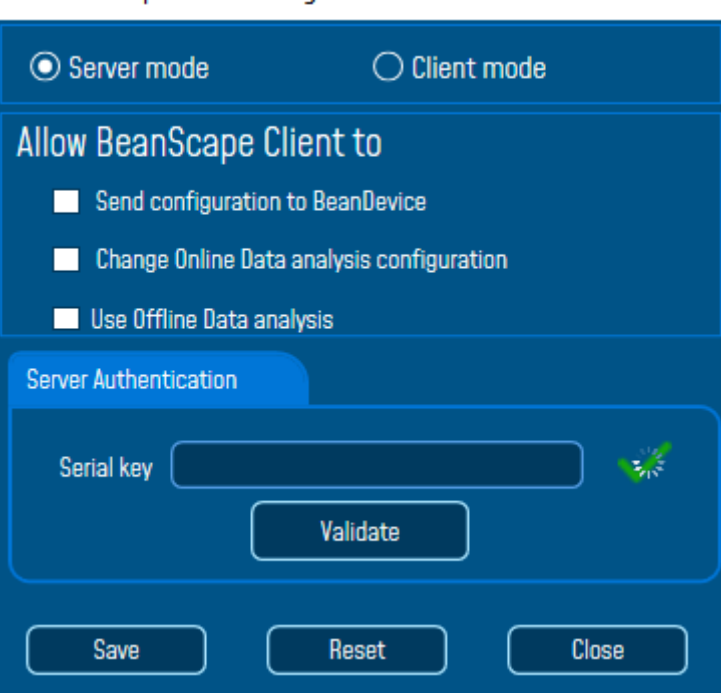

#### *Figure 53: BeanScape Enable/Disable Client tab*

• Check Allow BeanScape® Client to send OTAC to activate this option.

*You must restart BeanScape® after configuring it as a Client.*

## **13.2 LOCALIZE BEANCAPE® SERVER**

After restarting BeanScape the new configuration will take place and you will figure out that the Server menu become Client.

• Go to tools and click on Localize BSC srv to localize the BeanScape® server that you like to connect to.

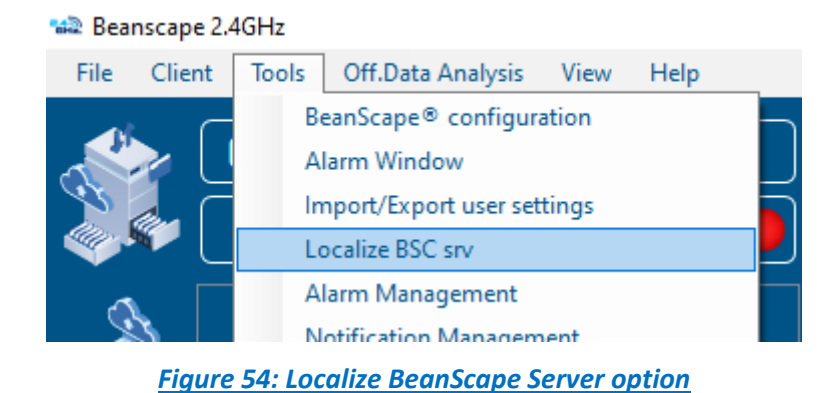

The following window will appear.

- In Ethernet Config, select the IPv4 address of the PC where the BeanScape Client is installed.
- Click Localize
- Select the IP address which corresponds to BeanScape Server
- Click validate
- Go to Client and click on Start Client

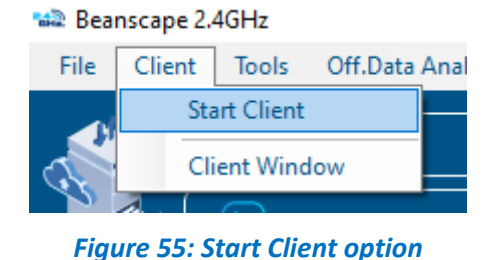

# **13.3 BEANSCAPE® SERVER**

The user has access to all the profile details of the BeanDevice and the BeanGateway as well as all the configuration tabs of the BeanDevice (data acquisition configuration, Datalogger, power mode management…) and of the BeanGateway (Radio Config, System Config, Modbus, Multicasting…).

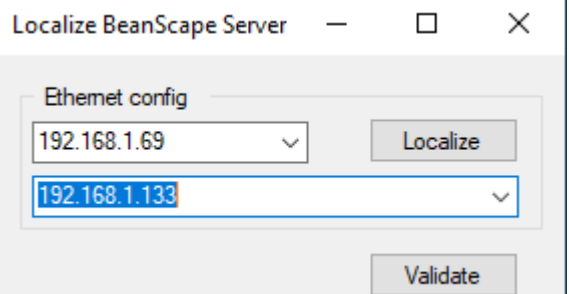

#### **13.3.1 BeanDevice® profile**

series

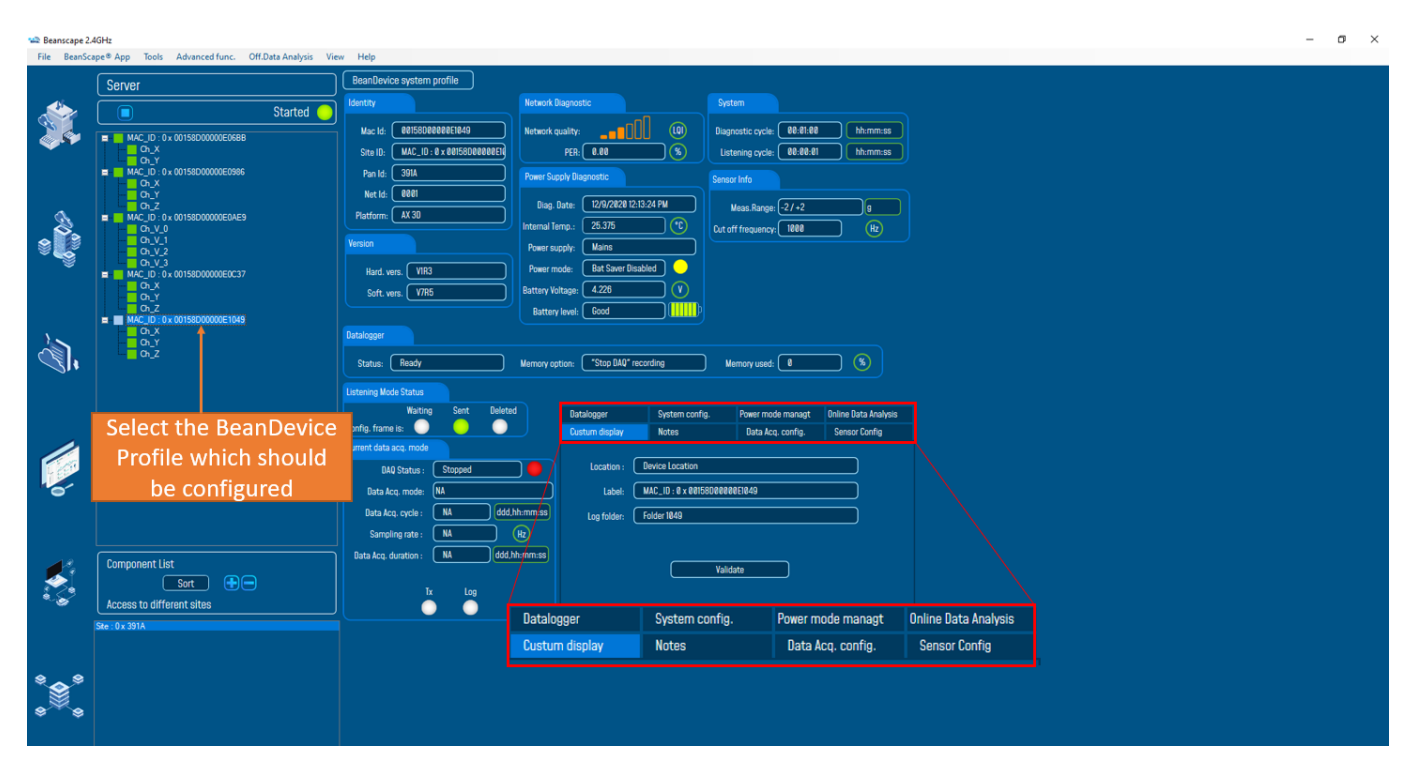

*Figure 56: BeanScape Server overview*

#### **13.3.2 BeanGateway® profile**

series

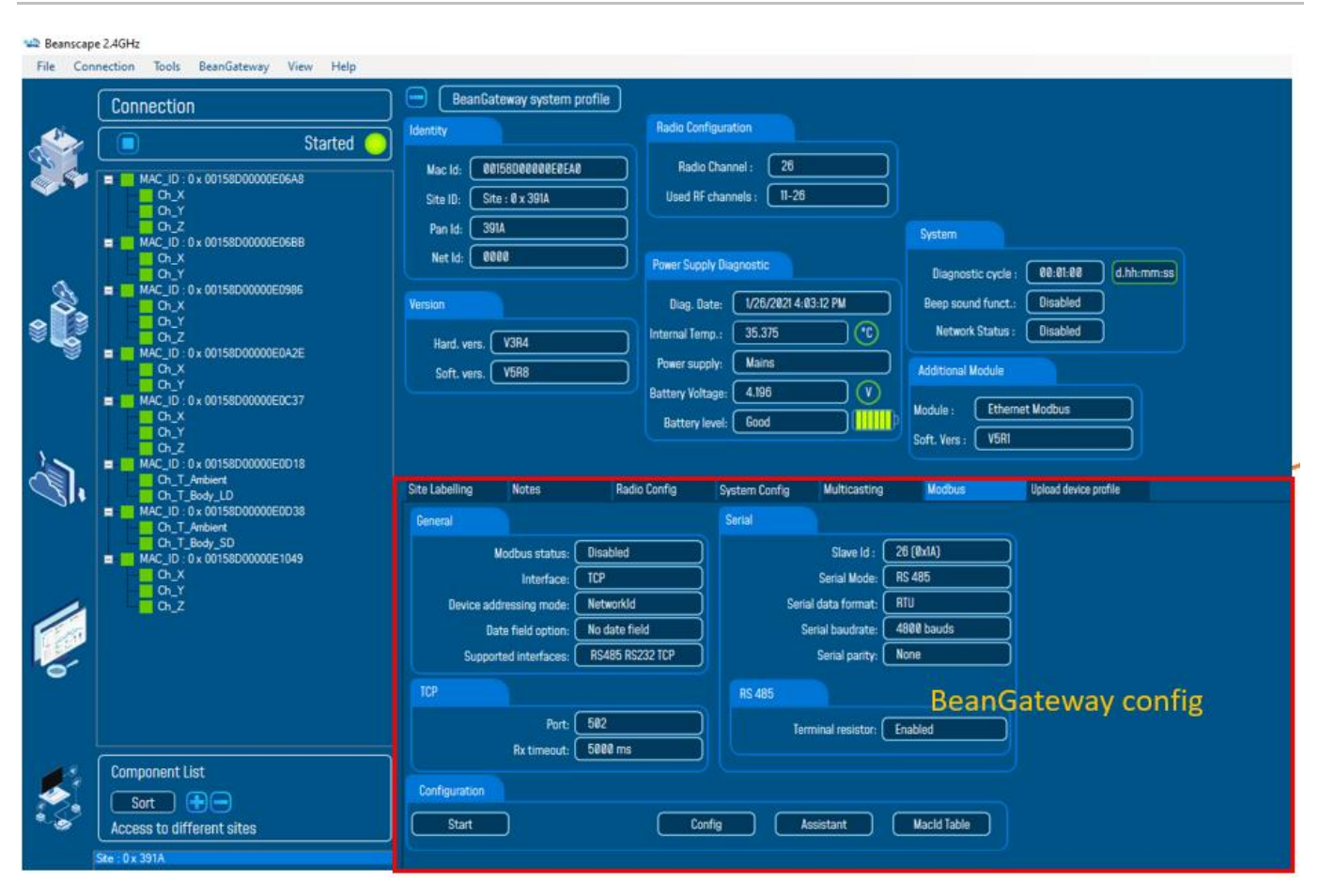

*Figure 57: BeanGateway profile*

## **13.4 BEANSCAPE® CLIENT**

The BeanScape® configured as Client gives access only to the profile details of the BeanDevice and the BeanGateway®.

To allow to the Client to change the configuration and to send OTACs you must Enable this option on BeanScape® Configuration.

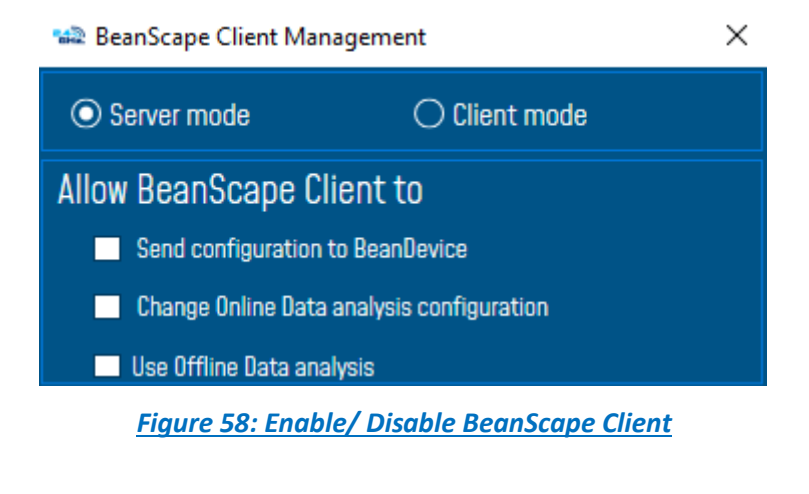

## **13.4.1 BeanDevice® profile on BeanScape® Client**

The BeanDevices® will be shown in the same way like on BeanScape® server, but in this case all the configuration option will be disactivated if not allowed to the client.

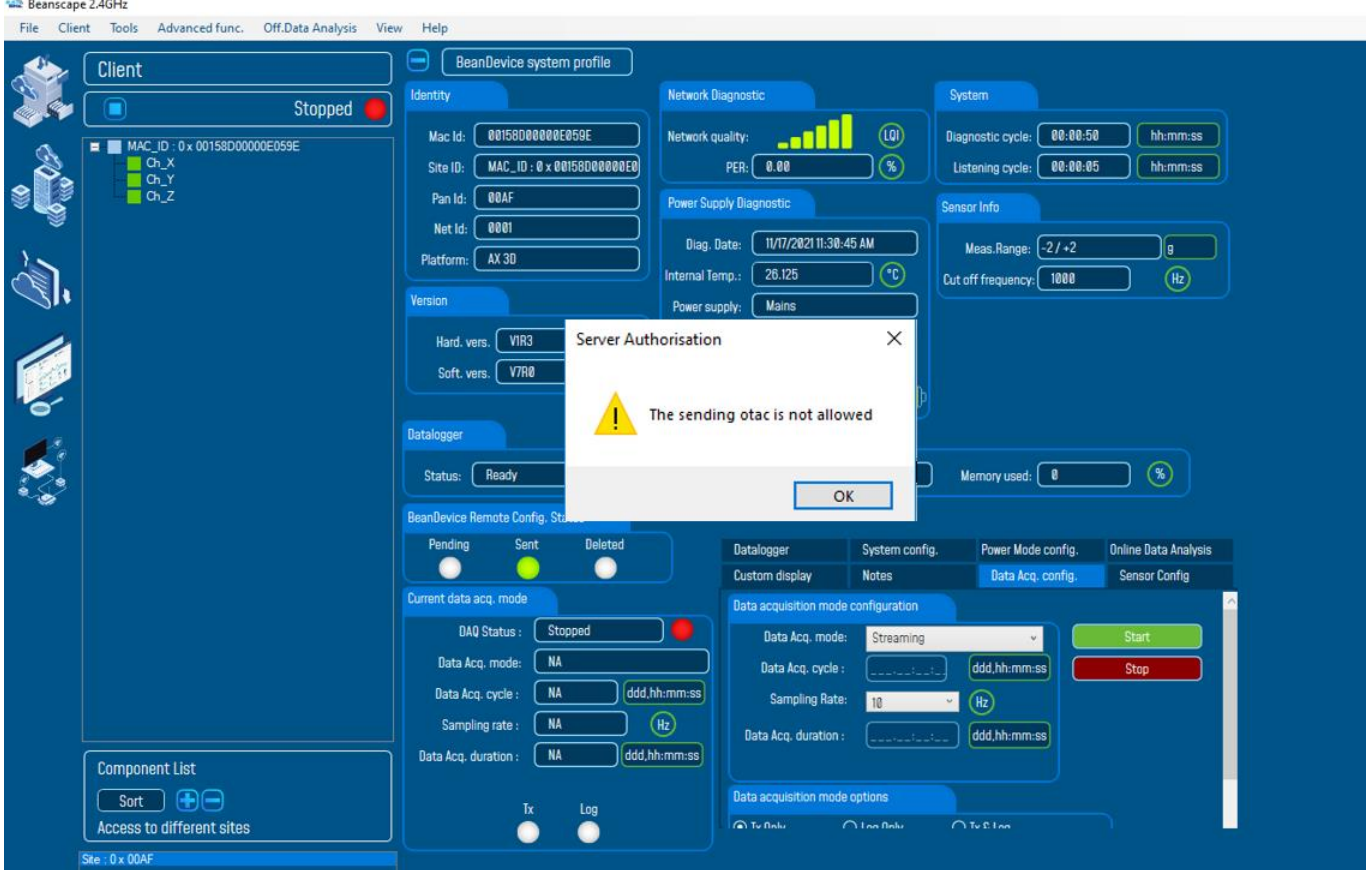

*Figure 59: Limited Access in BeanScape Client*

# **13.4.2 BeanGateway® profile on BeanScape® Client**

The access to the BeanGateway options will be limited from a BeanScape Client.

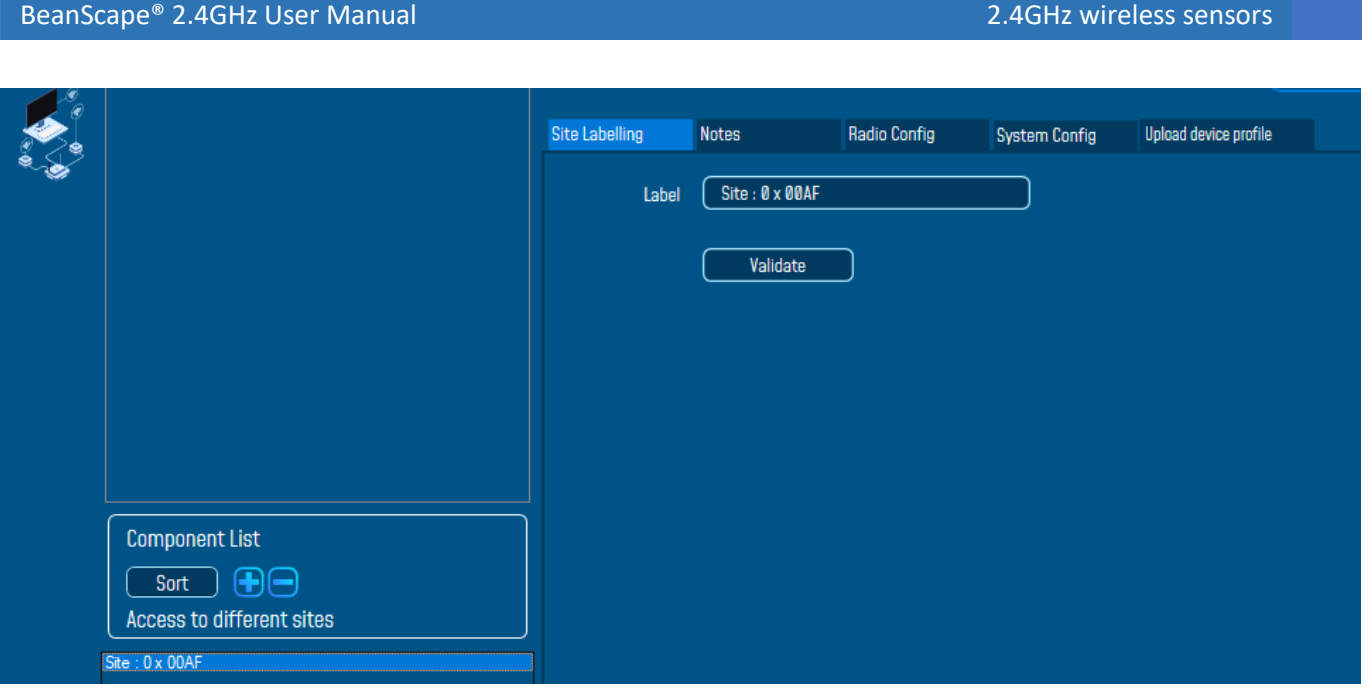

*Figure 60: BeanGateway limited access on BeanScape Client*

## **14. APPENDIX**

series

## **14.1 APPENDIX 1: CREATING A REMOTE ACCESS WITH BEANSCAPE® MULTIVIEW**

#### **14.1.1 VPN Server Configuration**

On the server side, hosting the BeanScape® Multiview, you should setup a VPN server, which let the distant Client localize it remotely.

To configure an Incoming VPN connection, please follow the next steps.

#### 14.1.1.1 VPN Server

- 1) Open Control Panel.
- 2) Click on Network and Sharing Center.
- 3) Using the left pane, click the Change adapter settings link.

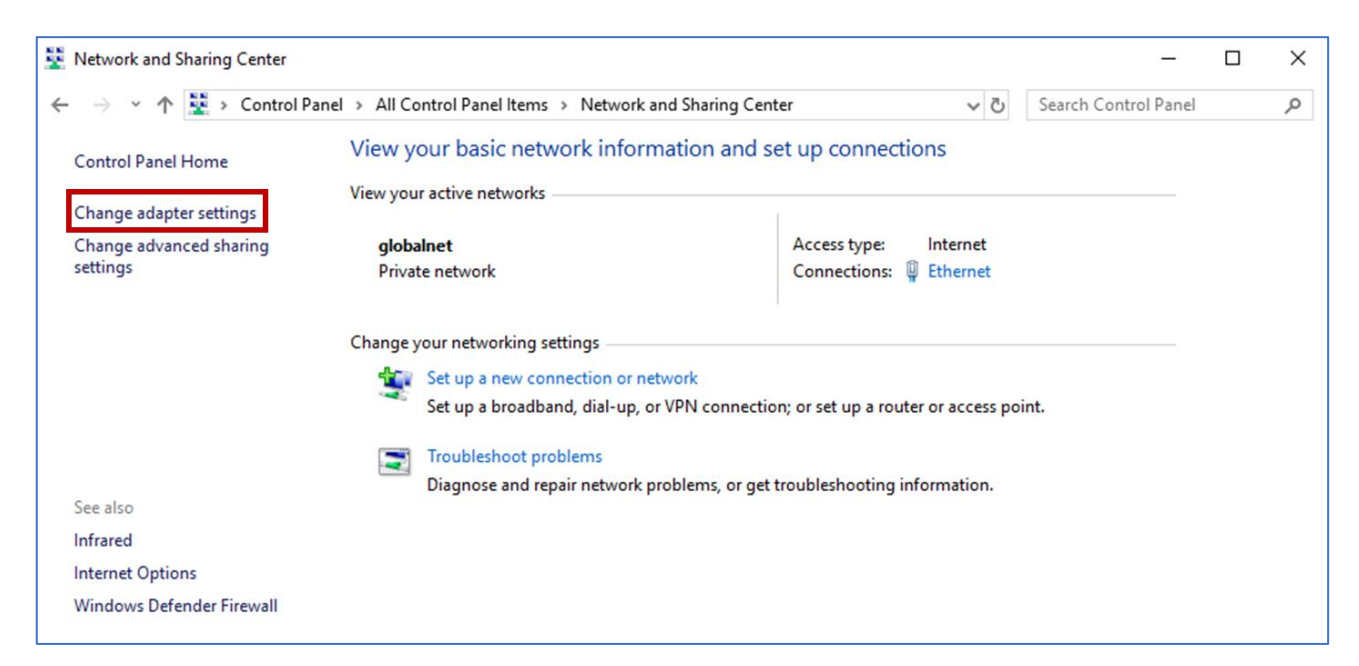

#### 4)

On "Network Connections," open the File menu pressing the Alt key, and select the New Incoming Connection option.

5) Check the users you want to VPN access to your computer and click the Next button.

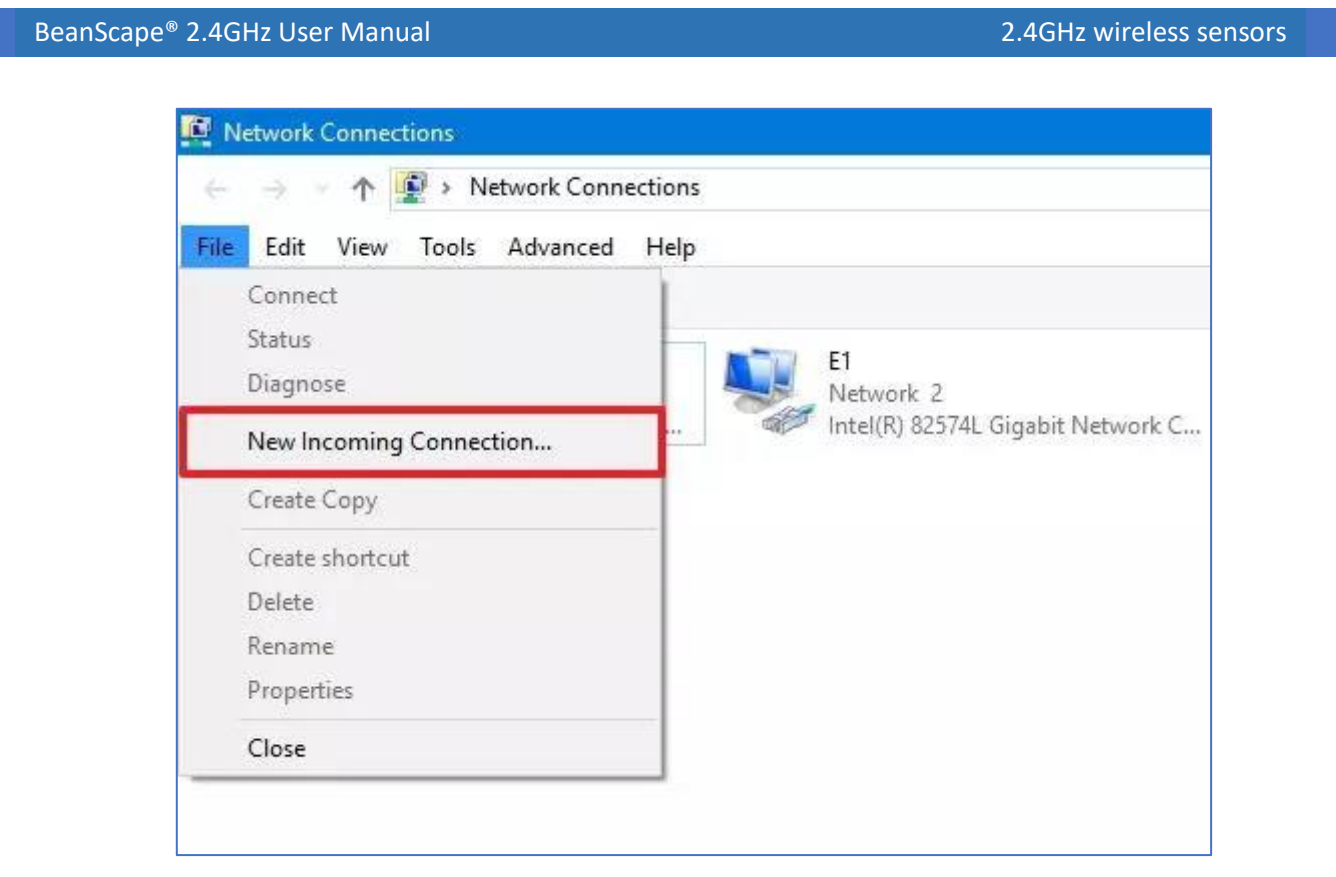

6) Check the users you want to VPN access to your computer and click the Next button.

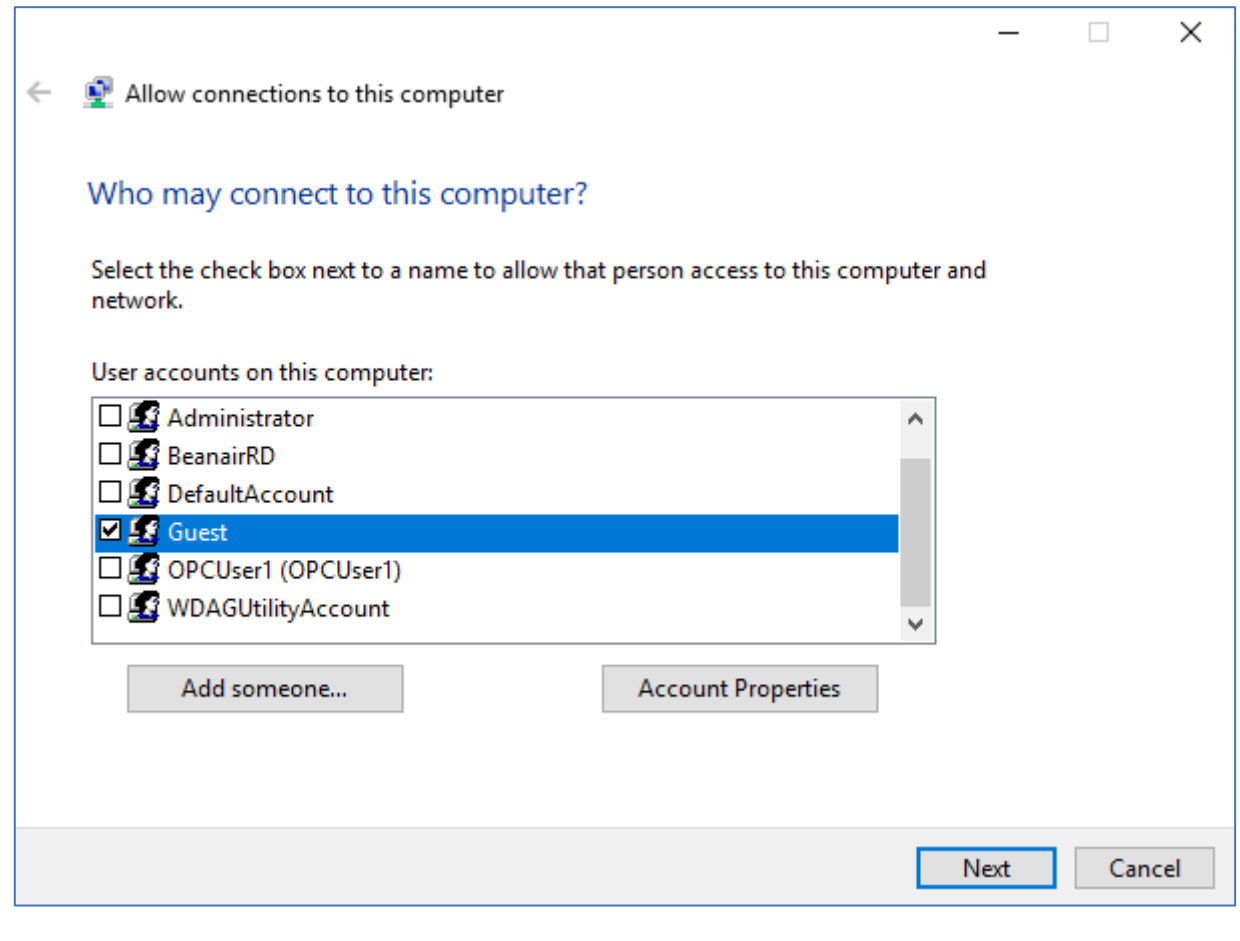

BeanScape® 2.4GHz User Manual 2.4GHz wireless sensors

series

7) Alternatively, you can click the Add someone button to create a new VPN user:

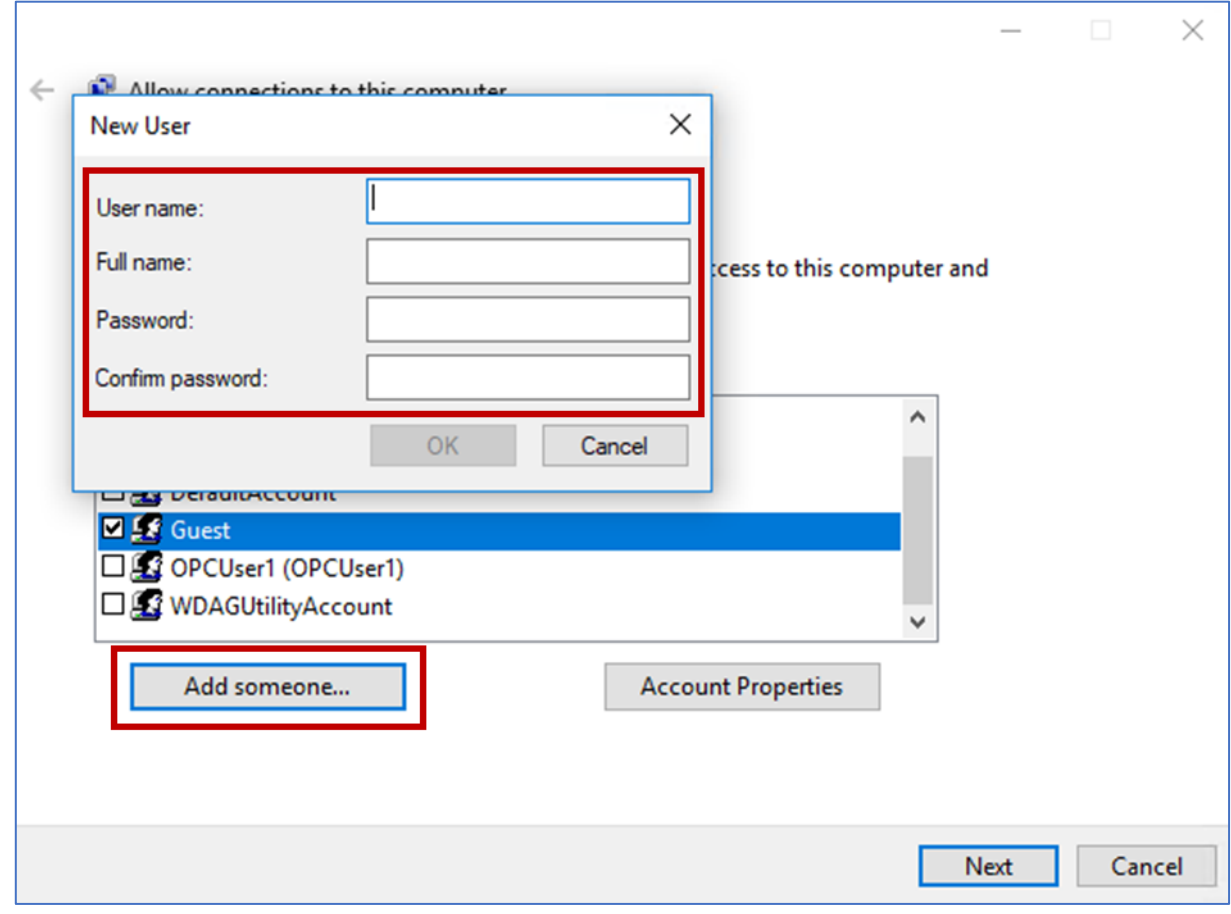

- 8) Check the Through the Internet option.
- 9) Click the Next button.

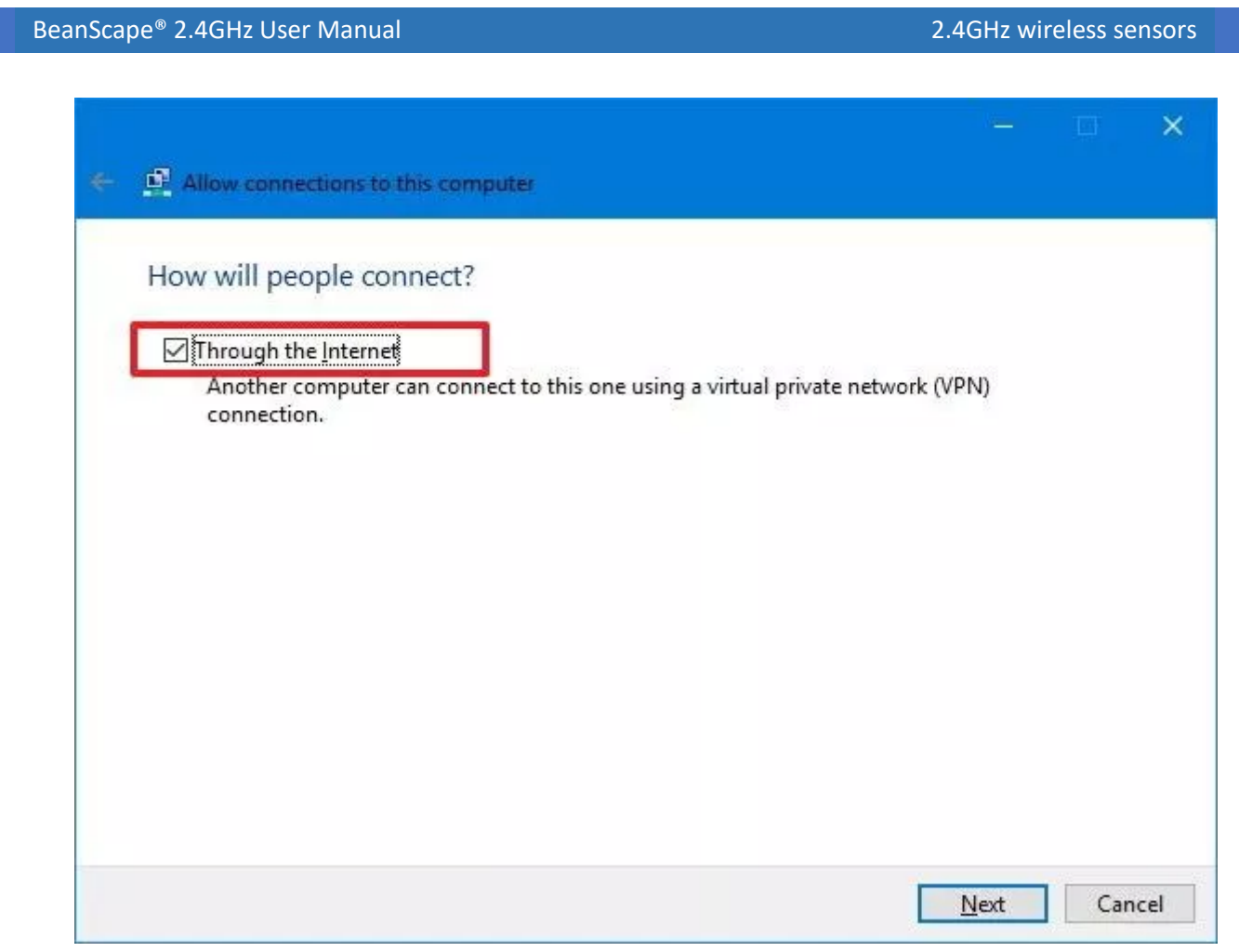

10) In the networking software page, select Internet Protocol Version 4 (TCP/IPv4) option.

11) Click the Properties button.

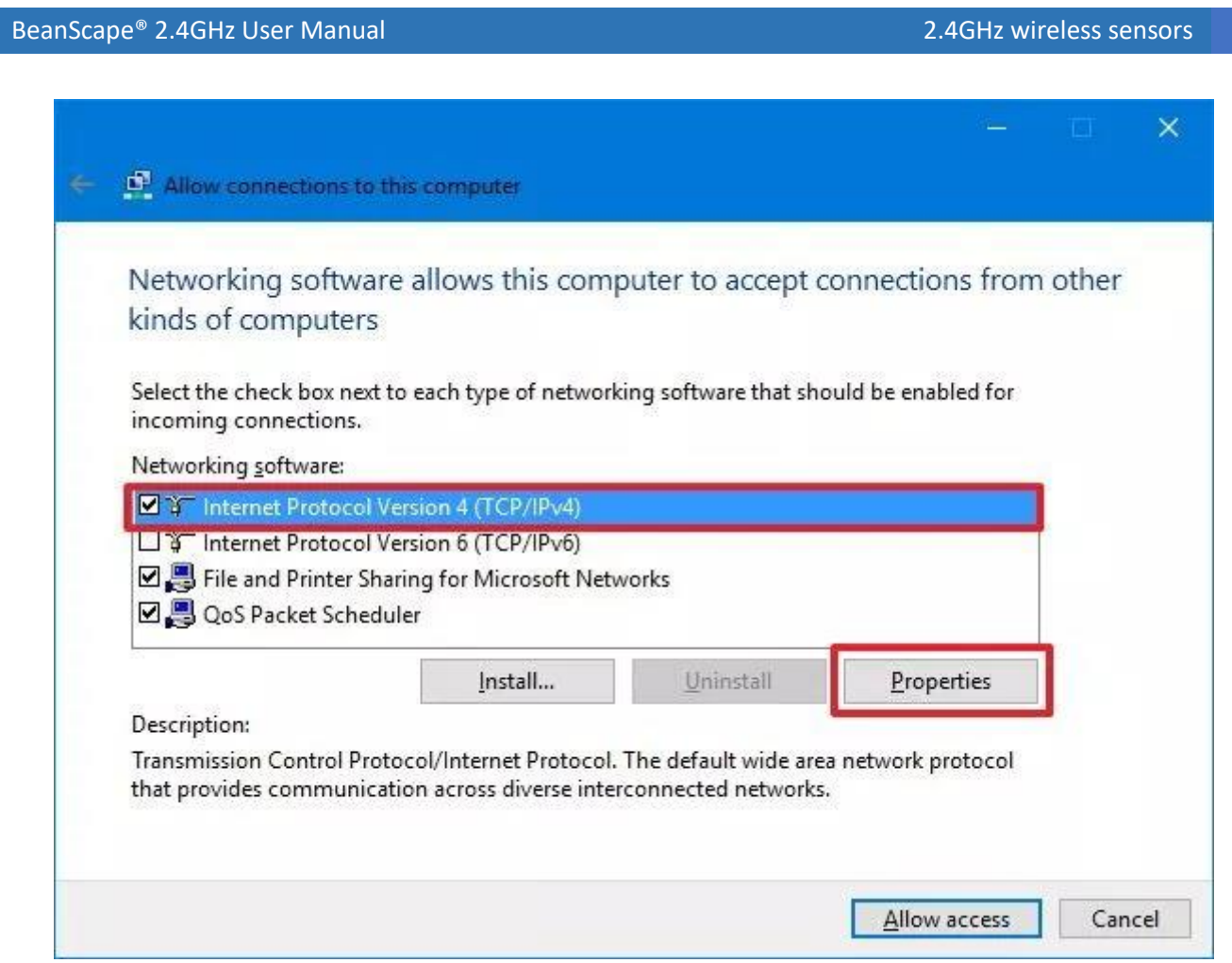

12) Under "IP address assignment," click Specify IP addresses, and specify the number of clients allowed to access using a VPN connection. (You will do this by specifying an IP address range, and it's recommended that you use high-order range of IP addresses to help avoid conflicts in the network with the IPs distributed by your router.

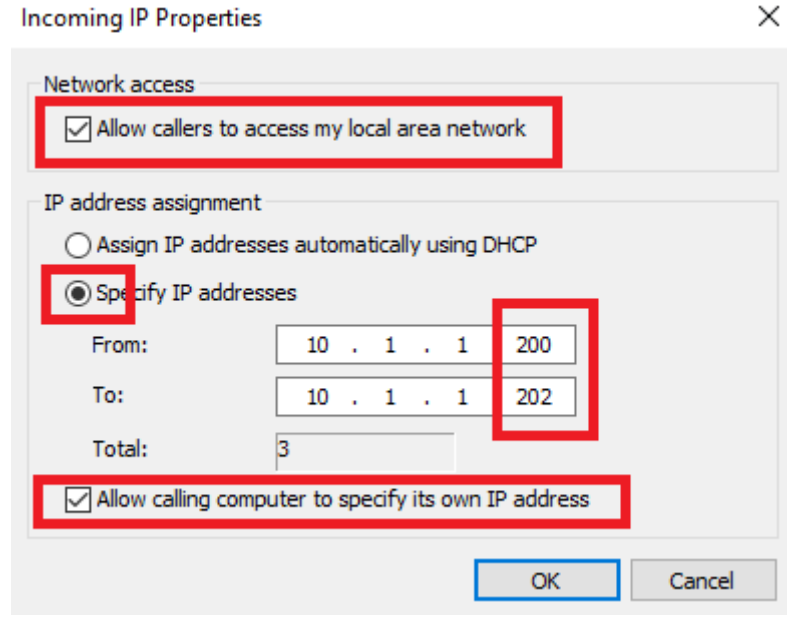

13) Click the OK button.

series

- 14) Click the Allow access button.
- 15) Click the Close button to complete setting up the VPN server on Windows 10.
- 16) Enable "Allowing calling computer to specify its own IP address"

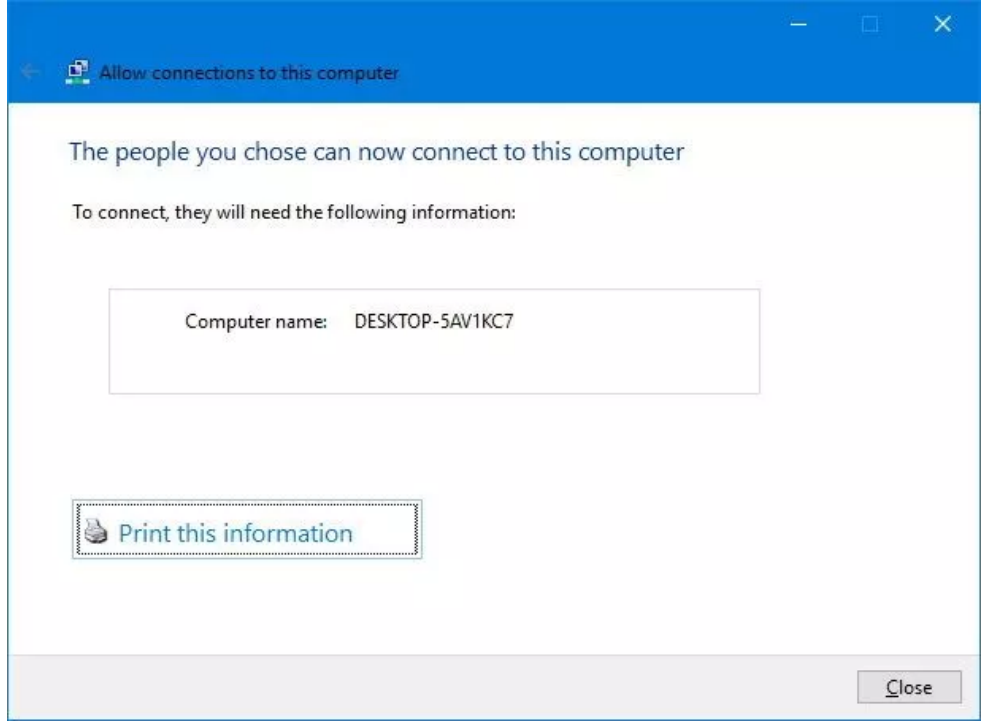

## 14.1.1.2 Firewall Configuration

- 1) Open Start.
- 2) Search for Allow an app through Windows Firewall and click the top result to open the experience.
- 3) Click the Change settings button.
- 4) Scroll down and make sure Routing and Remote Access is allowed on Private and Public.

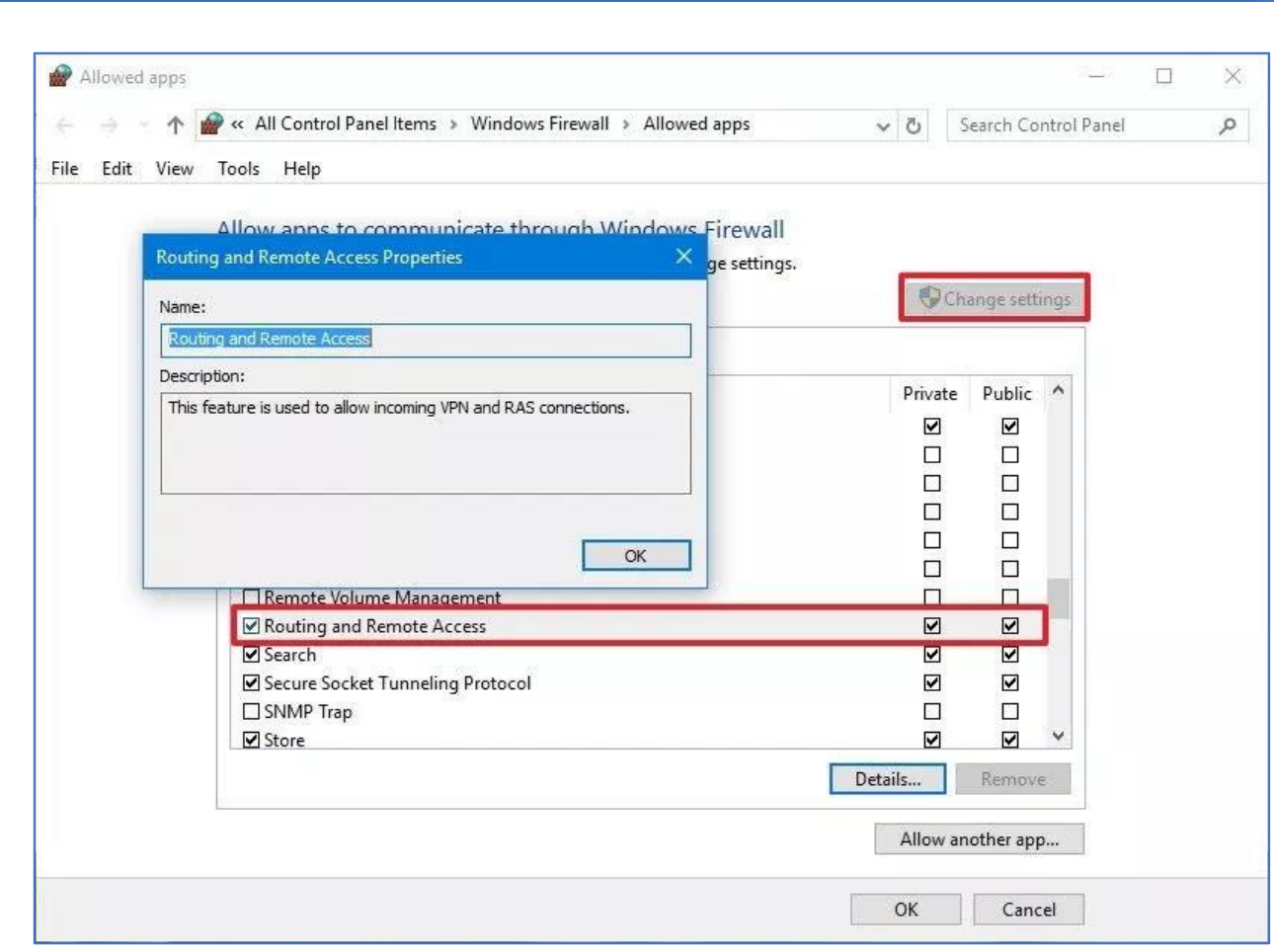

BeanScape® 2.4GHz User Manual 2.4GHz wireless sensors

#### 14.1.1.3 Router Configuration

series

On the BeanScape® Multiview Server side, open the Router dashboard and open the Port 1723 for both TCP and UDP.

To authorize this port, go to NAT setting or Firewall setting (it depends du router) and add new rule related to the IP address assigned to the PC hosting the BeanScape Server.

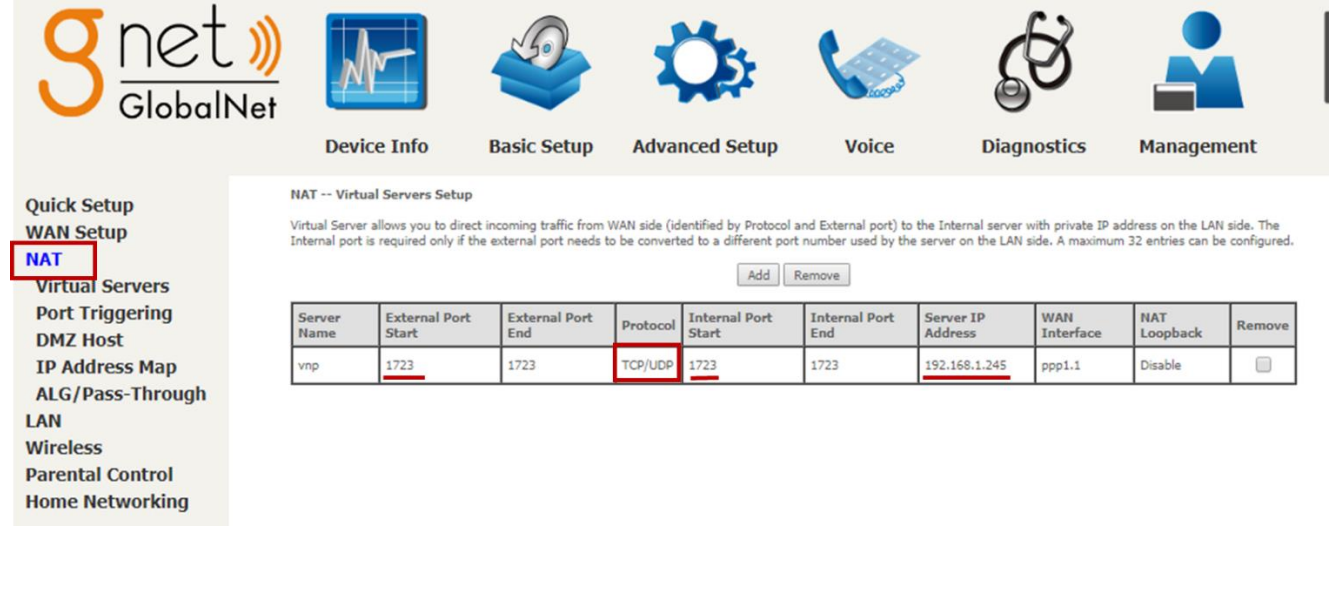

## **14.1.2 VPN Connection (Client)**

On the Client side, before installing BeanScape® Client, user have to setup a VPN connection to establish the link with the distant BeanScape Multiview Server.

To create a new VPN connection:

1) Go to setting

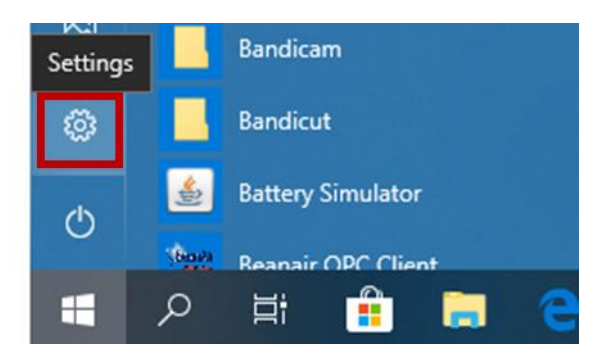

2) Select Network & Internet

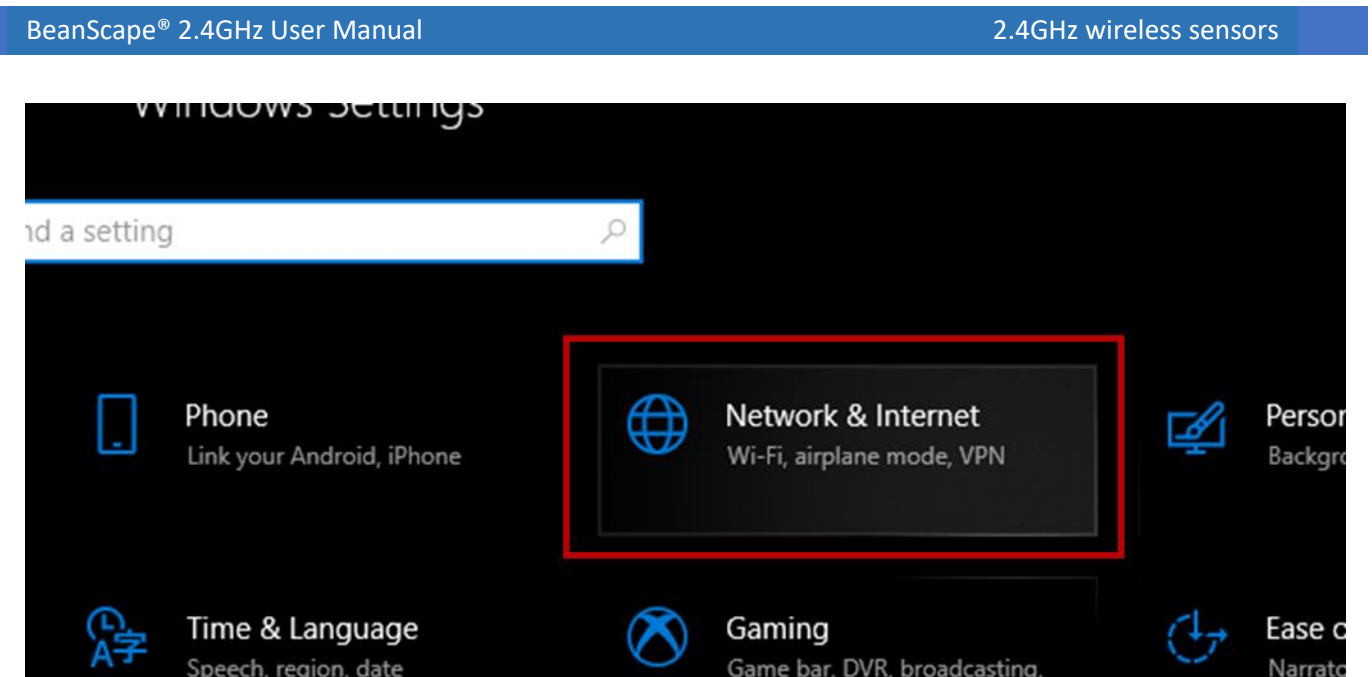

3) On the Left panel, click on VPN then select "Add a VPN connection"

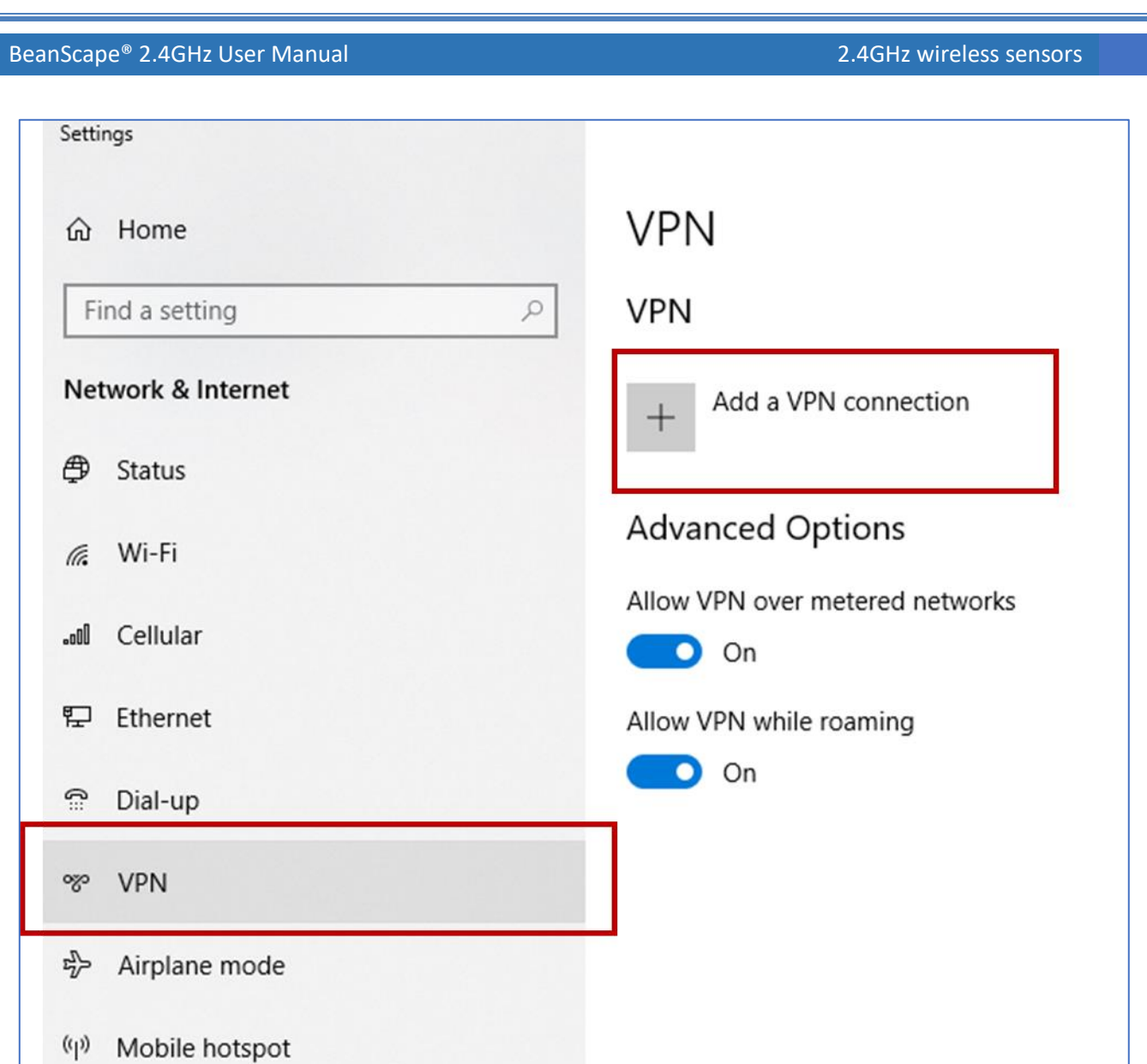

4) Tape the Public Ip of your VPN and use the Login parameters already created

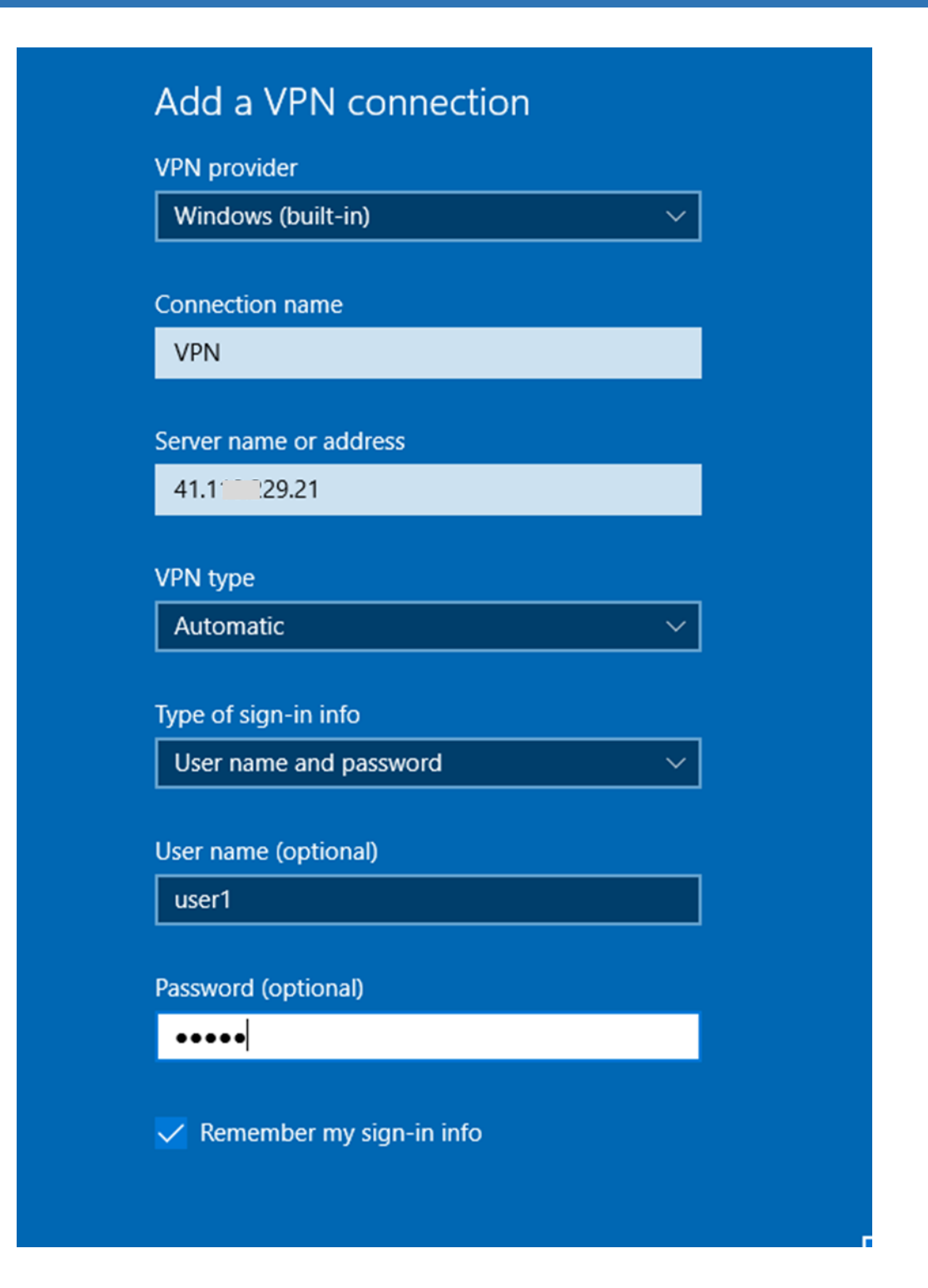

If you are using a Public Dynamic IP, tape the DDNS address instead of the IP (see [Case of Dynamic IP\)](#page-74-0)

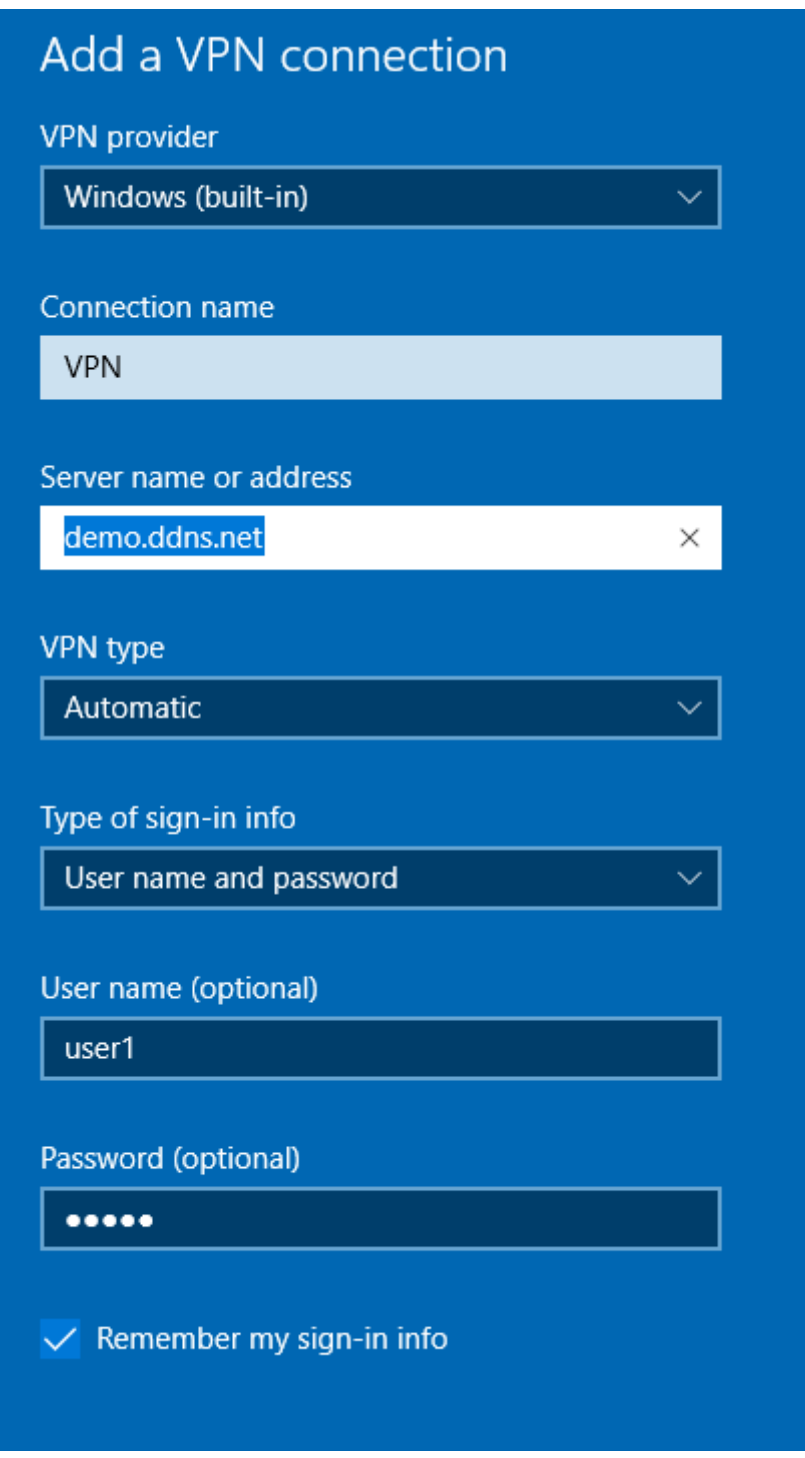

5) Go the Network Adapter Settings and Right click on the VPN Connection Profile

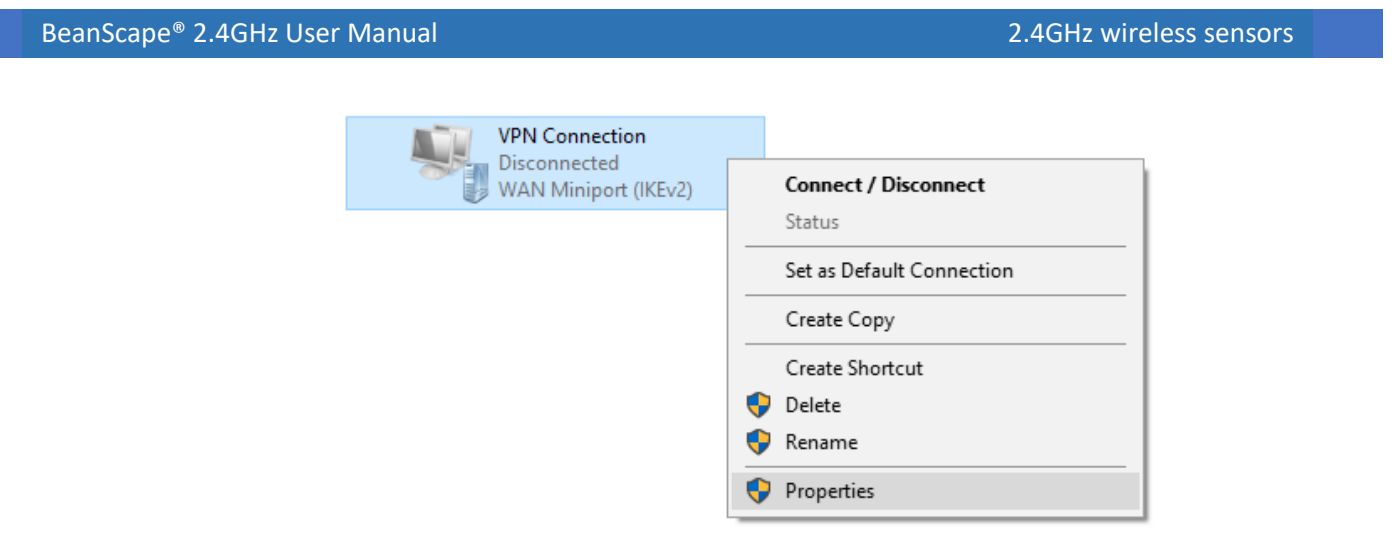

On Properties go to Networking tab and edit the Internet Protocol Version 4 Parameters by assigning to the VPN Client the First IP address on the VPN Range.

In our example the VPN server address is 10.1.1.200, the Client should be configured : 10.1.1.201 to receive the first IP of the range.

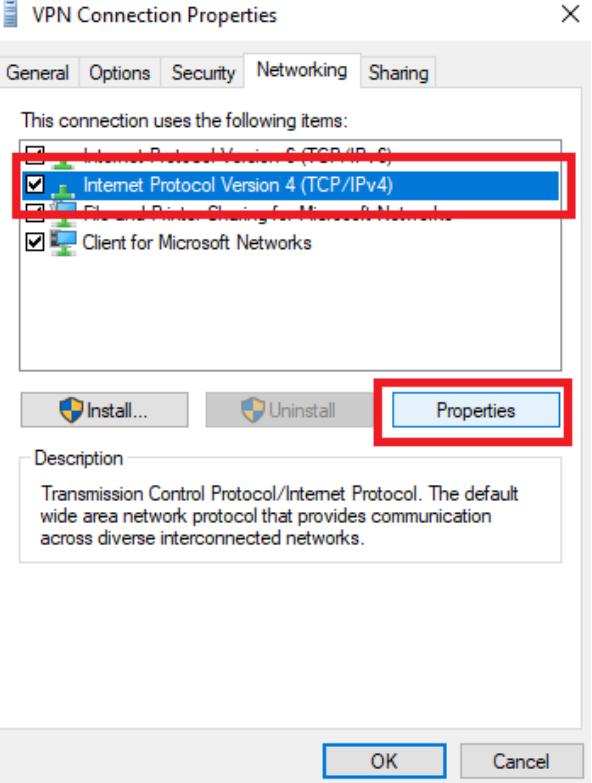

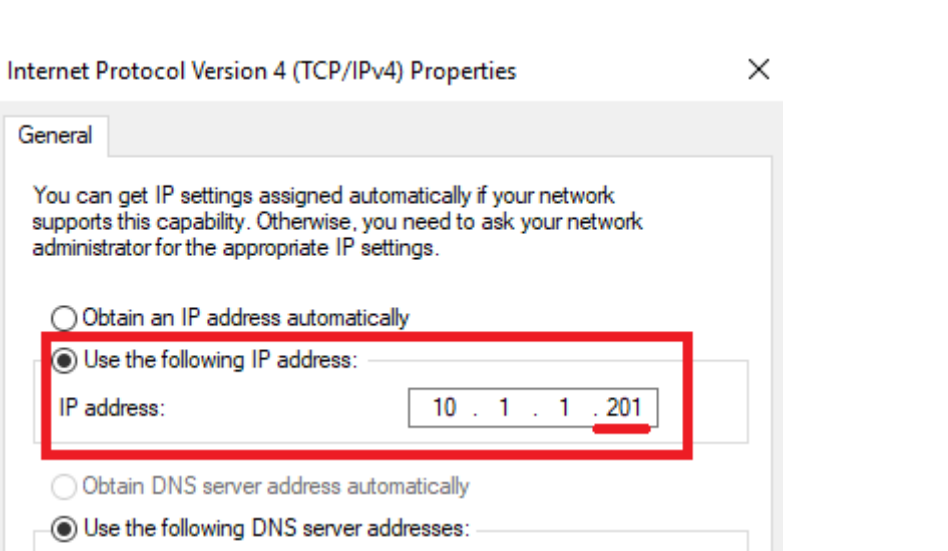

 $\mathcal{L}$ 

 $\mathcal{L}$ 

OK

 $\mathcal{L}$ 

J.

 $\mathbb{Z}^2$ 

Advanced...

Cancel

BeanScape® 2.4GHz User Manual 2.4GHz wireless sensors

Go to Advanced and Disable using the Default gateway by the VPN Client

General

IP address:

Preferred DNS server:

Alternate DNS server:

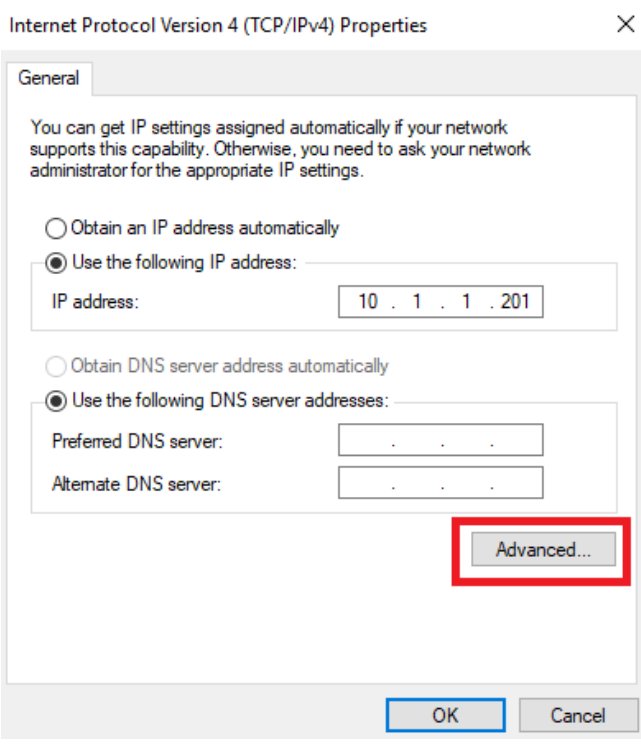

series

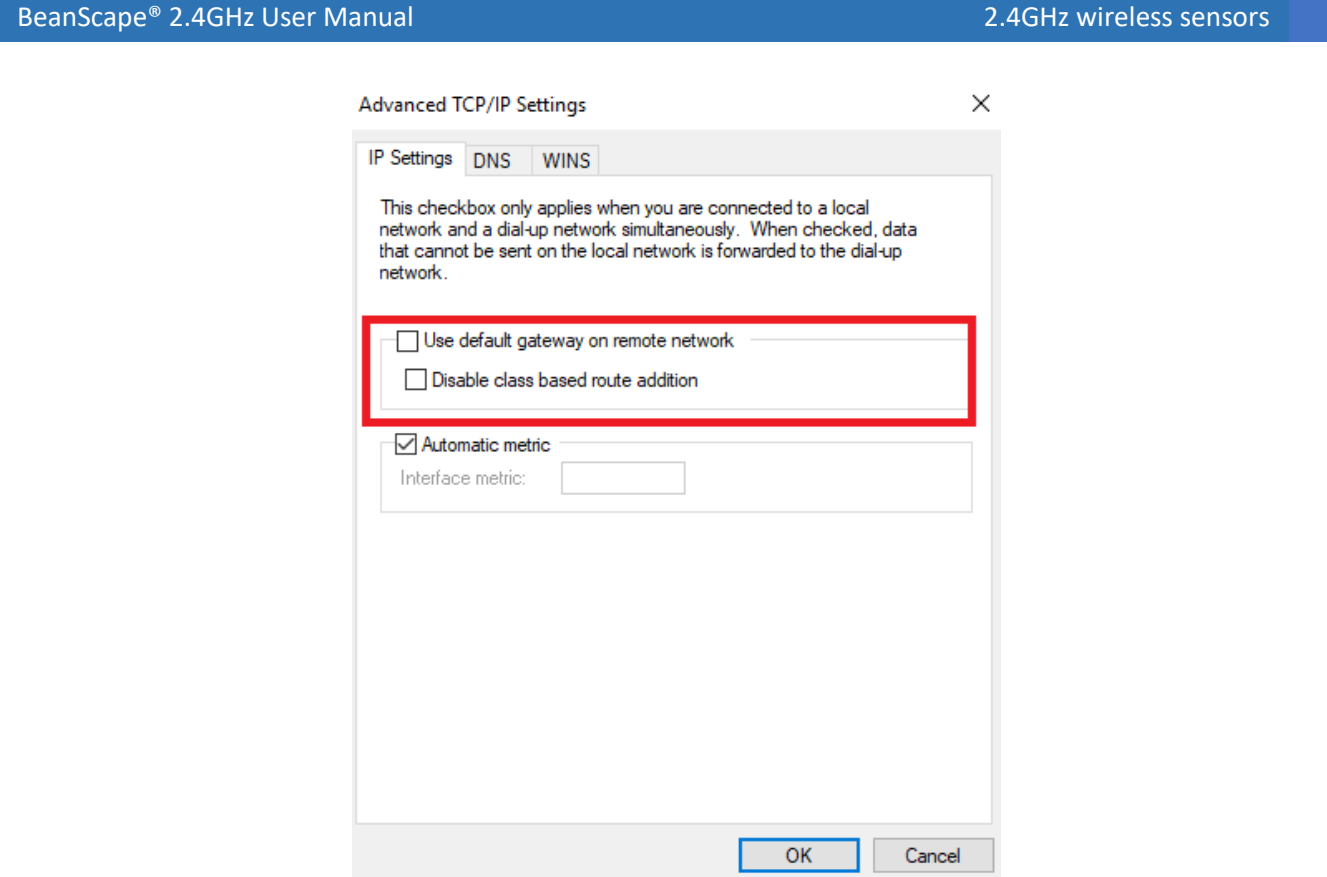

6) On the Security tab, Please make sure that following options are respected
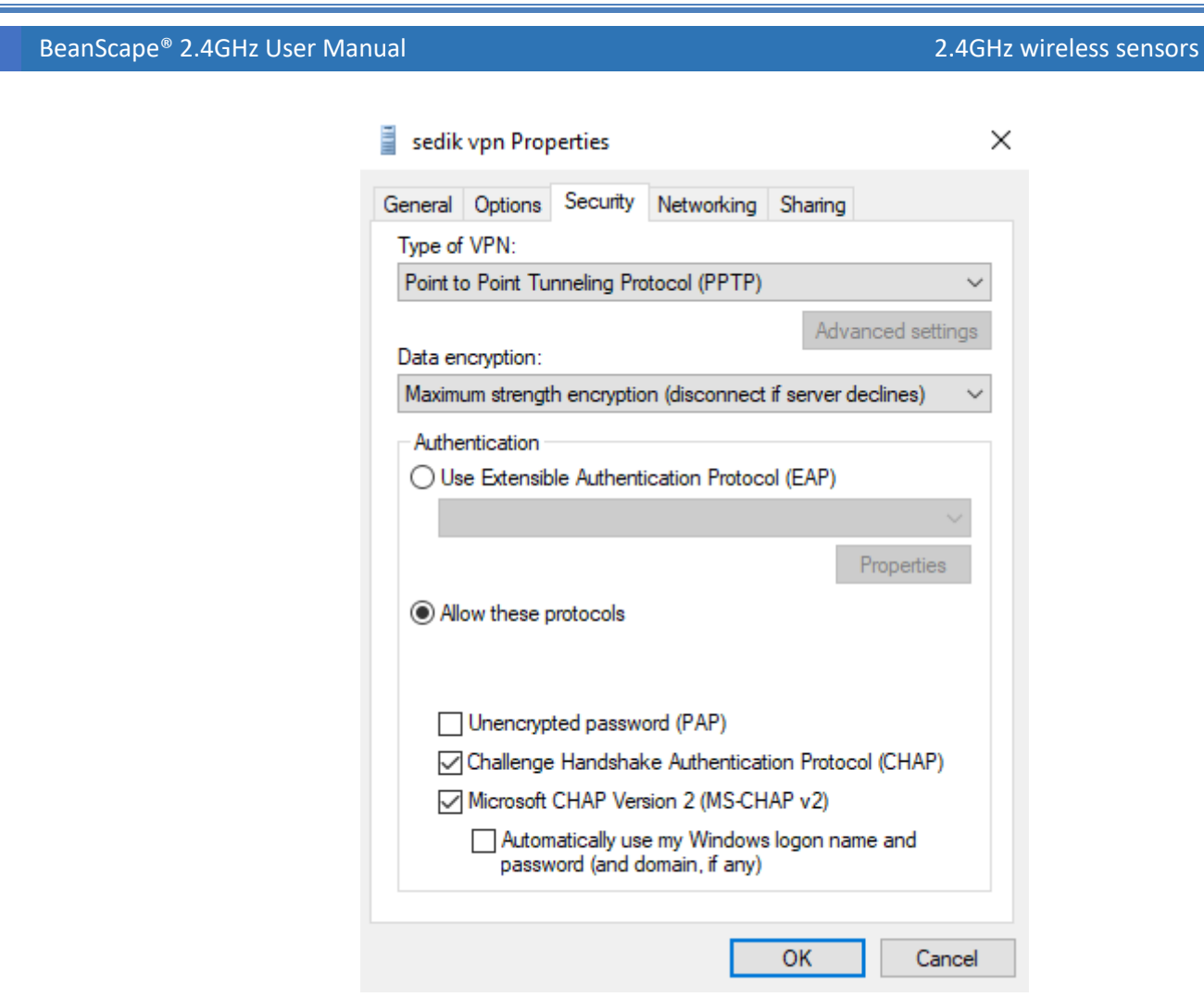

# **14.1.3 Localizing Multiview Server**

1) On the BeanScape Client, Go to Tools and select BSC srv to localize the distant Multiview server.

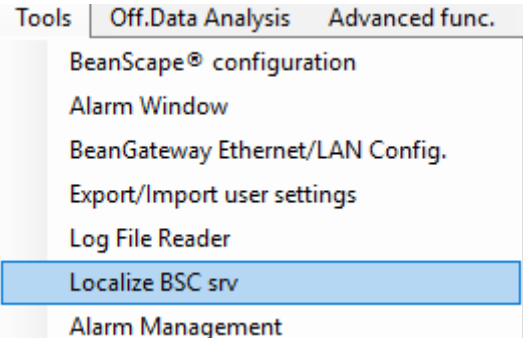

2) Select the IP address assigned to your computer by the VPN connection and click on Localize

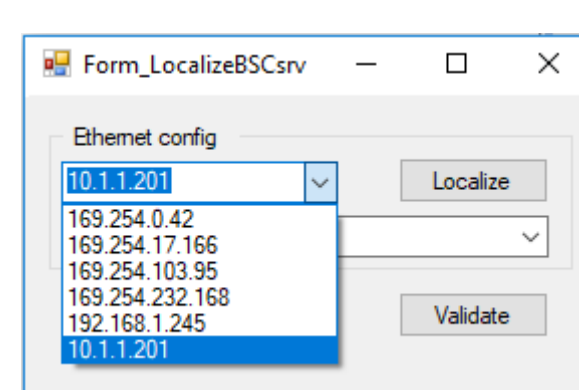

BeanScape® 2.4GHz User Manual 2.4GHz wireless sensors

3) Select the IP address of the VPN server

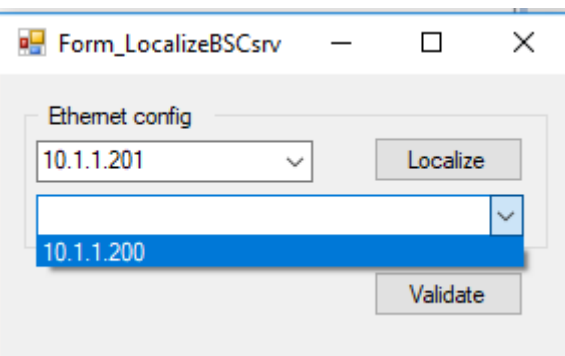

4) Click on Start Client

series

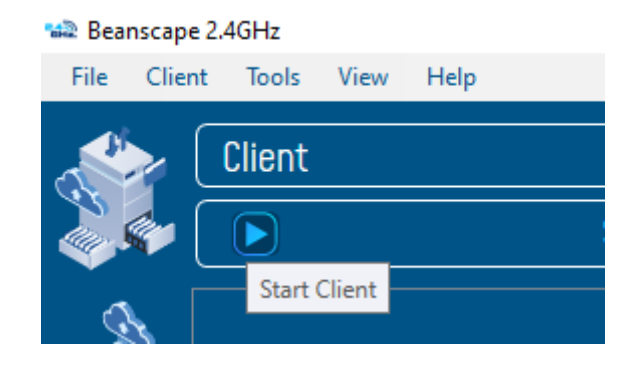

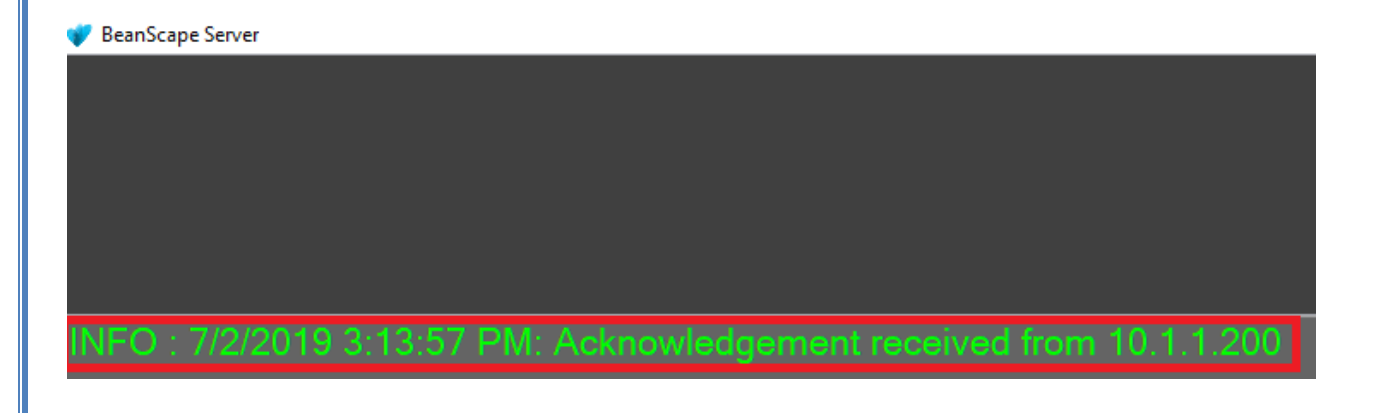

# **14.1.4 Case of Dynamic IP**

In case of Public Dynamic IP on the VPN server side, it is recommended to use NO-IP/Dynamic DNS. Using a DDNS will solve the issue of dynamic IP and keep your VPN Client connected to the VPN server.

To configure your DDN:

series

- 1) Go to an online DDNS provider like noip.com
- 2) Create your account
- 3) Create a Hostname

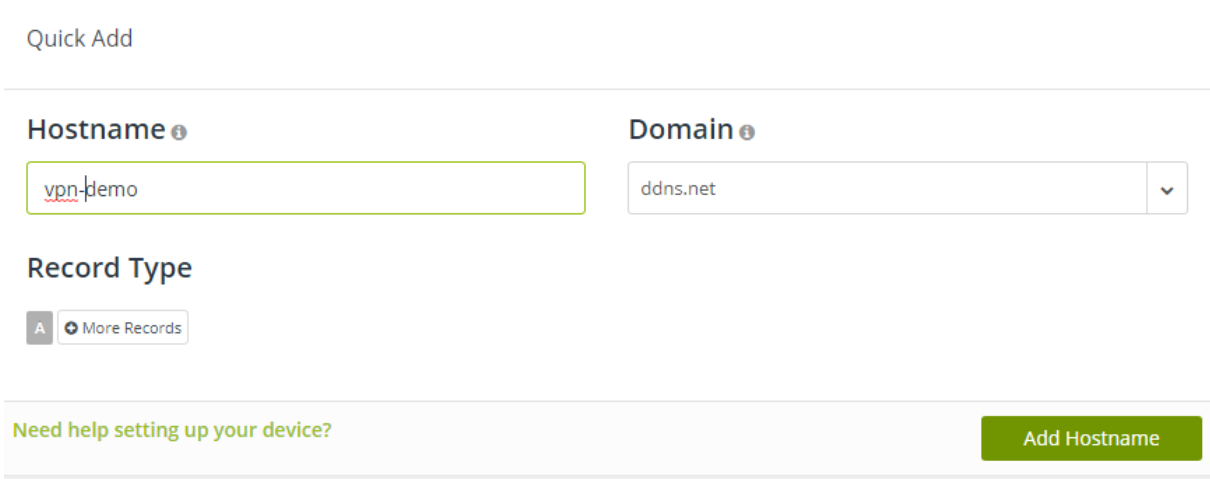

4) Install the NO-IP Agent on the Computer hosting the VPN server to update automatically the state of Public IP

# BeanScape® 2.4GHz User Manual

series

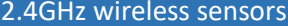

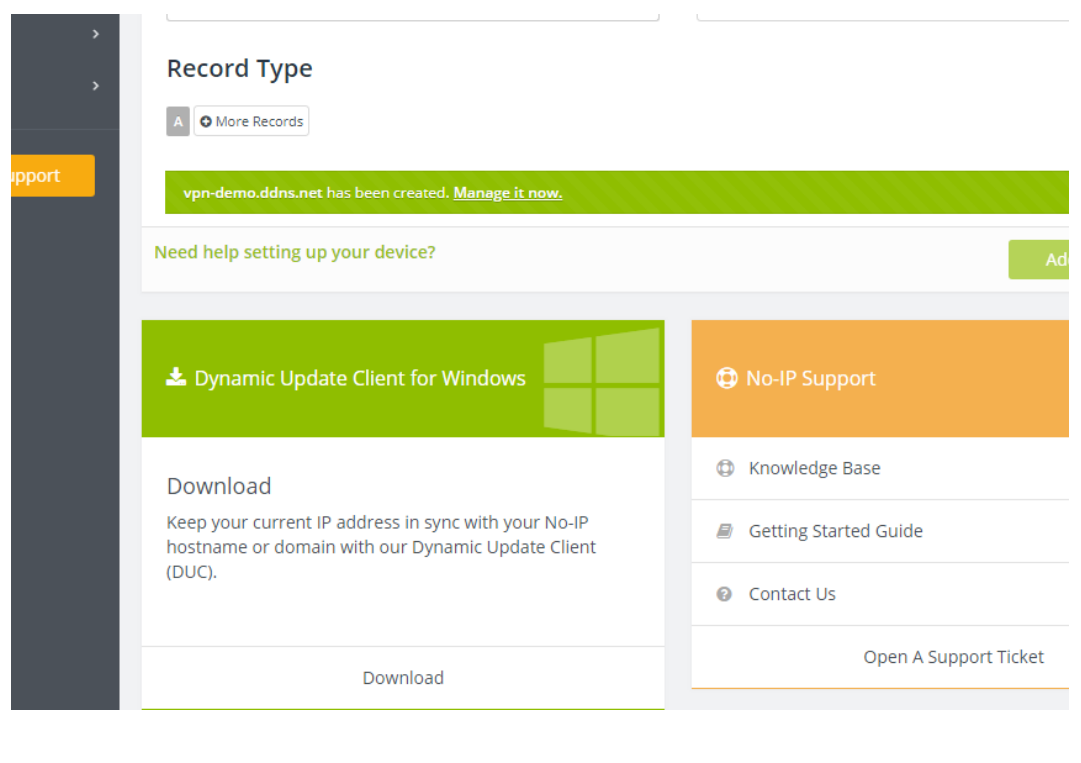

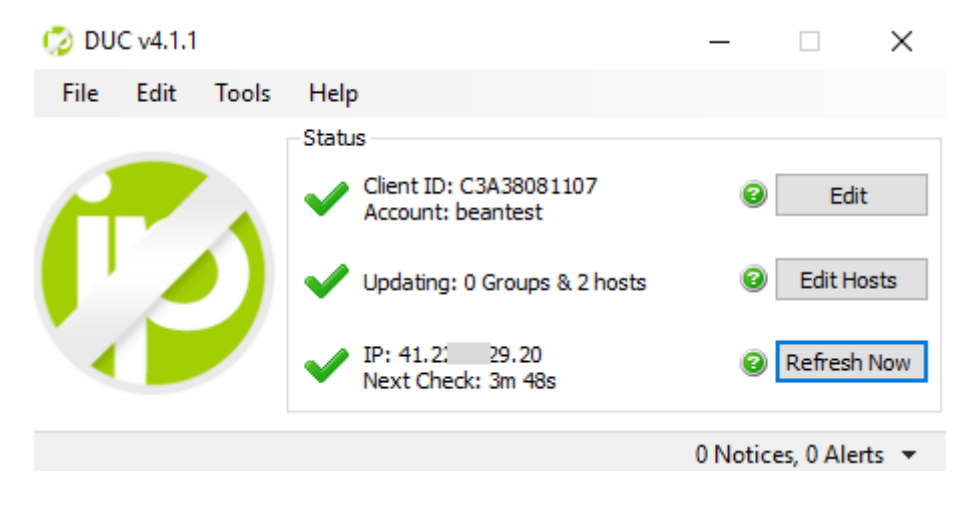

5) On the VPN Client Side use the DDNS address to configure your VPN connection

series

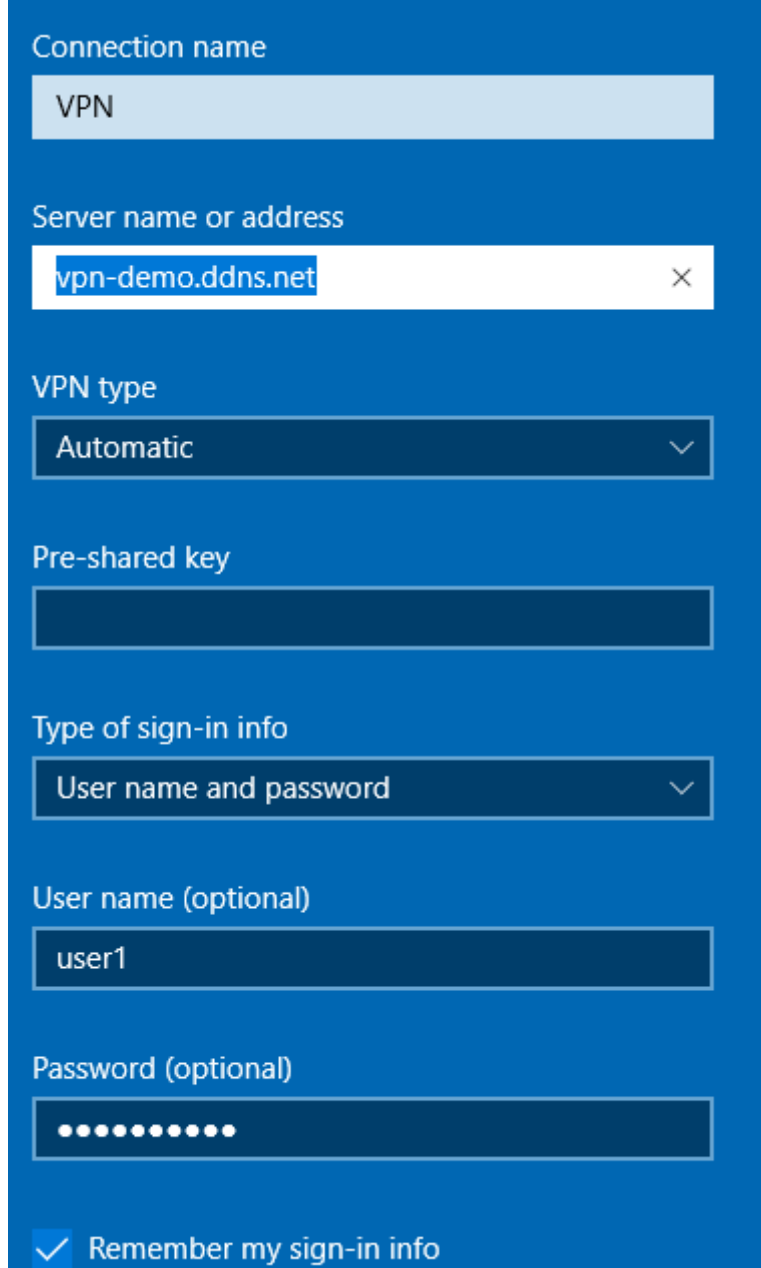

 $\checkmark$ 

series

#### **14.2 APPENDIX 2: AUTO-START BEANSCAPE®**

Auto-starting BeanScape® monitoring software is highly recommended for users who need to run test on times of the day with no human intervention. For example, when you need to take temperature measures during the night and no employee is available to open the software and run the server.

Here we provide a quick solution:

# **14.2.1 Auto-start software**

• On BeanScape, click: Tools -> Options

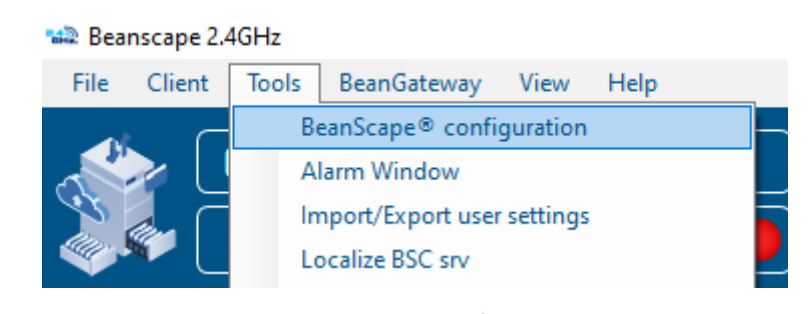

*Figure 61: BeanScape Configuration menu*

• Check "AutoStart BeanScape" box. This will start automatically the software.

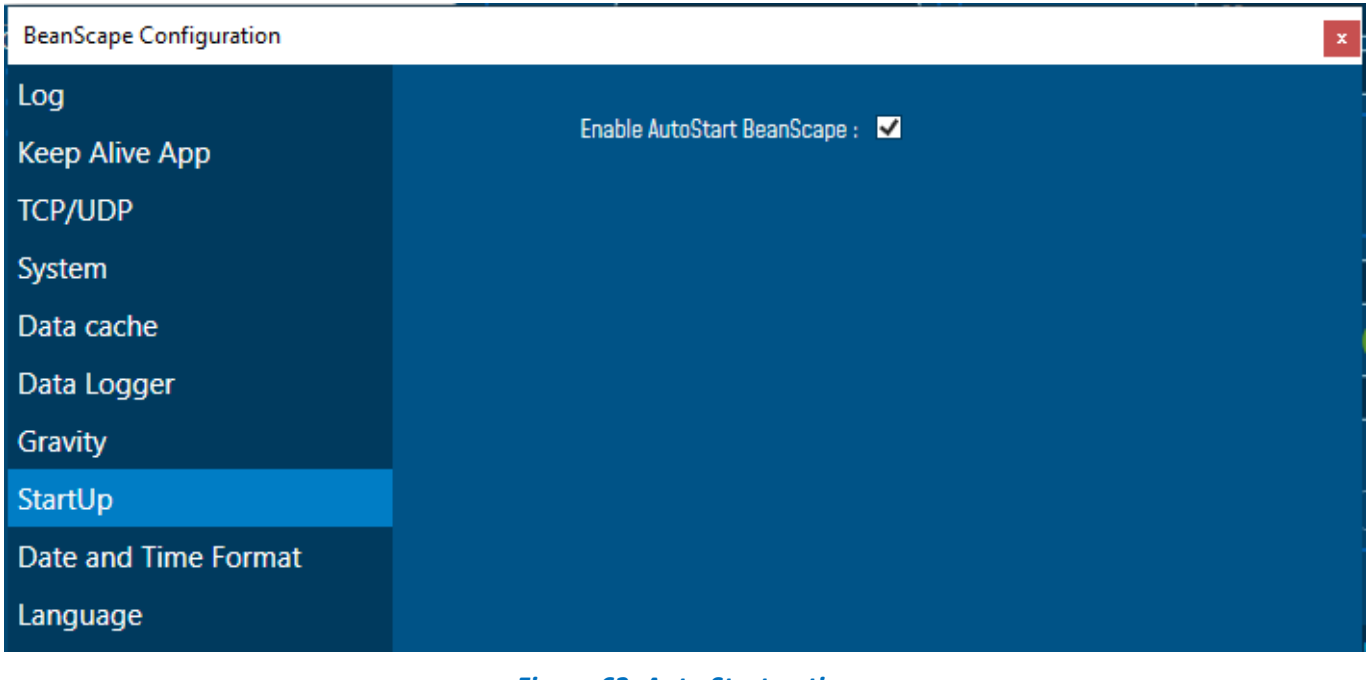

*Figure 62: Auto Start option*

series

# **14.3 APPENDIX 3 : FIREWALL EXCEPTION FOR BEANSCAPE®**

By default, firewall blocks all unknown network traffic coming in to the network. To permit traffic through the firewall we create exceptions (or rules) that allow certain traffic on the network. In our case the rules are defined by the software which is BeanScape.

Usually when launching BeanScape for the first time your Windows OS will ask you to add an exception and to allow the software to use your network resources, however in case this doesn't occur or rejected, manually adding BeanScape to exceptions list is possible through these following steps:

1. Use your Search bar at the windows launcher and look for "Allow an app through Windows Firewall"

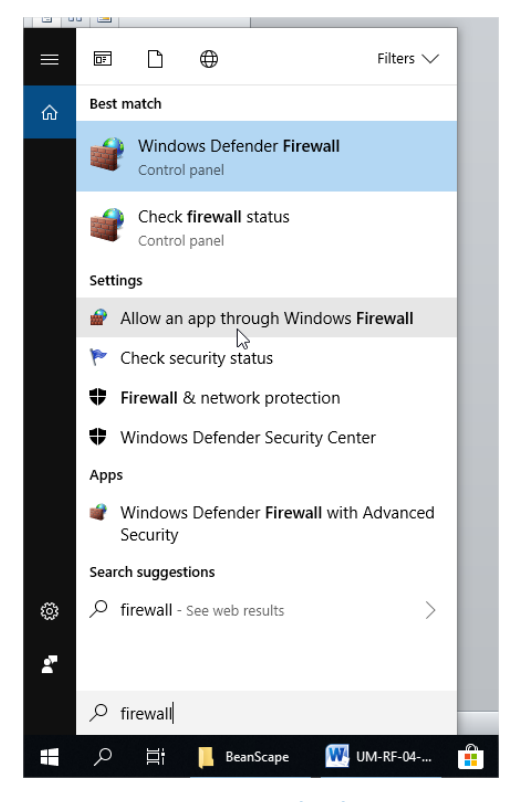

*Figure 63 :Windows search for firewall screenshot*

2. Look for BeanScape in the list and check its box, check Private if you are only willing to use BeanScape in your LAN or Public for allowing remote access from outside the LAN.Validate and your BeanScape will be allowed in your network.

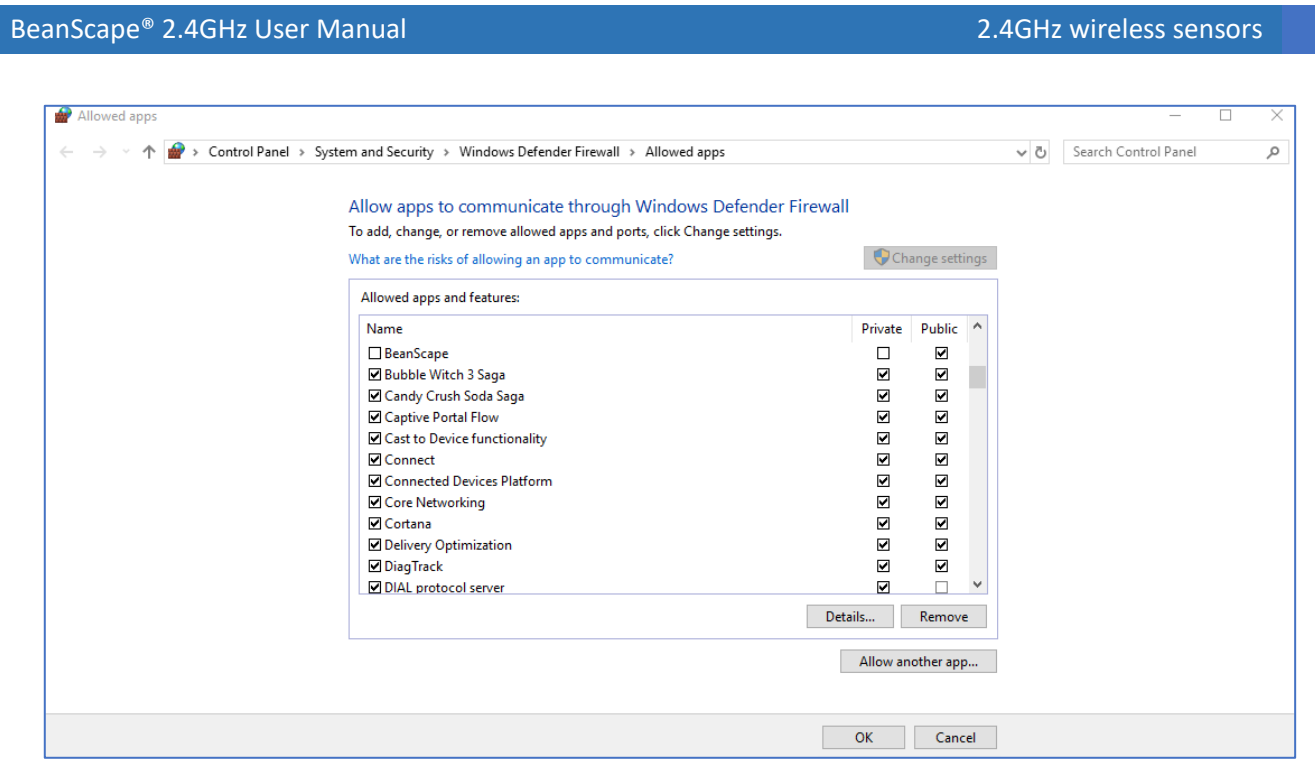

*Figure 64: allowed apps window*

If you are not familiar to configure a firewall exception, you can directly from BeanScape® add this rule automatically.

On the BeanScape® menu select Tools, then Advanced Settings then click on validate to add BeanScape® to the Firewall.

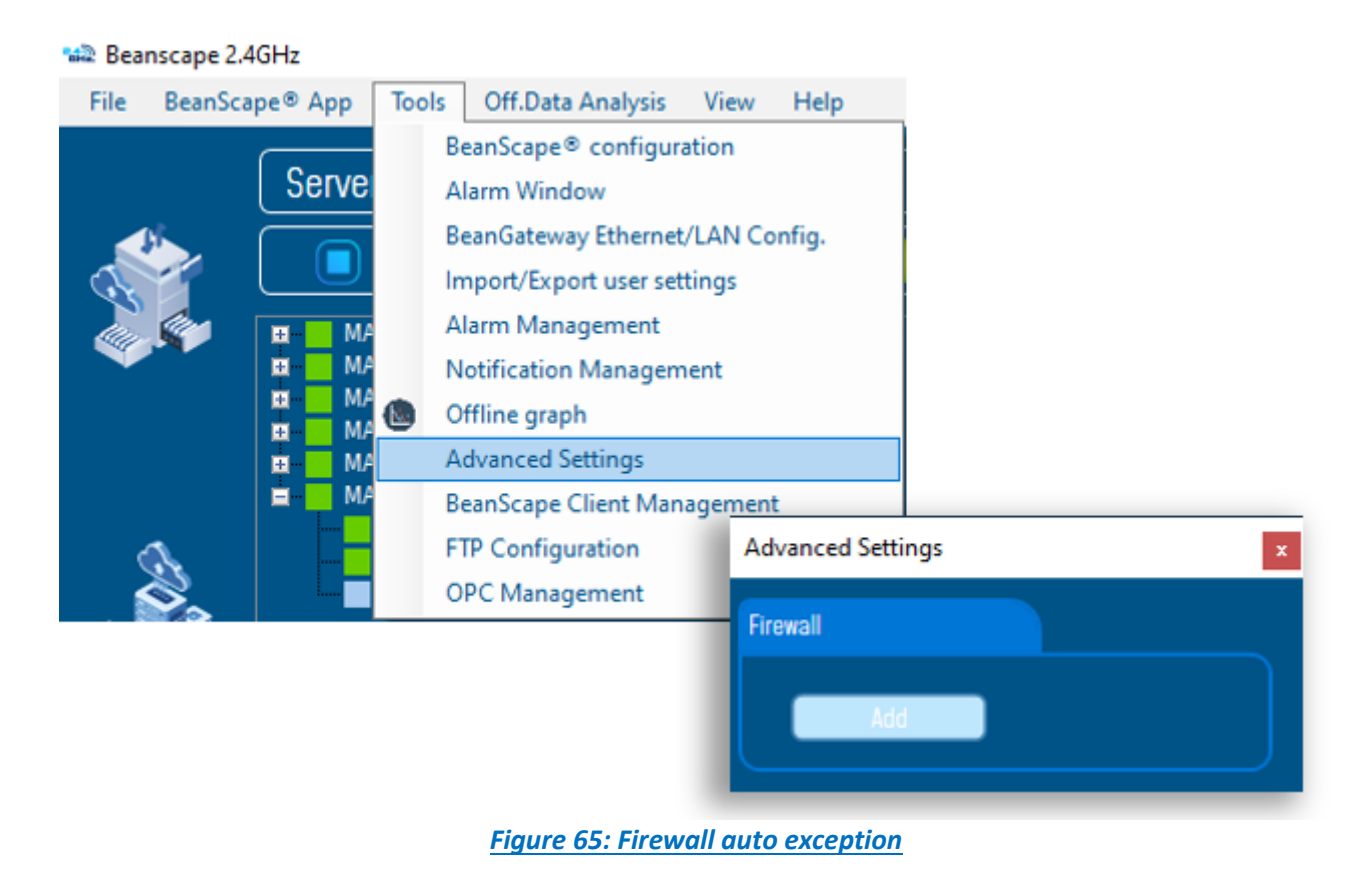